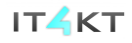

Kód ITMS projektu: 26220220123

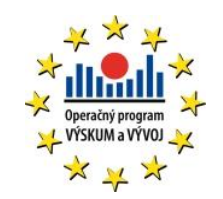

**Agentúra Ministerstva školstva, vedy, výskumu a športu SR pre štrukturálne fondy EÚ**

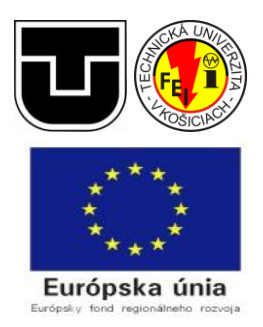

# **Výstup: V2.2.5 ImplKomOver-Overenie transferu znalostí**

**ImplKomIT - Ad-hoc integračný komponent komponent predmetov z oblasti vied informačných a komunikačných technológií**

**Systém na preberanie a vyhodnocovanie zadaní – programov Používateľska príručka**

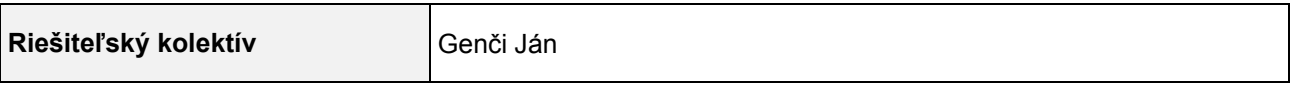

# **Obsah**

<span id="page-1-0"></span>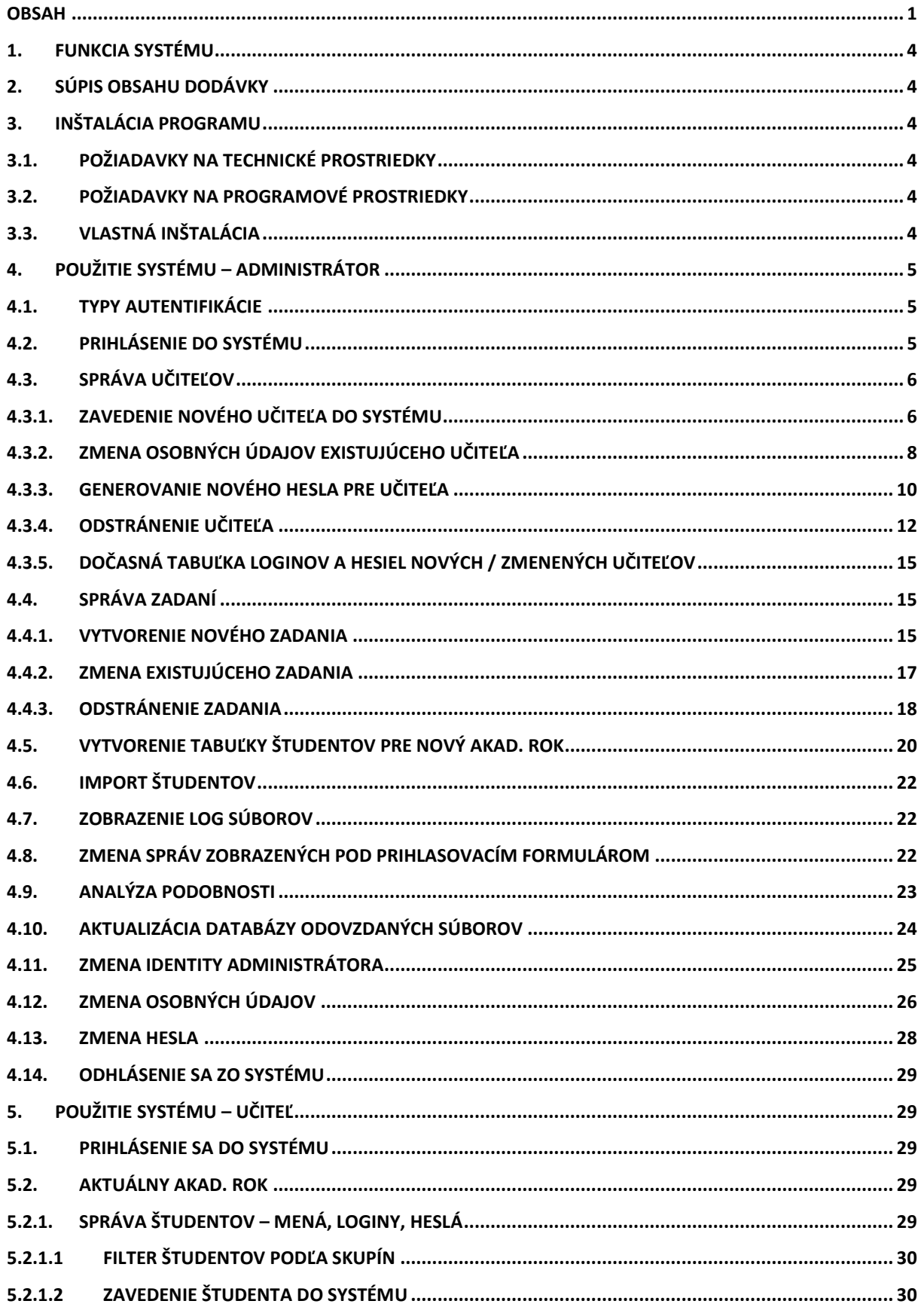

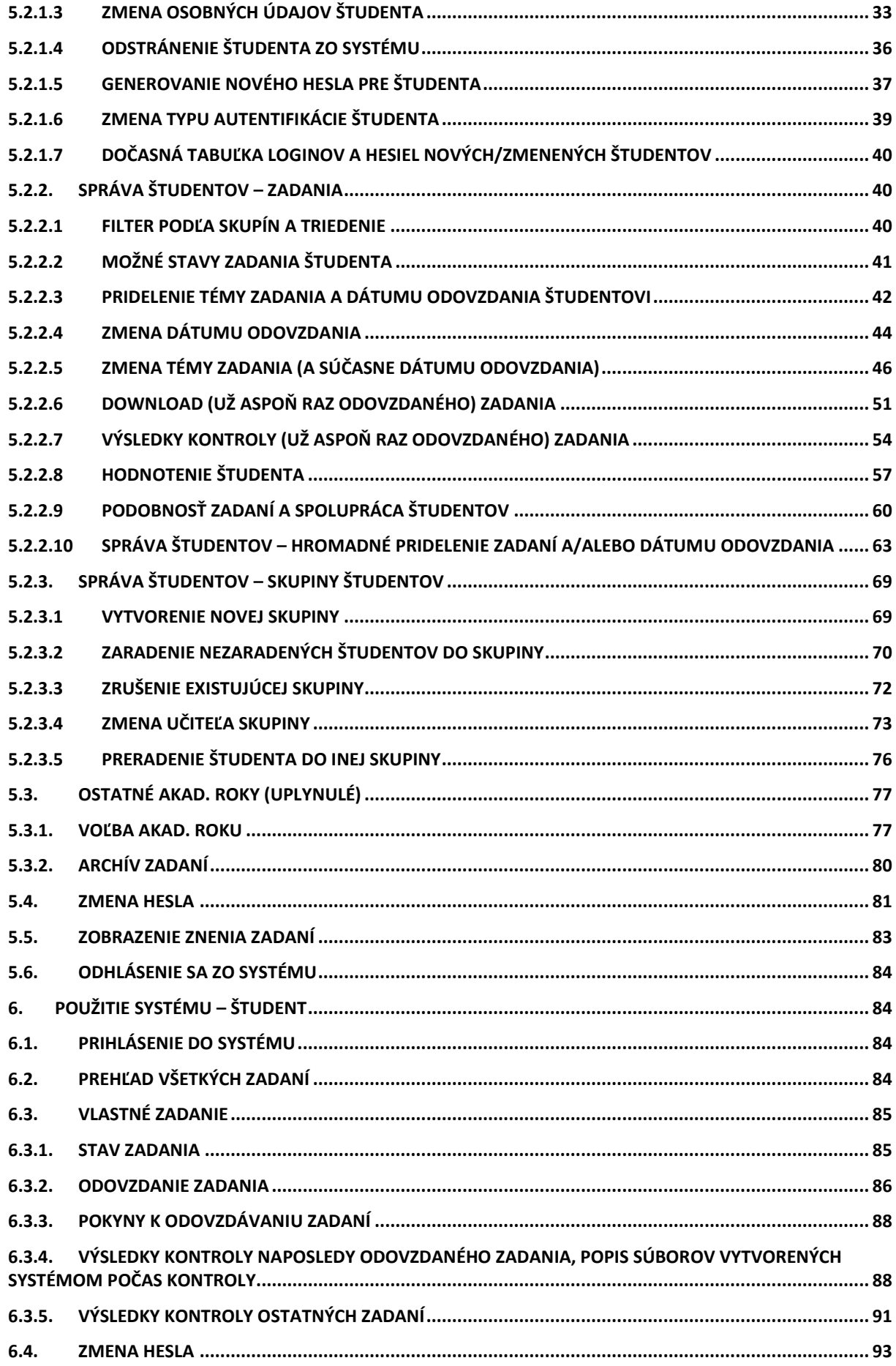

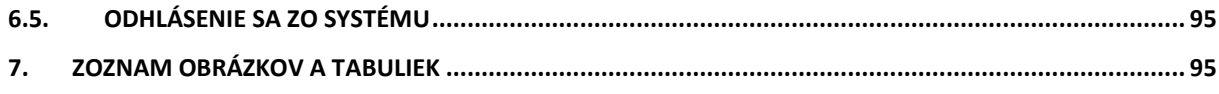

# <span id="page-4-0"></span>**1. Funkcia systému**

Účelom systému na plne automatizovaná, jednoduchá, rýchla, spoľahlivá a objektívna kontrola programových zadaní prostredníctvom internetu. Práca je motivovaná predovšetkým súčasnou situáciou vo výučbe predmetov zameraných na programovanie.

# <span id="page-4-1"></span>**2. Súpis obsahu dodávky**

- Inštalačné súbory potrebné na inštaláciu:
	- o phps.tgz
	- o prgs.tgz
	- o db.sql
- Používateľská príručka
- Systémová príručka

# <span id="page-4-2"></span>**3. Inštalácia programu**

# <span id="page-4-3"></span>**3.1. Požiadavky na technické prostriedky**

PC s procesorom aspoň 500 MHz, 256 MB RAM, voľný priestor na disku podľa počtu študentov v systéme, aspoň 300 MB.

# <span id="page-4-4"></span>**3.2. Požiadavky na programové prostriedky**

- OS Linux
- WWW server Apache verzia 2. 0. 50.
- PHP 4. 3. 8. s podporou pre LDAP a MySQL
- databázový server MySQL verzia 4. 0. 20.
- kompilátor GCC/G++ verzia 3. 4. 1.

# <span id="page-4-5"></span>**3.3. Vlastná inštalácia**

- 1. Príprava databázy
	- o Vytvoríme prázdnu MySQL databázu
	- o Spustíme nad ňou priložený skript "db.sql"
- 2. Kompilácia C/C++ programov
	- o Archív "prgs.tgz" rozbalíme na ľubovoľné miesto na disku
	- o Kompiláciu vykonáme volaním príkazu "make"
- 3. Inštalácia PHP skriptov
	- o Archív "phps.tgz" rozbalíme na vhodné miesto sprístupňované WWW serverom
	- o Prístupové práva k súborom a adresárom obsiahnuté v archíve "phps.tgz" sú nastavené správne za predpokladu, že používateľ, pod ktorým beží WWW server, patrí do skupiny "other" vzhľadom na používateľa inštalujúceho systém. Pokiaľ tento predpoklad neplatí, práva treba nastaviť tak, WWW

server mal právo čítať PHP skripty a spúšťať programy a shell skripty v adresári "storage/bin". Ďalej musí mať právo na zápis do adresárov "storage/zadania", "storage/temp", "storage/vysledky" a "storage/kontrola".

- o Do adresára "storage/bin" prekopírujeme spustiteľné súbory, ktoré vznikli kompiláciou v kroku 2.
- o Utilitu "sudo" nastavíme tak, aby používateľ, pod ktorým pracuje WWW server, mohol spustiť príkaz chroot bez hesla. Toto možno spravidla vykonať príkazom "visudo" a doplnením riadku v tvare "user IP = NOPASSWD: /usr/sbin/chroot /path/\*" do súboru "/etc/sudoers", kde:
	- user používateľ, pod ktorým beží WWW server
	- $IP IP$  adresa alebo hostname počítača, na ktorý inštalujeme systém (localhost nebude pracovať)
	- path cesta do koreňového adresára systému
- o Do skriptu "conn params.php" zadáme parametre potrebné na pripojenie k databáze vytvorenej v kroku 1.
- 4. Konfigurácia PHP
	- o "Safe mode" musí byť vypnutý.
	- o Všetky príkazy na spúšťanie externých programov musia byť povolené.
	- o Podpora "sessions" s využitím "cookies" musí byť zapnutá.

Po vykonaní vyššie uvedených operácií sa môžno prihlásiť do systému ako administrátor pomocou loginu "admin" a hesla "admin". Po prihlásení sa odporúča zmeniť heslo a vytvoriť tabuľky pre aktuálny akad. rok (pozri [4.5](#page-20-0) Vytvorenie tabuliek pre nový akad. rok). Ďalej je vhodné zabezpečiť periodické spúšťanie skriptu "storage/bin/similarity automatic.php" (napr. cez "cron") z koreňového adresára systému. Tento skript zabezpečí periodický výpočet podobnosti odovzdaných súborov.

### <span id="page-5-0"></span>**4. Použitie systému – administrátor**

Úlohou administrátora je správa zadaní a učiteľov v systéme.

# <span id="page-5-1"></span>**4.1. Typy autentifikácie**

Systém podporuje dva druhy autentifikácie:

- **internú** Systém pridelí každému učiteľovi a študentovi login a heslo, ktoré uloží do vlastnej databázy. Daný používateľ sa potom prihlási do systému pomocou tohto loginu a hesla, heslo si môže meniť.
- **LDAP**  Systém pre používateľa (študent / učiteľ) negeneruje login a heslo, uchová len jeho osobné údaje. Jeho identitu (login a heslo) overí pomocou protokolu LDAP na základe aktuálnych nastavení LDAP servera na FEI TUKE.

### <span id="page-5-2"></span>**4.2. Prihlásenie do systému**

Administrátor sa prihlási zadaním loginu "admin" a hesla (pri vytvorení databázy pomocou priloženého skriptu je toto heslo tiež "admin"). Autentifikácia administrátora je **vždy interná**.

# <span id="page-6-0"></span>**4.3. Správa učiteľov**

### <span id="page-6-1"></span>**4.3.1. Zavedenie nového učiteľa do systému**

V hlavnom menu administrátora (obr. 4.1) vyberieme možnosť "Správa učiteľov".

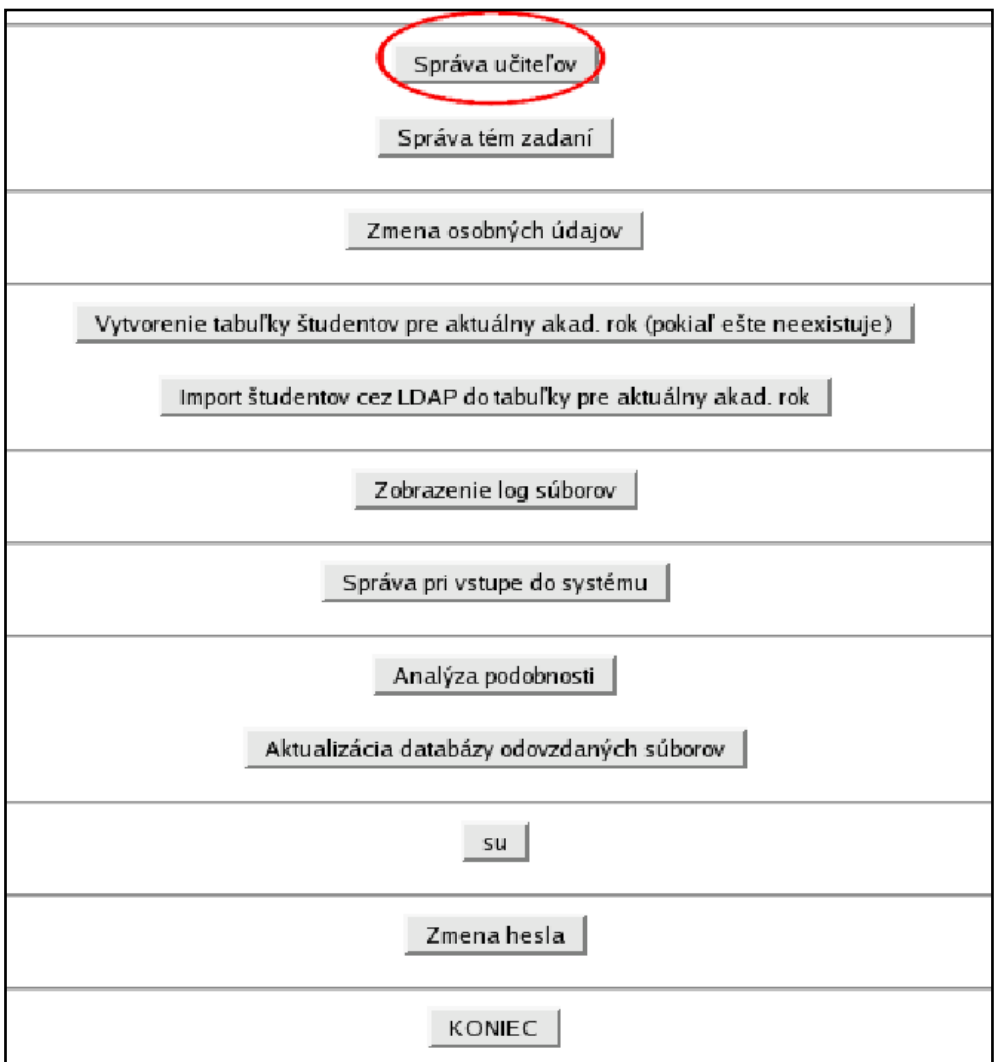

**Obr. 4.1 – Hlavné menu administrátora**

Zobrazí sa abecedný zoznam všetkých učiteľov v systéme (obr. 4.2).

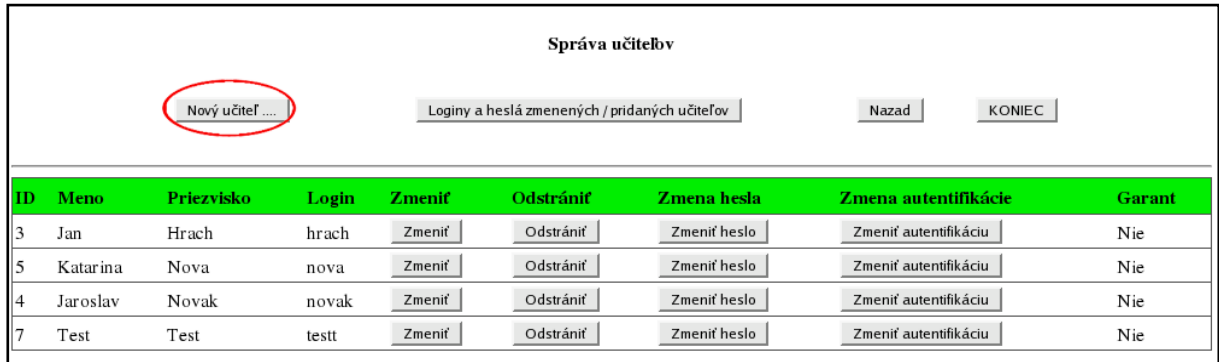

#### **Obr. 4.2 – Zoznam učiteľov v systéme**

Klikneme na tlačidlo "Nový učiteľ ..." a vyplníme požadované údaje (meno, priezvisko, typ autentifikácie – obr. 4.3). Pokiaľ je učiteľ **garantom** (predmetu), má prístup k všetkým študentom bez ohľadu na ich rozdelenie do študijných skupín.

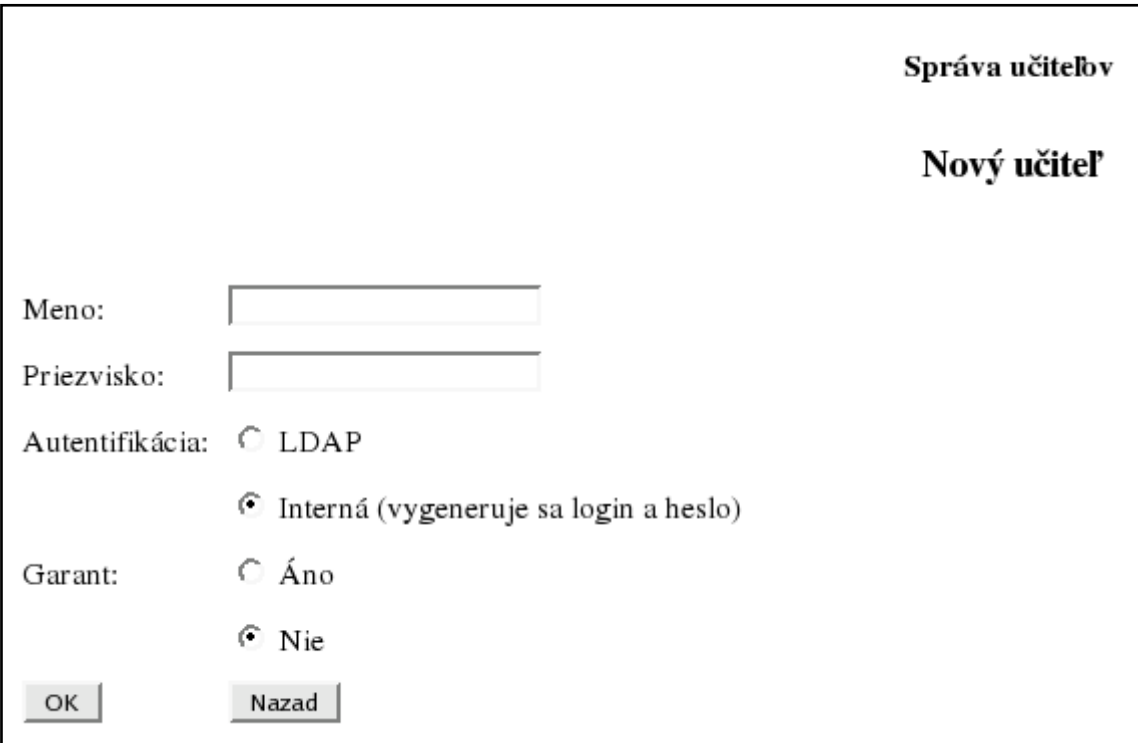

**Obr. 4.3 – Nový učiteľ**

Vytvorenie nového učiteľa potvrdíme kliknutím na tlačidlo OK. Ak bolo vytvorenie učiteľa úspešné, zobrazí sa nasledujúca správa (obr. 4.4.):

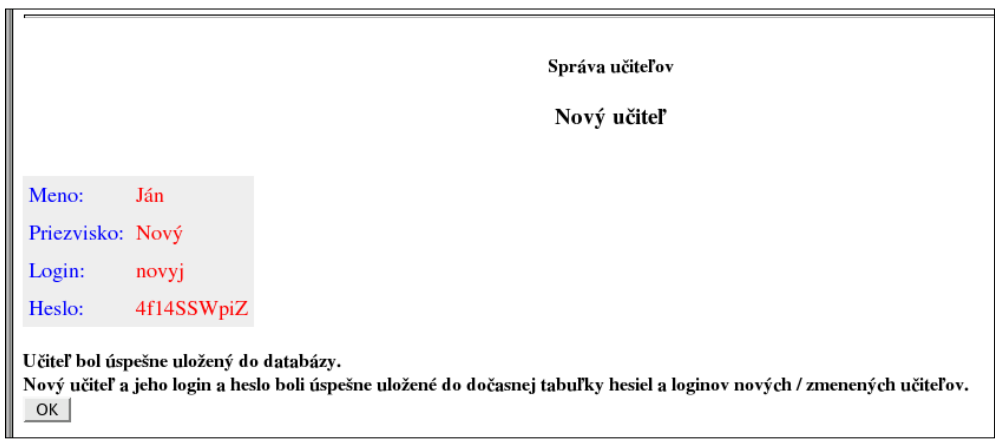

**Obr. 4.4 – Úspešné zavedenie nového učiteľa do systému**

Vygenerovaný login a heslo boli zapísané do tabuľky loginov a hesiel nových / zmenených učiteľov. Vytlačením tejto tabuľky možno prideliť učiteľom kontá v systéme (pozri [4.3.5](#page-15-0) Dočasná tabuľka loginov a hesiel). Do zoznamu učiteľov sa vrátime kliknutím na tlačidlo OK. Najčastejšia chyba, ktorá sa môže vyskytnúť pri vytvorení konta pre učiteľa, súvisí

s povolenými znakmi. Meno a priezvisko môže obsahovať len malé a veľké písmená (aj s diakritikou) a číslice. Znaky ako napr. medzera, čiarka, bodkočiarka apod. nie sú povolené.

#### <span id="page-8-0"></span>**4.3.2. Zmena osobných údajov existujúceho učiteľa**

Táto možnosť je užitočná v prípade nesprávneho zadania údajov učiteľa pri zavedení do systému. V hlavnom menu administrátora zvolíme možnosť "Správa učiteľov" (obr. 4.5).

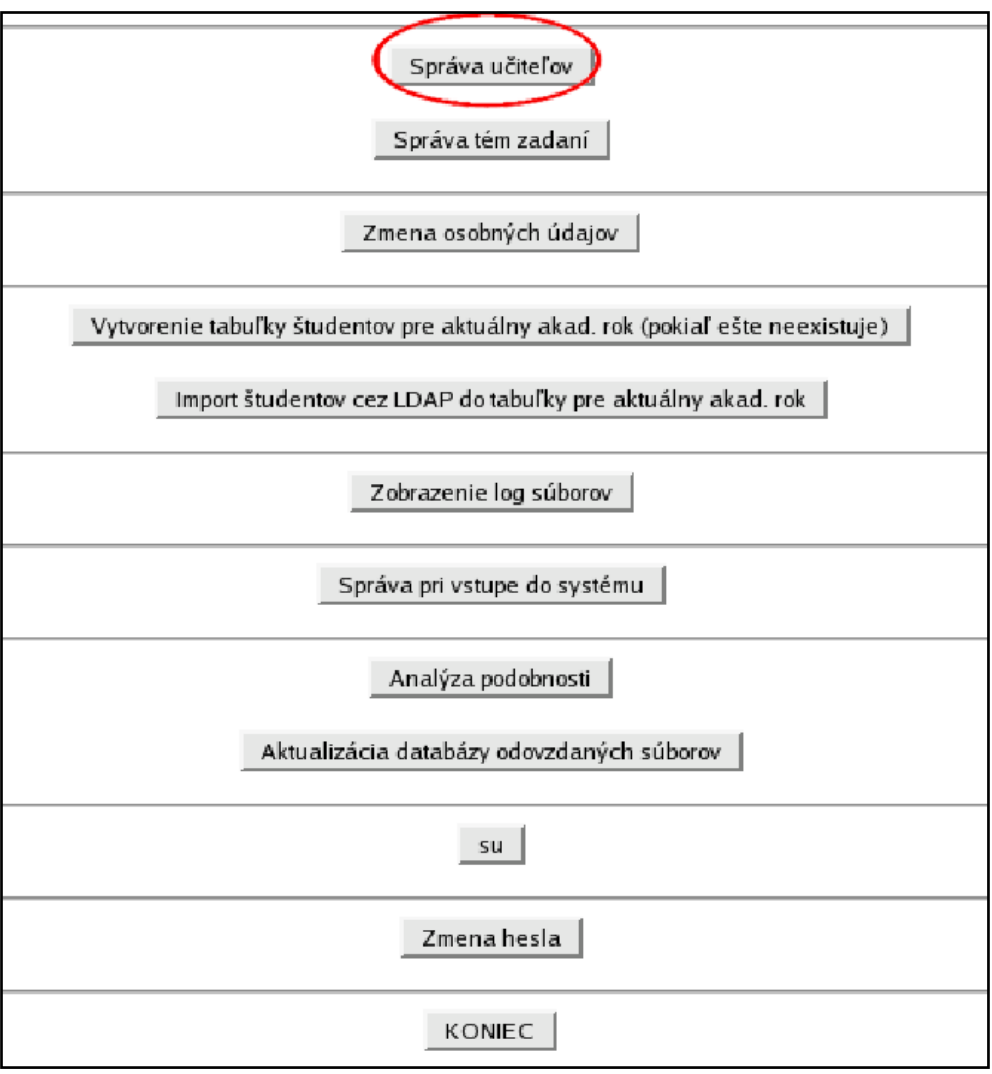

**Obr. 4.5 – Hlavné menu administrátora**

Zobrazí sa abecedný zoznam všetkých učiteľov v systéme (obr. 4.6).

|                                                                                 | Správa učiteľov |            |       |               |           |              |                       |        |  |  |  |  |
|---------------------------------------------------------------------------------|-----------------|------------|-------|---------------|-----------|--------------|-----------------------|--------|--|--|--|--|
| Nový učiteľ<br>Loginy a heslá zmenených / pridaných učiteľov<br>Nazad<br>KONIEC |                 |            |       |               |           |              |                       |        |  |  |  |  |
| ΙD                                                                              | Meno            | Priezvisko | Login | <b>Zmeniť</b> | Odstrániť | Zmena hesla  | Zmena autentifikácie  | Garant |  |  |  |  |
|                                                                                 | Jan             | Hrach      | hrach | Zmeniť        | Odstrániť | Zmeniť heslo | Zmeniť autentifikáciu | Nie    |  |  |  |  |
| Ð                                                                               | Katarina        | Nova       | nova  | Zmeniť        | Odstrániť | Zmeniť heslo | Zmeniť autentifikáciu | Nie    |  |  |  |  |
| 14                                                                              | Jaroslav        | Novak      | novak | Zmeniť        | Odstrániť | Zmeniť heslo | Zmeniť autentifikáciu | Nie    |  |  |  |  |
|                                                                                 | Test            | Test       | testt | Zmeniť        | Odstrániť | Zmeniť heslo | Zmeniť autentifikáciu | Nie    |  |  |  |  |

**Obr. 4.6 – Zoznam učiteľov v systéme**

Klikneme na tlačidlo "Zmeniť" pre príslušného učiteľa a vykonáme potrebné zmeny v osobných údajoch (meno, priezvisko, login – tento je možné meniť len v prípade internej autentifikácie – obr. 4.7, 4.8). Pre prípustné znaky v mene a priezvisku platia rovnaké pravidlá ako pri tvorbe nového učiteľa (typy autentifikácie pozri [4.1\)](#page-5-1). Login môže obsahovať len písmená a číslice (bez diakritiky), musí byť jedinečný pre každého učiteľa.

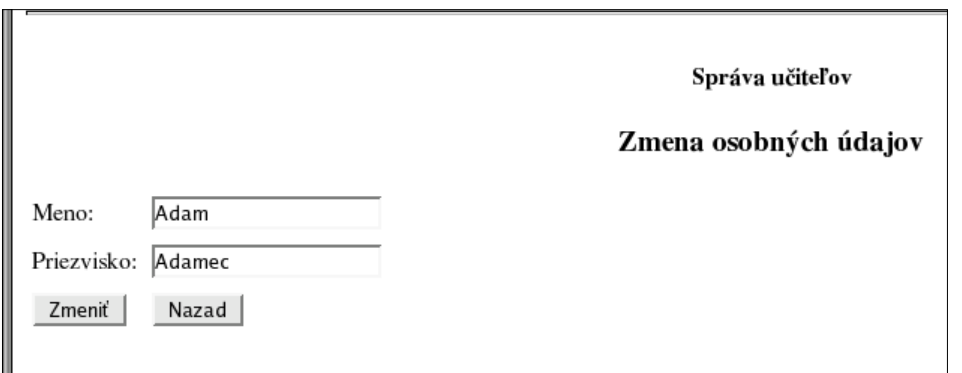

**Obr. 4.7 – Zmena osobných údajov učiteľa autentifikovaného cez LDAP**

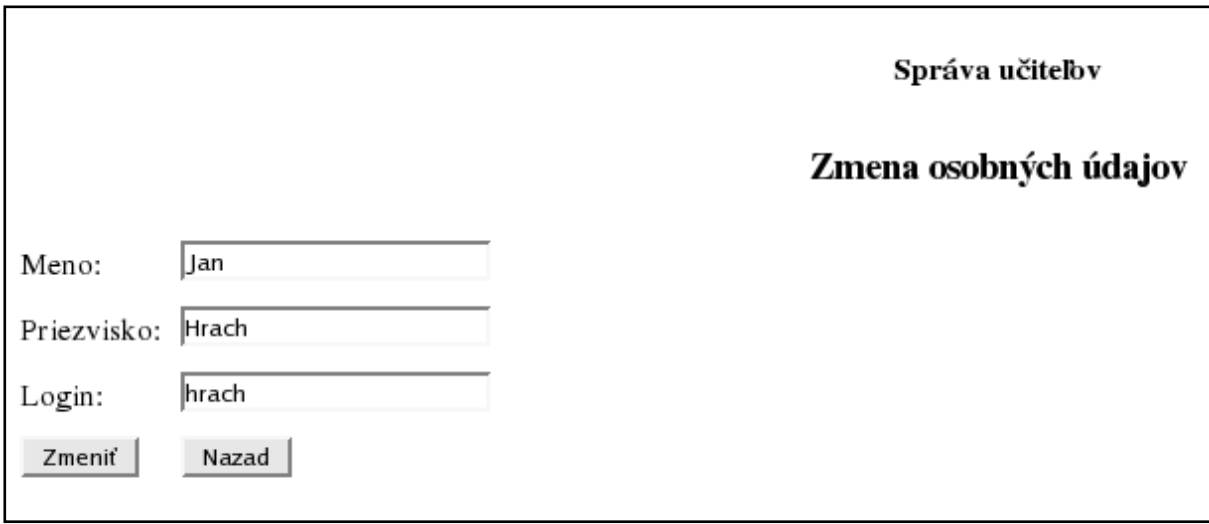

**Obr. 4.8 – Zmena osobných údajov učiteľa s internou autentifikáciou**

Zmenu osobných údajov potvrdíme tlačidlom "Zmeniť". V prípade úspešnej zmeny údajov sa zobrazí potvrdenie zmeny (obr. 4.9), inak oznam o chybe.

Správa učiteľov

Zmena osobných údajov

Zmena údajov bola úspešná.

OK |

#### **Obr. 4.9 – Potvrdenie úspešnej zmeny osobných údajov**

Do zoznamu učiteľov sa vrátime pomocou tlačidla OK.

#### <span id="page-10-0"></span>**4.3.3. Generovanie nového hesla pre učiteľa**

Túto možnosť možno použiť len v prípade internej autentifikácie učiteľa (pozri [4.1](#page-5-1) Typy autentifikácie). V hlavnom menu administrátora (obr. 4.10) vyberieme možnosť "Správa učiteľov".

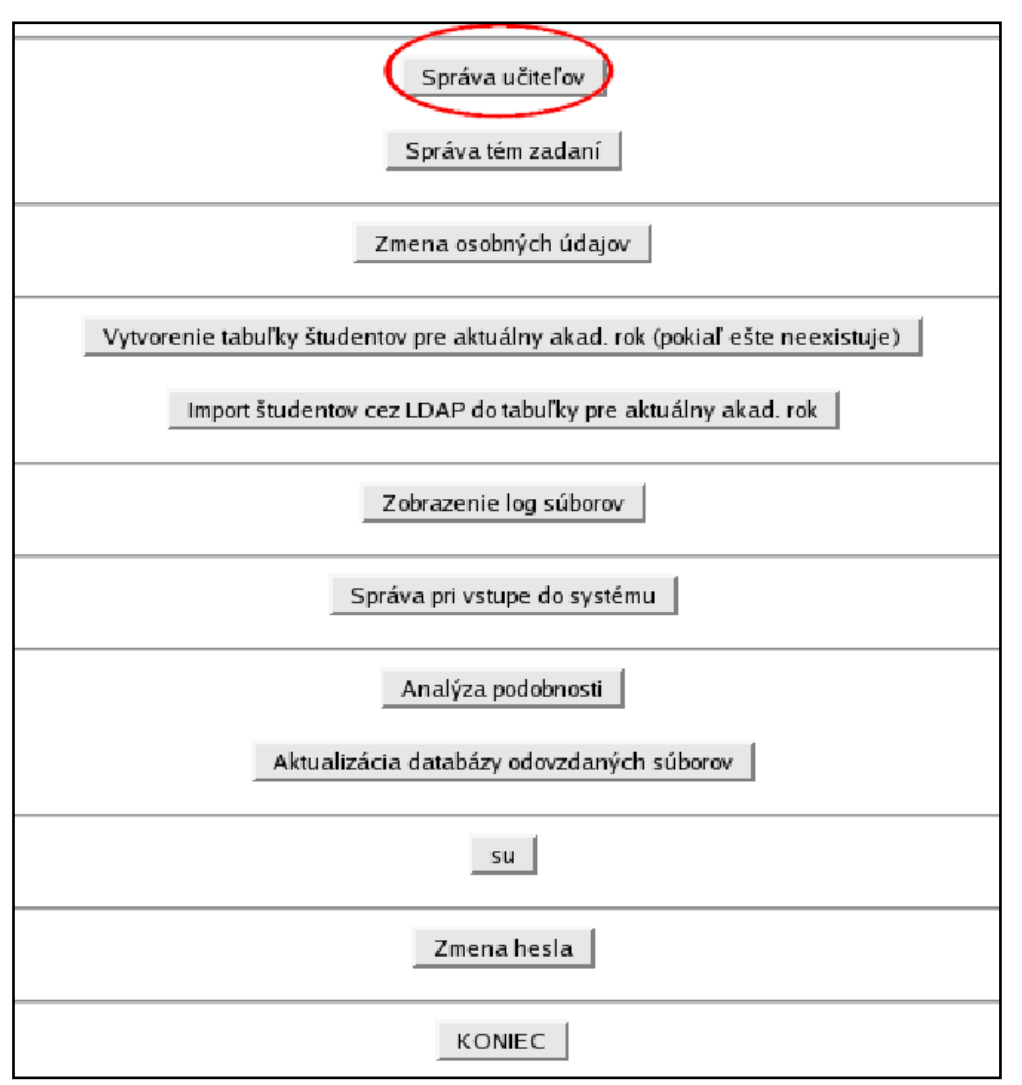

#### **Obr. 4.10 – Hlavné menu administrátora**

Zobrazí sa abecedný zoznam všetkých učiteľov v systéme (obr. 4.11).

|    | Správa učiteľov |             |       |        |                                               |              |                       |        |  |  |  |  |
|----|-----------------|-------------|-------|--------|-----------------------------------------------|--------------|-----------------------|--------|--|--|--|--|
|    |                 | Nový učiteľ |       |        | Loginy a heslá zmenených / pridaných učiteľov |              | Nazad<br>KONIEC       |        |  |  |  |  |
| ID | Meno            | Priezvisko  | Login | Zmeniť | Odstrániť                                     | Zmena hesla  | Zmena autentifikácie  | Garant |  |  |  |  |
| 13 | Jan             | Hrach       | hrach | Zmeniť | Odstrániť                                     | Zmeniť heslo | Zmeniť autentifikáciu | Nie    |  |  |  |  |
| 15 | Katarina        | Nova        | nova  | Zmeniť | Odstrániť                                     | Zmeniť heslo | Zmeniť autentifikáciu | Nie    |  |  |  |  |
| 14 | Jaroslav        | Novak       | novak | Zmeniť | Odstrániť                                     | Zmeniť heslo | Zmeniť autentifikáciu | Nie    |  |  |  |  |
|    | Test            | Test        | testt | Zmeniť | Odstrániť                                     | Zmeniť heslo | Zmeniť autentifikáciu | Nie    |  |  |  |  |

**Obr. 4.11 – Abecedný zoznam učiteľov v systéme**

Klikneme na tlačidlo "Zmeniť heslo" pre príslušného učiteľa (učitelia autentifikovaný cez LDAP majú toto tlačidlo neaktívne). Po potvrdení akcie (obr. 4.12) systém pre učiteľa vygeneruje nové heslo (obr. 4.13) a zaradí ho do dočasnej tabuľky nových / zmenených loginov a hesiel (pozri [4.3.5](#page-15-0) Dočasná tabuľka loginov a hesiel).

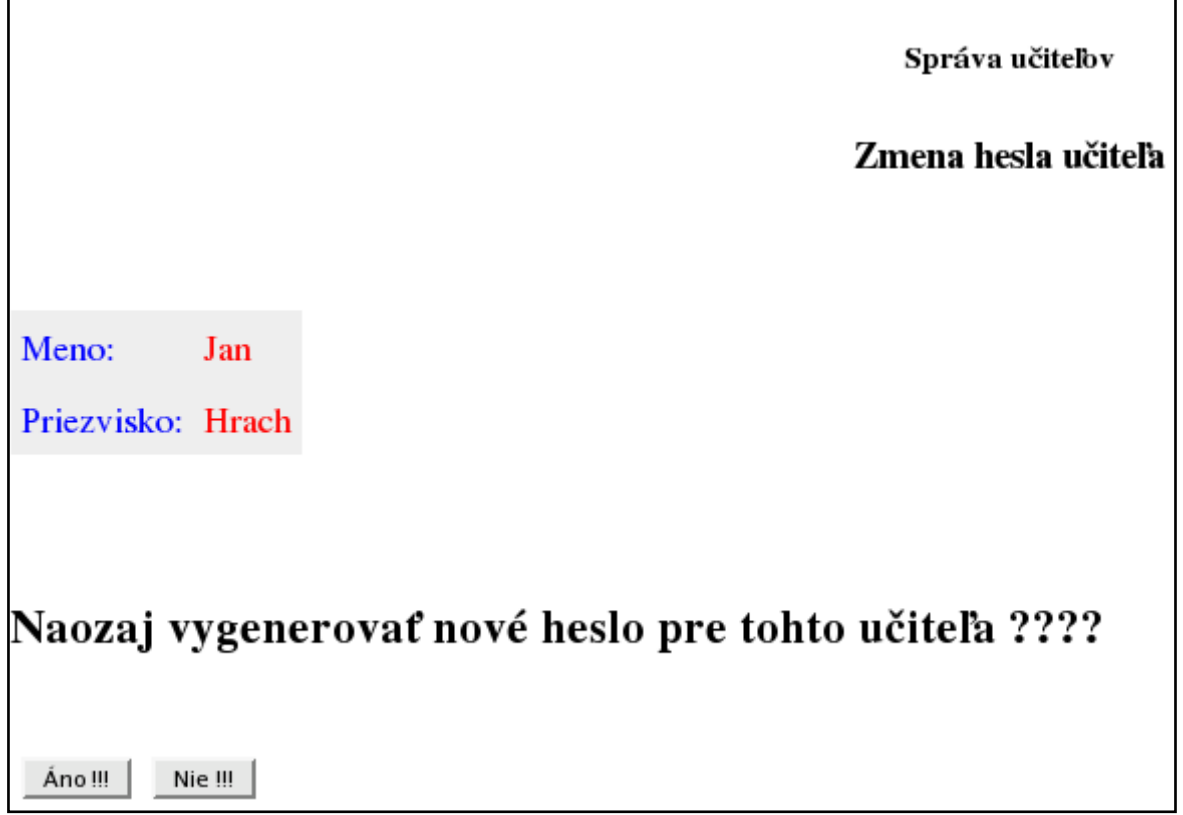

**Obr. 4.12 – Potvrdenie generovania nového hesla pre učiteľa**

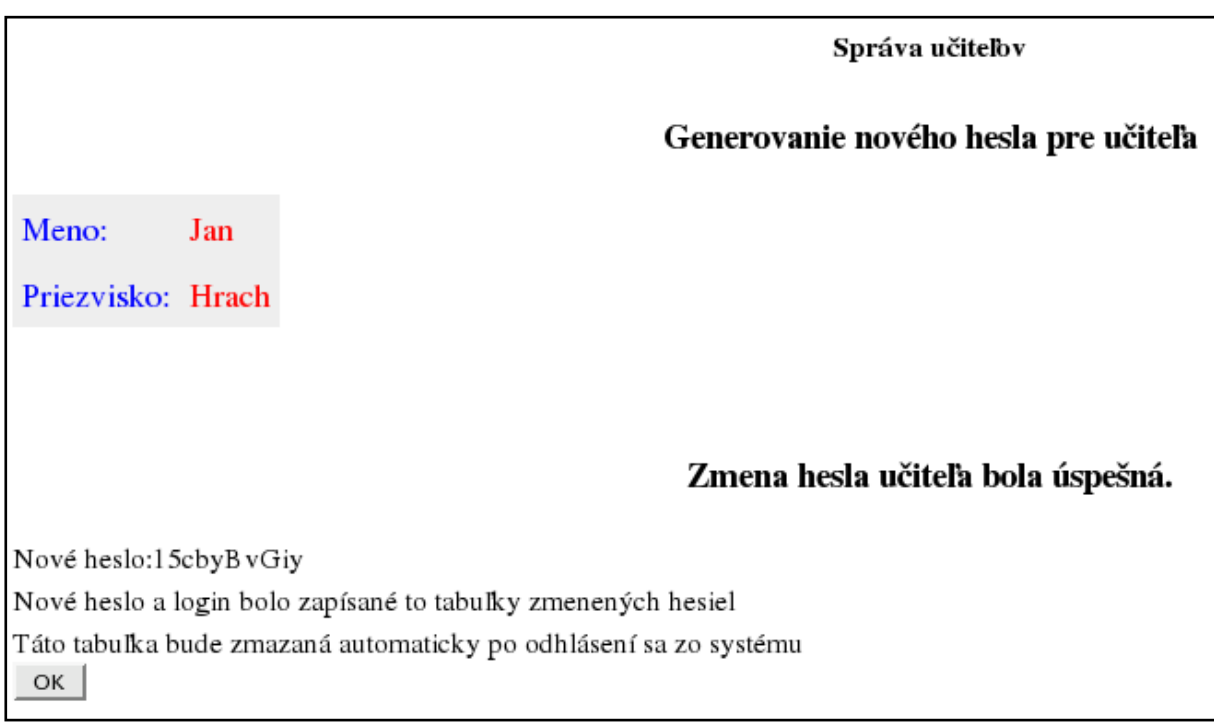

### **Obr. 4.13 – Vygenerovanie nového hesla pre učiteľa**

Do zoznamu učiteľov sa vrátime pomocou tlačidla OK.

#### <span id="page-12-0"></span>**4.3.4. Odstránenie učiteľa**

V hlavnom menu administrátora (obr. 4.14) vyberieme možnosť "Správa učiteľov".

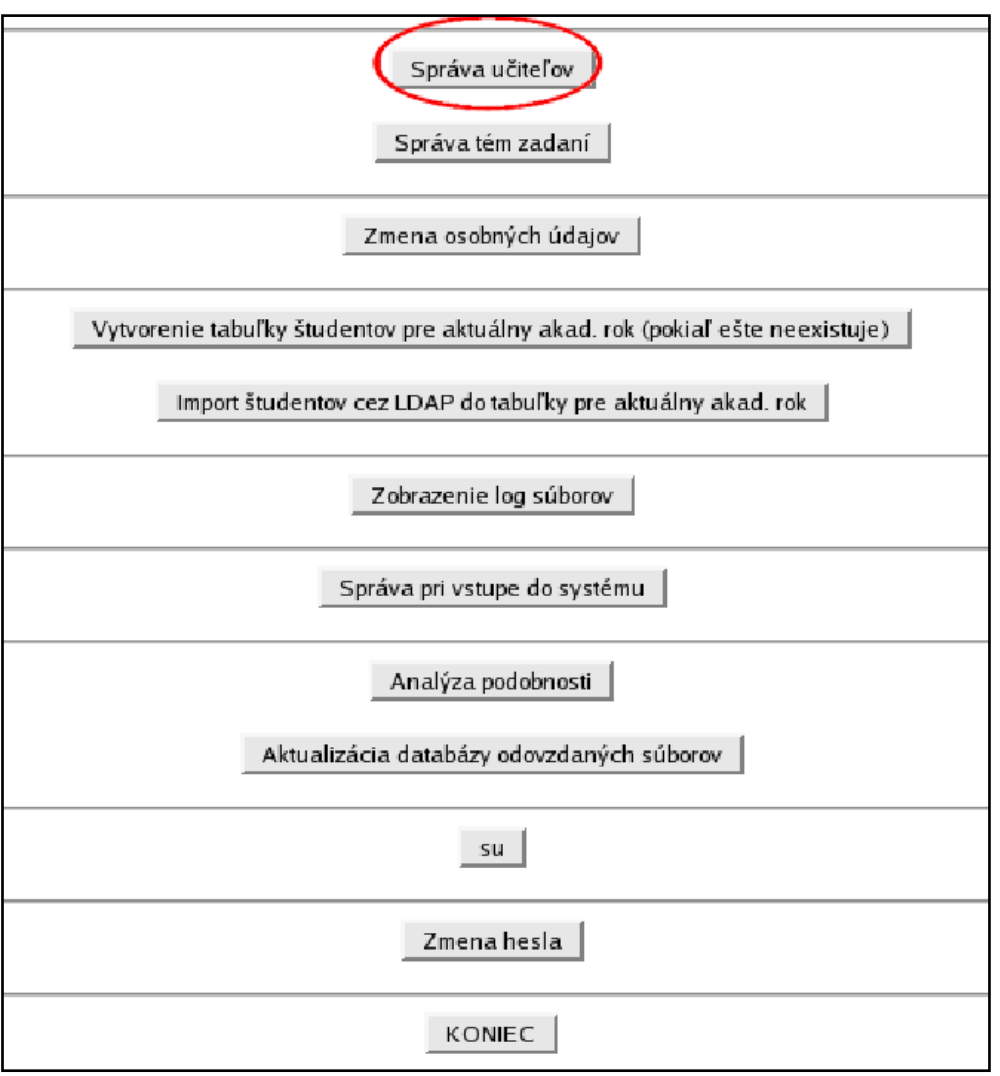

**Obr. 4.14 – Hlavné menu administrátora**

Zobrazí sa abecedný zoznam všetkých učiteľov v systéme (obr. 4.15).

|    | Správa učiteľov |             |       |               |                                               |              |                       |        |  |  |  |  |
|----|-----------------|-------------|-------|---------------|-----------------------------------------------|--------------|-----------------------|--------|--|--|--|--|
|    |                 | Nový učiteľ |       |               | Loginy a heslá zmenených / pridaných učiteľov |              | Nazad<br>KONIEC       |        |  |  |  |  |
| ΙD | Meno            | Priezvisko  | Login | <b>Zmeniť</b> | Odstrániť                                     | Zmena hesla  | Zmena autentifikácie  | Garant |  |  |  |  |
| 13 | Jan             | Hrach       | hrach | Zmeniť        | Odstrániť                                     | Zmeniť heslo | Zmeniť autentifikáciu | Nie    |  |  |  |  |
| 5  | Katarina        | Nova        | nova  | Zmeniť        | Odstrániť                                     | Zmeniť heslo | Zmeniť autentifikáciu | Nie    |  |  |  |  |
| 14 | Jaroslav        | Novak       | novak | Zmeniť        | Odstrániť                                     | Zmeniť heslo | Zmeniť autentifikáciu | Nie    |  |  |  |  |
|    | Test            | Test        | testt | Zmeniť        | Odstrániť                                     | Zmeniť heslo | Zmeniť autentifikáciu | Nie    |  |  |  |  |

**Obr. 4.15 – Abecedný zoznam učiteľov v systéme**

Klikneme na tlačidlo "Odstrániť" pre príslušného učiteľa. Po potvrdení (obr. 4.16) bude učiteľ vymazaný zo systému (obr. 4.17).

**POZOR:** Ak tomuto učiteľovi patrili nejaké skupiny (a študenti), k týmto skupinám a študentom už nebude mať prístup žiadny iný učiteľ. V takomto prípade treba príslušným

skupinám zmeniť učiteľa (pozri [5.2.3.4](#page-73-0) Zmena učiteľa skupiny) alebo študentov preradiť do inej skupiny a skupiny patriace mazanému učiteľovi tiež zmazať. (pozri [5.2.3.5](#page-76-0) Preradenie študenta z jednej skupiny do inej, [5.2.3.3](#page-72-0) Zrušenie existujúcej skupiny). Tieto operácie treba pochopiteľne vykonať ešte pred zmazaním daného učiteľa.

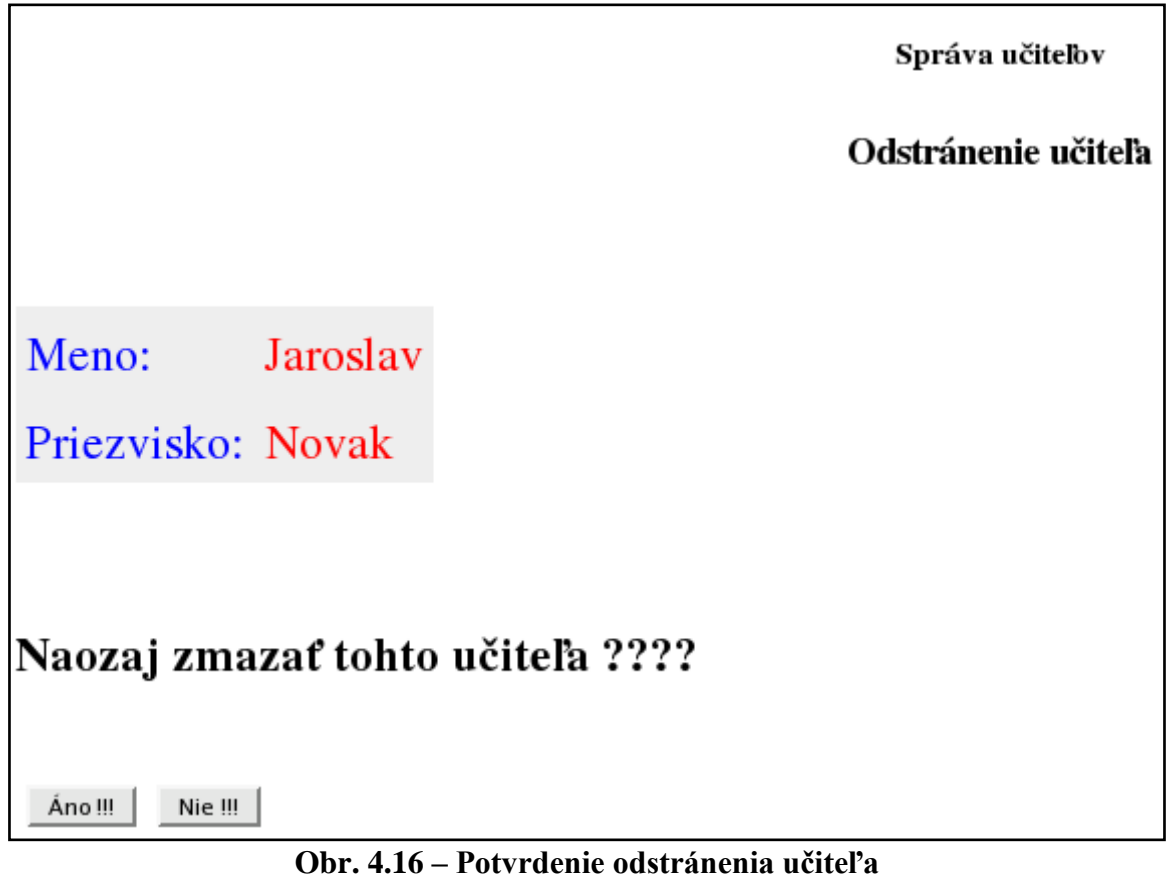

Správa učiteľov

Odstránenie učiteľa

Zmazanie učiteľa bolo úspešné.

OK

**Obr. 4.17 – Úspešné zmazanie učiteľa**

Do zoznamu učiteľov sa vrátime pomocou tlačidla OK.

#### <span id="page-15-0"></span>**4.3.5. Dočasná tabuľka loginov a hesiel nových / zmenených učiteľov**

Učiteľ je do tejto tabuľky zaradení v nasledujúcich prípadoch:

- konto pre učiteľa je zavedené do systému
- administrátor pre učiteľa vygeneroval nové heslo

Tabuľka obsahuje priezvisko, meno, login a heslo pre týchto učiteľov. Toto má pochopiteľne význam len pre internú autentifikáciu. Učitelia autentifikovaný cez LDAP majú v tejto tabuľke ako login a heslo uvedený reťazec "LDAP". Tabuľku možno kedykoľvek vymazať pomocou tlačidla "Zmazať dočasnú tabuľku". Tiež sa automaticky zmaže po odhlásení administrátora zo systému. Tabuľku možno vyvolať pomocou tlačidla "Loginy a heslá zmenených / pridaných učiteľov" v časti "Správa učiteľov".

## <span id="page-15-1"></span>**4.4. Správa zadaní**

Nasledujúca časť popisuje správu zadaní. Štandardne je v systéme zaradených 9 zadaní (po tri zadania pre každý typ FAT (12/16/32) – prečítanie súborov z emulovaného súborového systému a ich zápis do reálneho súborového systému, prečítanie súborov z reálneho súborového systému a ich zápis do emulovaného, prečítanie súborov z reálneho súborového systému a ich zápis do emulovaného bez dlhých názvov.

#### <span id="page-15-2"></span>**4.4.1. Vytvorenie nového zadania**

V hlavnom menu administrátora (obr. 4.18) vyberieme možnosť "Správa tém zadaní".

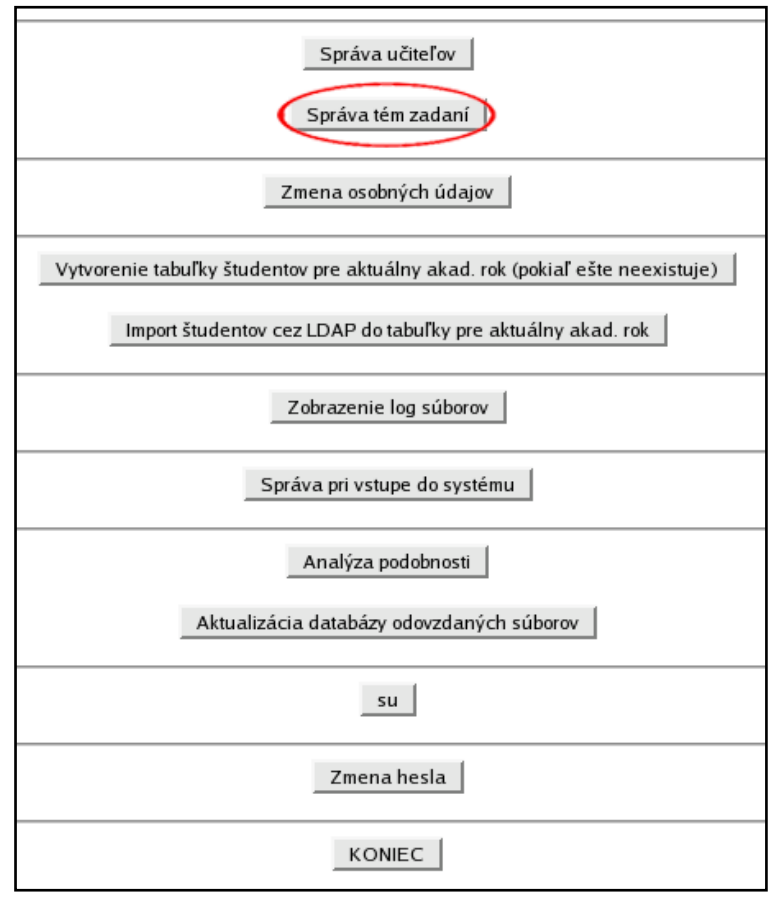

**Obr. 4.18 – Hlavné menu administrátora**

Zobrazí sa zoznam všetkých zadaní v systéme (obr. 4.19).

| Správa zadaní                                                                                 |                |                     |
|-----------------------------------------------------------------------------------------------|----------------|---------------------|
| Nazad<br>KONIEC<br>Nové zadanie                                                               |                |                     |
| <b>ID Názov</b>                                                                               | Zobraziť popis | Odstrániť<br>Zmeniť |
| FAT12 - Prečítanie súboru z emulovaného súborového systému a uloženie do RFS<br>5             | Zobraziť       | Odstrániť<br>Zmeniť |
| FAT12 - Uloženie súboru zo skutočného súborového systému do emulovaného                       | Zobraziť       | Odstrániť<br>Zmeniť |
| 11 FAT12 - Uloženie súboru zo skutočného súborového systému do emulovaného, bez dlhých názvov | Zobraziť       | Odstrániť<br>Zmeniť |
| FAT16 - Prečítanie súboru z emulovaného súborového systému a uloženie do RFS<br> 4            | Zobraziť       | Odstrániť<br>Zmeniť |
| FAT16 - Uloženie súboru zo skutočného súborového systému do emulovaného<br>18                 | Zobraziť       | Odstrániť<br>Zmeniť |
| 12 FAT16 - Uloženie súboru zo skutočného súborového systému do emulovaného, bez dlhých názvov | Zobraziť       | Odstrániť<br>Zmeniť |
| FAT32 - Prečítanie súboru z emulovaného súborového systému a uloženie do RFS<br>16            | Zobraziť       | Odstrániť<br>Zmeniť |
| FAT32 - Uloženie súboru zo skutočného súborového systému do emulovaného<br>19                 | Zobraziť       | Odstrániť<br>Zmeniť |
| 13 FAT32 - Uloženie súboru zo skutočného súborového systému do emulovaného, bez dlhých názvov | Zobraziť       | Odstrániť<br>Zmeniť |

**Obr. 4.19 – Zoznam zadaní v systéme**

Klikneme na tlačidlo "Nové zadanie ..." a vyplníme požadované údaje (názov témy zadania – max. 100 znakov. skript, ktorý vykoná kontrolu – max. 50 znakov, popis – znenie zadania, max. 64 KB, odporúča sa popis zapísať vo formáte HTML - obr. 4.20). Skript musí byť umiestnený v adresári danom konštantou **SCRIPTPATH** (Systémová príručka, kap. 2.21)

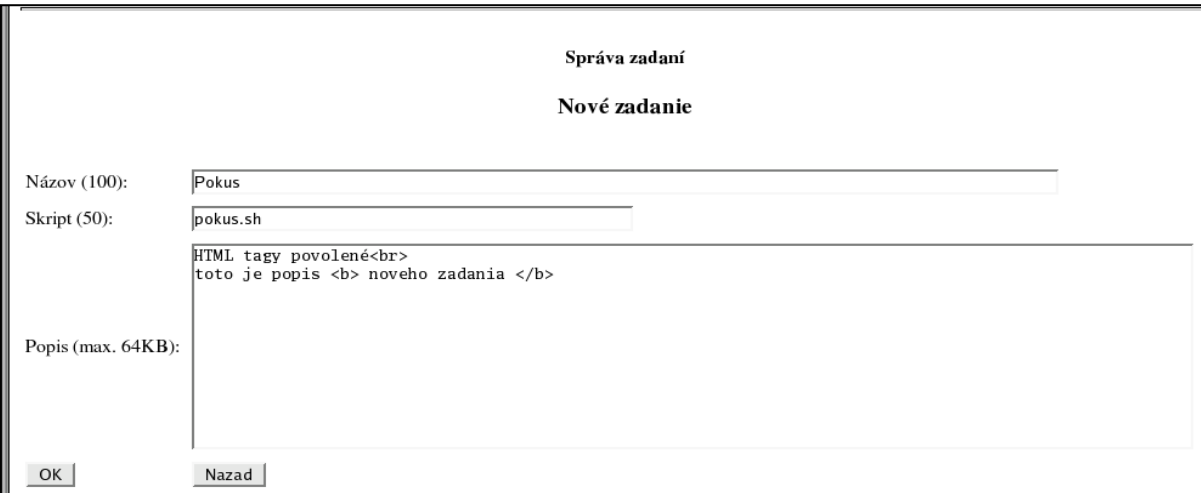

#### **Obr. 4.20 – Údaje pre nové zadanie**

V prípade úspešného zaradenia zadania do databázy sa zobrazí potvrdenie (obr. 4.21).

Správa zadaní

Nové zadanie

Nové zadanie bolo úspešne zaradené do databázy

Nazad

**Obr. 4.21 – Potvrdenie úspešného zaradenia zadania do systému**

Kliknutím na tlačidlo OK sa vrátime do zoznamu zadaní.

#### <span id="page-17-0"></span>**4.4.2. Zmena existujúceho zadania**

Táto voľba umožňuje zmeniť názov, text a skript zadania.

V hlavnom menu administrátora (obr. 4.22) vyberieme možnosť "Správa tém zadaní".

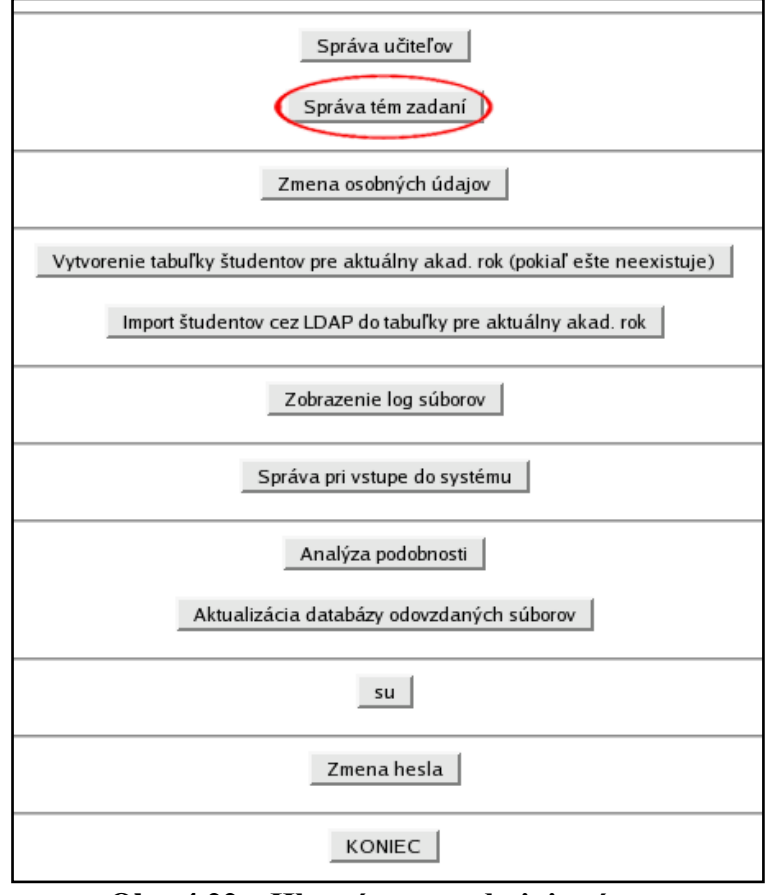

**Obr. 4.22 – Hlavné menu administrátora**

Zobrazí sa zoznam všetkých zadaní v systéme (obr. 4.23).

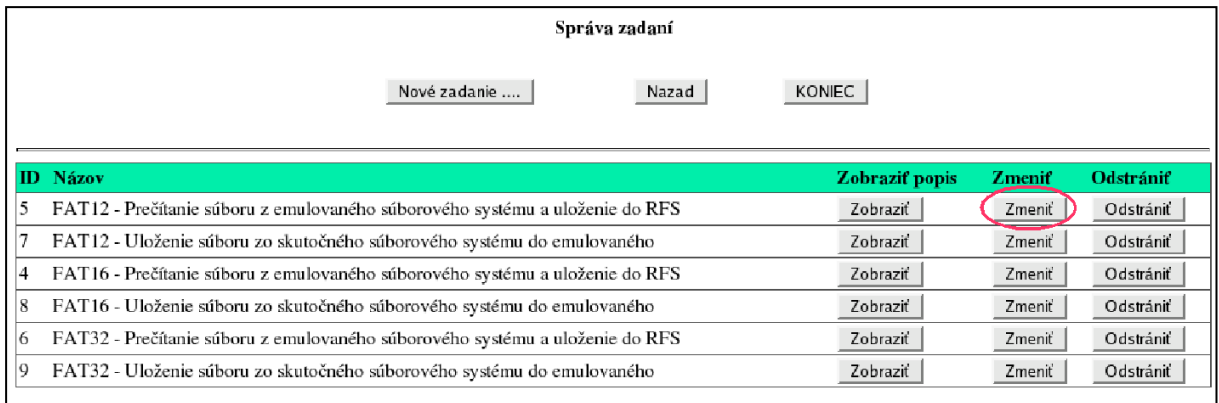

#### **Obr. 4.23 – Zoznam zadaní v systéme**

Klikneme na tlačidlo zmeniť pri príslušnom zadaní a vykonáme potrebné zmeny (obr. 4.24).

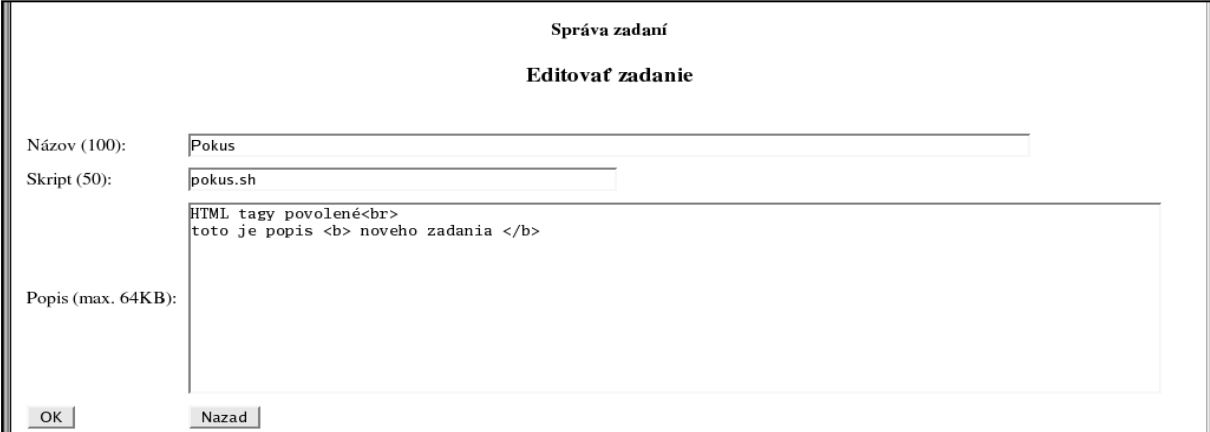

**Obr. 4.24 – Zmena zadania**

Zmeny potvrdíme tlačidlom OK. V prípade úspešnej aktualizácie údajov zadania sa zobrazí potvrdenie zmien (obr. 4.25).

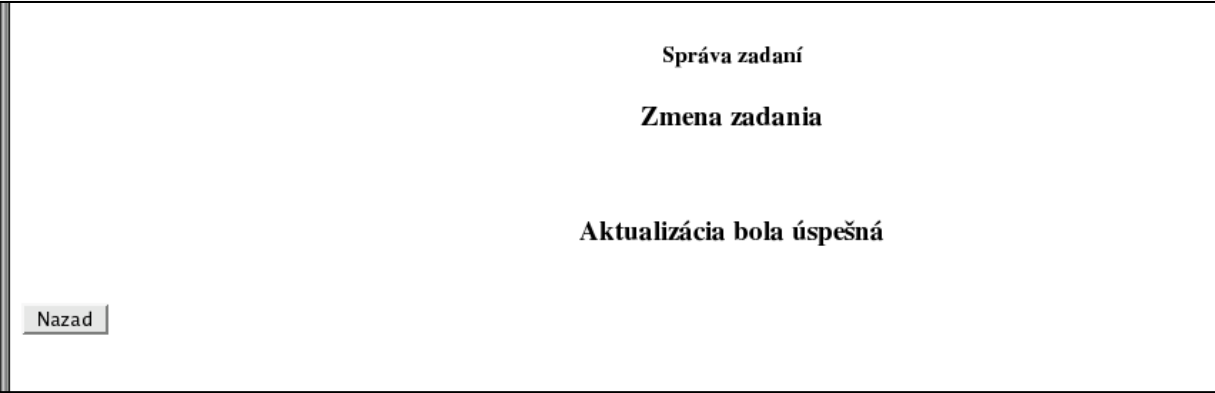

# **Obr. 4.25 – Úspešná aktualizácia zadania**

Do zoznamu zadaní sa vrátime pomocou tlačidla "Nazad".

#### <span id="page-18-0"></span>**4.4.3. Odstránenie zadania**

V hlavnom menu administrátora (obr. 4.26) vyberieme možnosť "Správa tém zadaní".

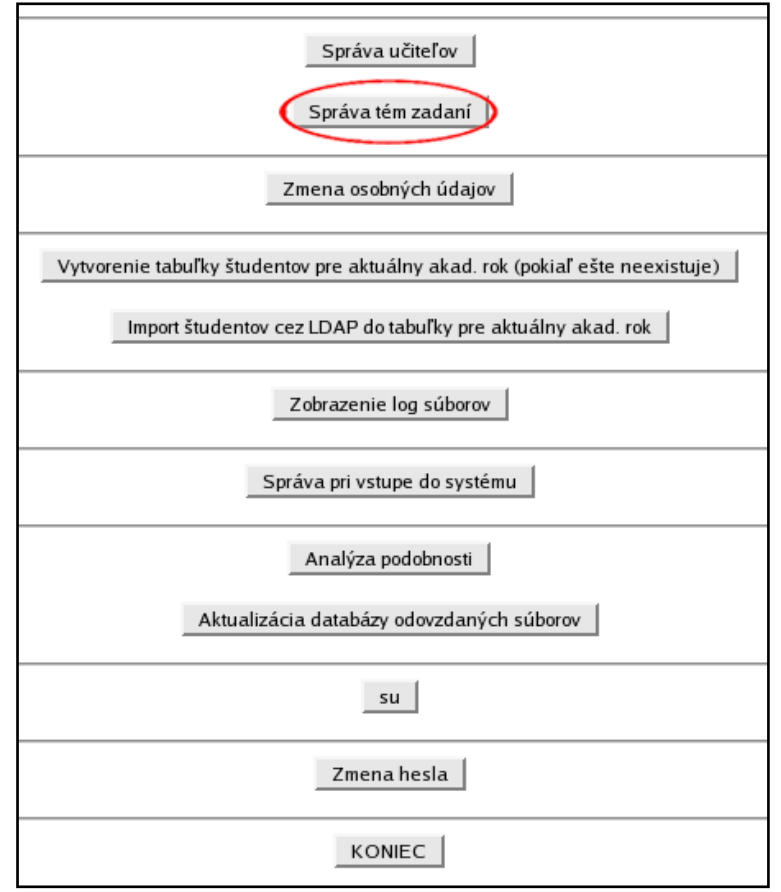

**Obr. 4.26 – Hlavné menu administrátora**

Zobrazí sa zoznam všetkých zadaní v systéme (obr. 4.27).

|   | Správa zadaní                                                                |                |               |           |
|---|------------------------------------------------------------------------------|----------------|---------------|-----------|
|   | Nové zadanie<br>Nazad                                                        | <b>KONIEC</b>  |               |           |
|   | ID Názov                                                                     | Zobraziť popis | <b>Zmenif</b> | Odstrániť |
|   | FAT12 - Prečítanie súboru z emulovaného súborového systému a uloženie do RFS | Zobrazit       | Zmeniť        | Odstrániť |
|   | FAT12 - Uloženie súboru zo skutočného súborového systému do emulovaného      | Zobraziť       | Zmeniť        | Odstrániť |
| 4 | FAT16 - Prečítanie súboru z emulovaného súborového systému a uloženie do RFS | Zobraziť       | Zmeniť        | Odstrániť |
| 8 | FAT16 - Uloženie súboru zo skutočného súborového systému do emulovaného      | Zobraziť       | Zmeniť        | Odstrániť |
| 6 | FAT32 - Prečítanie súboru z emulovaného súborového systému a uloženie do RFS | Zobraziť       | Zmeniť        | Odstrániť |
| 9 | FAT32 - Uloženie súboru zo skutočného súborového systému do emulovaného      | Zobrazit       | Zmeniť        | Odstrániť |
|   |                                                                              |                |               |           |

**Obr. 4.27 – Zoznam zadaní v systéme**

Odstránenie zadania vykonáme kliknutím na tlačidlo "Odstrániť" a potom potvrdením tejto akcie (obr. 4.28).

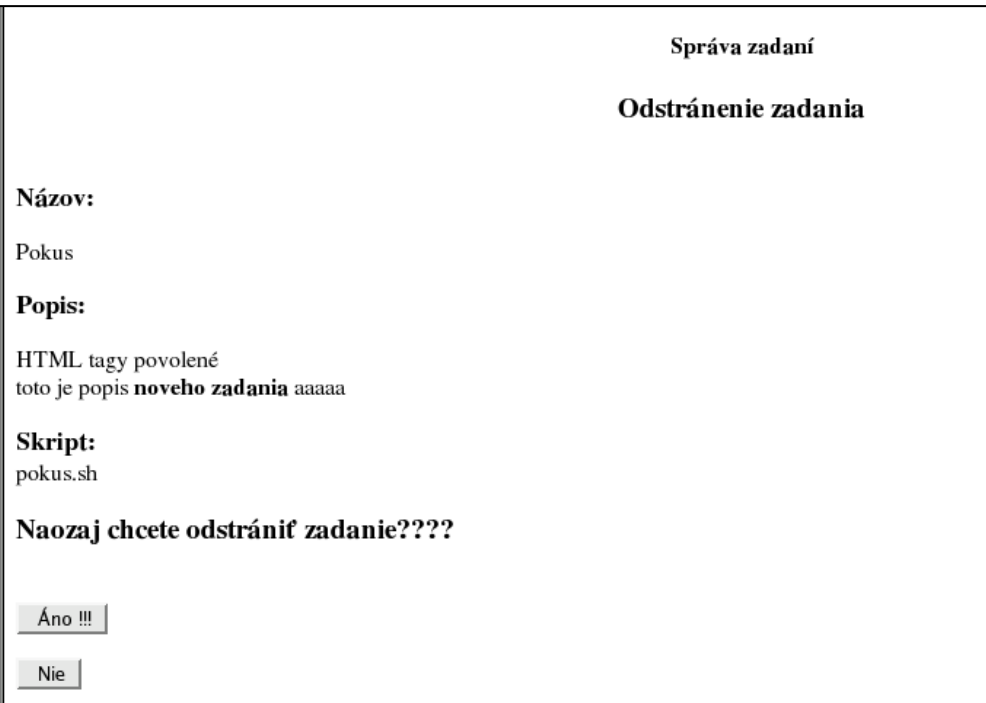

**Obr. 4.28 – Potvrdenie odstránenia zadania**

Po potvrdení odstránenia systém zobrazí oznam o zmazaní zadania zo systému (obr. 4.29).

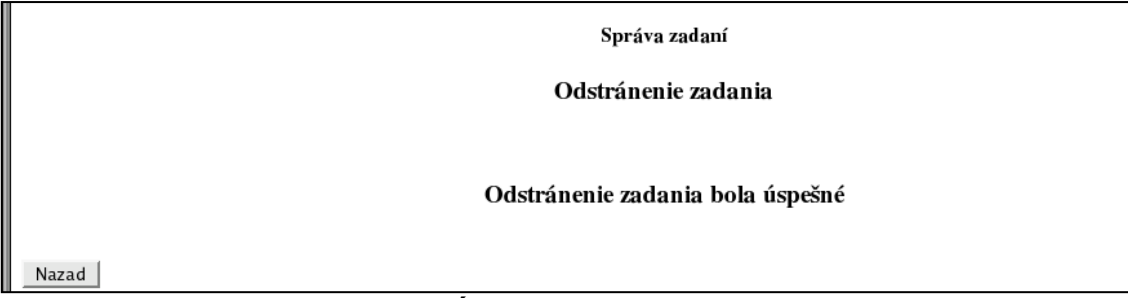

**Obr. 4.29 – Úspešné odstránenie zadania**

Do zoznamu zadaní sa vrátime kliknutím na tlačidlo "Nazad".

**UPOZORNENIE:** Ak odstránite zadanie, ktoré je pridelené študentom aktuálneho akad. roku, nebude možné toto zadanie odovzdať.

### <span id="page-20-0"></span>**4.5. Vytvorenie tabuľky študentov pre nový akad. rok**

Vždy na začiatku nového akad. roku (1. septembra) sa aktuálne tabuľky študentov, ich spolupráce, odovzdaných súborov a podobných súborov stanú neplatnými a sú zaradené do archívu uplynulých rokov. Aby učitelia a študenti mohli aj tento (nový) rok pracovať so systémom, je potrebné vytvoriť nové tabuľky. Z toho vyplýva, že po uplynutí akad. roku sú študenti zo systému automaticky vyradení. Učitelia tam však zostávajú.

Vytvorenie potrebných tabuliek pre aktuálny akad. rok vykonáme pomocou voľby "Vytvorenie tabuľky študentov pre aktuálny akad. rok (pokiaľ ešte neexistuje)" v hlavnom menu administrátora (obr. 4.30).

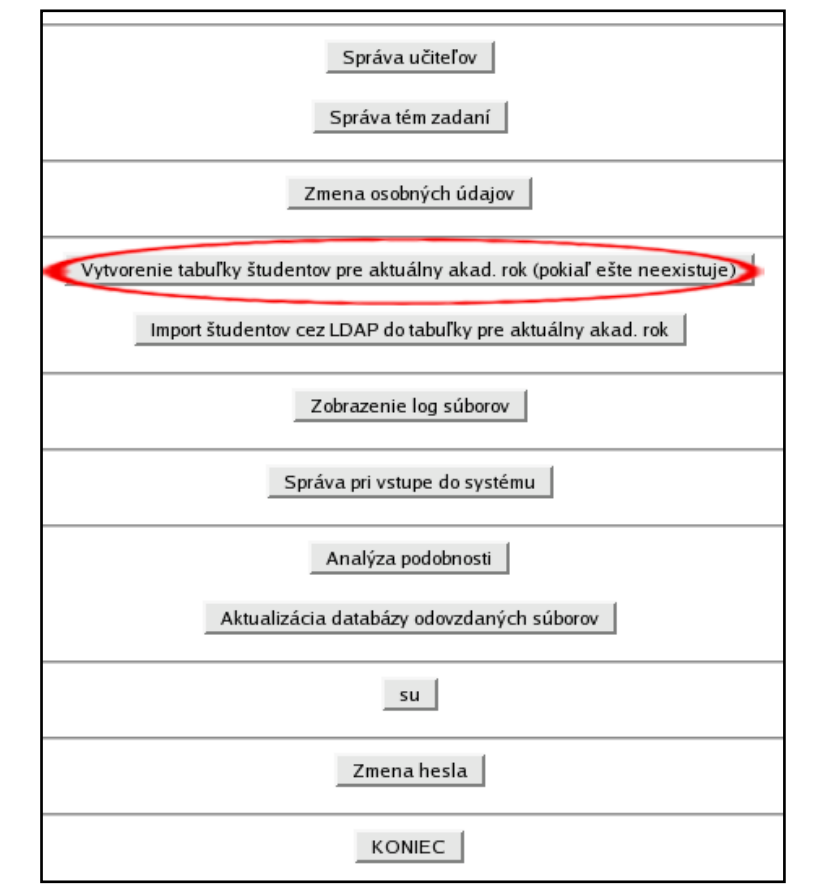

**Obr. 4.30 – Hlavné menu pre administrátora – vytvorenie tabuľky študentov**

Pokiaľ tabuľky ešte neexistujú, systém ich vytvorí a súčasne zmaže študijné skupiny a logy (obr. 4.31). V opačnom prípade zobrazí chybové hlásenie (obr. 4.32).

| Mažem logy:                                     |
|-------------------------------------------------|
| $log$ login $log$ OK                            |
| log_misc_log  OK                                |
| Vytváram tabuľku student_2004_2005  OK          |
| Vytváram tabuľku files_similarity_2004_2005  OK |
| Vytváram tabuľku spolupraca_2004_2005  OK       |
| Vytváram tabuľku zad_files_2004_2005  OK        |
| Skupiny študentov boli úspešne vymazané.        |
| ОΚ                                              |
|                                                 |

**Obr. 4.31 – Úspešné vytvorenie nových tabuliek**

Tabuľka študentov pre aktuálny šk. rok už existuje. OK

**Obr. 4.32 – Chyba pri vytváraní nových tabuliek**

Pomocou tlačidla OK sa vrátime do hlavného menu administrátora.

## <span id="page-22-0"></span>**4.6. Import študentov**

Funkcia "Import študentov cez LDAP do tabuľky pre aktuálny akad. rok" umožňuje naplniť tabuľku študentov údajmi z LDAP servera. Detaily sú uvedené v systémovej príručke (kap. 2. 5. 4.)

## <span id="page-22-1"></span>**4.7. Zobrazenie log súborov**

Pomocou tejto voľby možno nahliadnuť do log súborov, ktoré obsahujú rôzne informácie o činnosti systému. Táto funkcia obsahuje aj rôzne možnosti filtrovania záznamov v logoch.

# <span id="page-22-2"></span>**4.8. Zmena správ zobrazených pod prihlasovacím formulárom**

Pod prihlasovací formulár možno umiestniť textové správy, ktoré sú vhodné na informovanie používateľov systému (obr. 4.33).

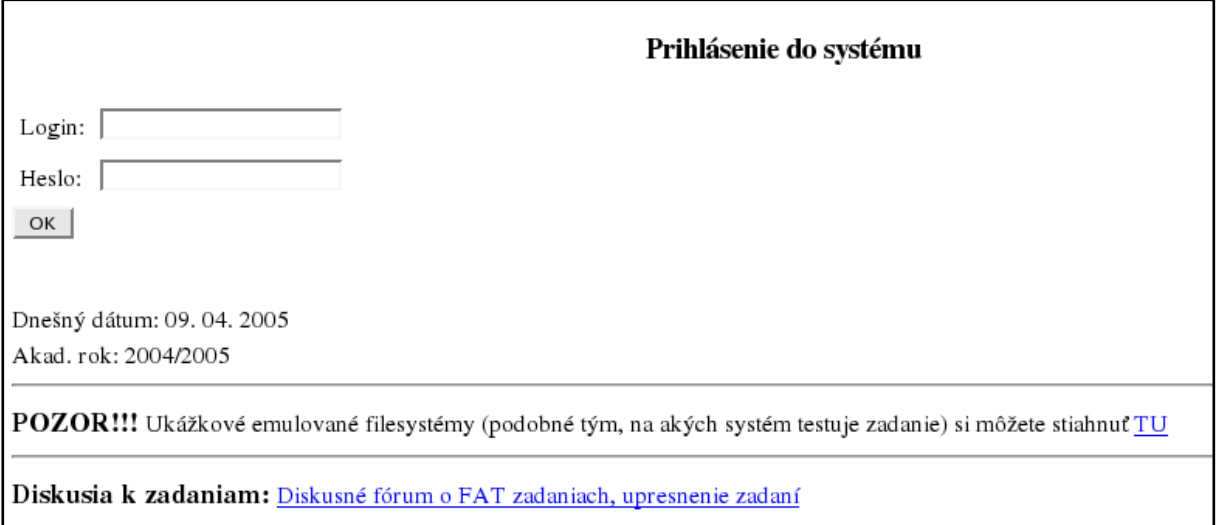

#### **Obr. 4.33 – Textové správy pod prihlasovacím formulárom**

Meniť tieto správy umožňuje voľba "Správa pri vstupe do systému" v hlavnom menu administrátora (obr. 4.34).

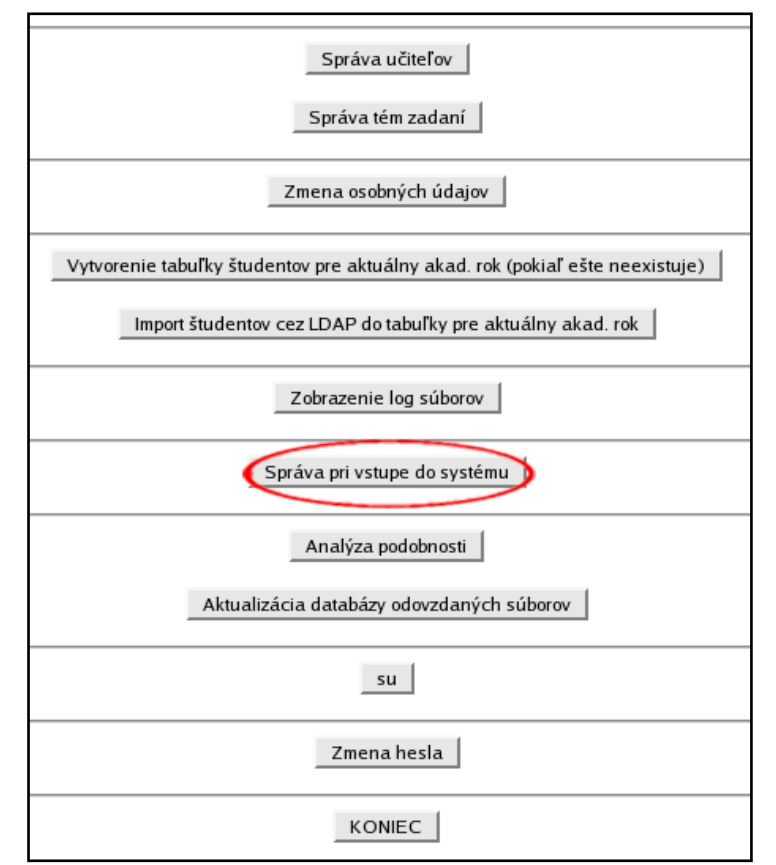

**Obr. 4.34 – Hlavné menu administrátora**

Na nasledujúcej obrazovke (obr. 4.35) môžeme vytvoriť novú správu (automaticky bude zaradená navrch), editovať a mazať existujúce správy. Tiež možno zmeniť poradie správ.

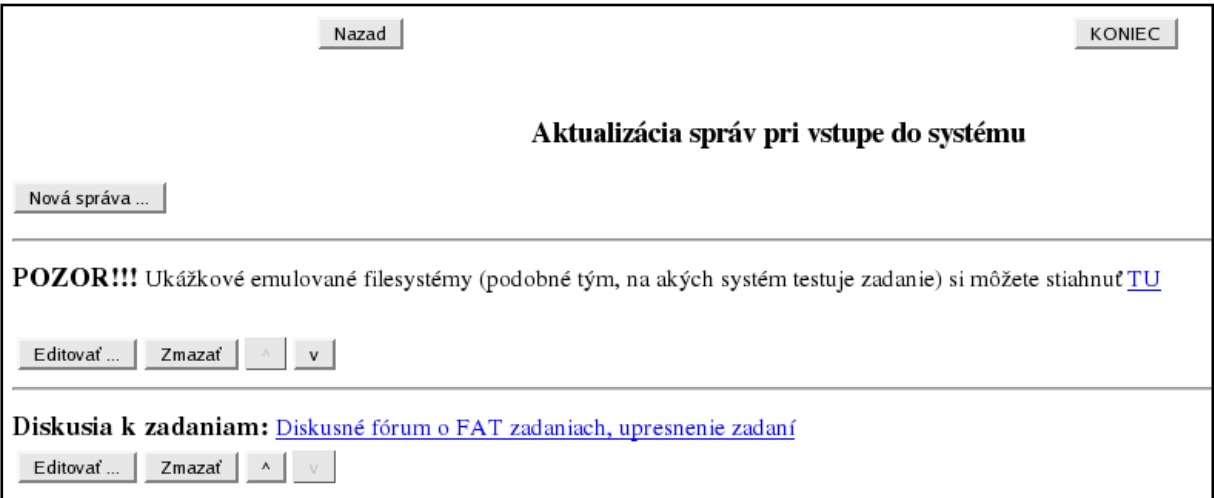

**Obr. 4.35 – Editovanie textových správ**

# <span id="page-23-0"></span>**4.9. Analýza podobnosti**

Táto funkcia zabezpečuje interaktívny výpočet podobnosti odovzdaných zadaní. Možno nastaviť limit pre odchýlku veľkosti súborov a hranicu "dostatočnej" podobnosti. Neodporúča sa meniť tieto hodnoty, ostatné skripty pracujú s predvolenými hodnotami. Výpočet môže trvať dosť dlho, podľa počtu odovzdaných súborov. Namiesto tejto funkcie sa odporúča použiť neinteraktívny skript similarity\_automatic.php (systémová príručka, kap. 2. 4. 5.). Analýzu podobnosti spustíme pomocou voľby "Analýza podobnosti" v hlavnom menu administrátora (obr. 4.36).

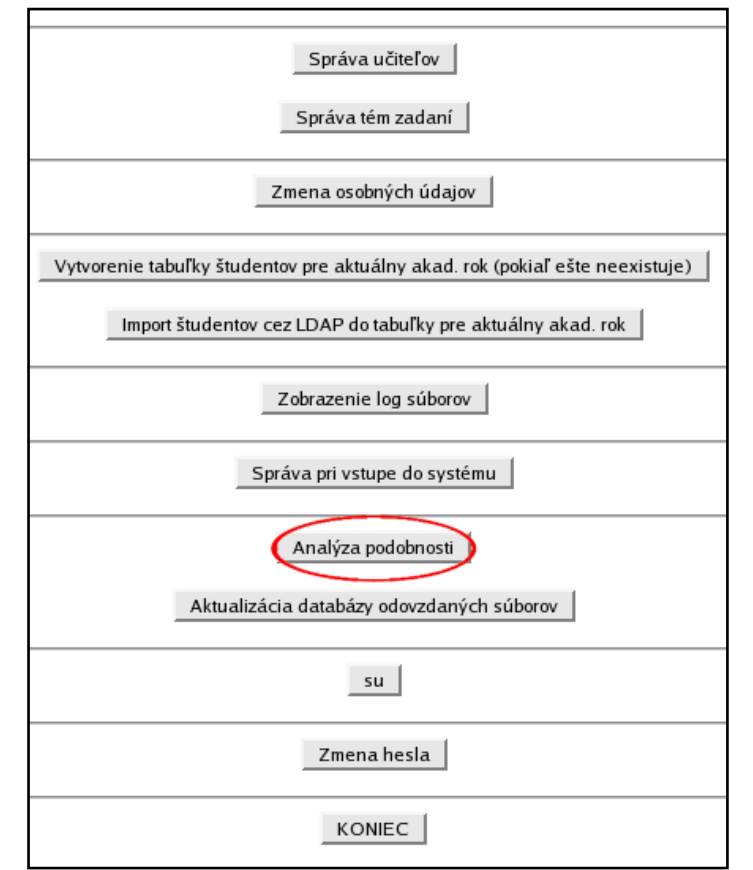

**Obr. 4.36 – Hlavné menu administrátora**

# <span id="page-24-0"></span>**4.10. Aktualizácia databázy odovzdaných súborov**

Databáza odovzdaných súborov sa buduje priebežne po uploade každého archívu so zadaním. Niekedy sa však môže stať, že obsahuje neplatné údaje (napr. pád/reštart servera). Jedným z prejavov nekorektných údajov v databáze odovzdaných súborov môžu byť chyby rozbalenia súborov pri výpočte podobnosti odovzdaných zadaní. Táto funkcia vyprázdni databázu odovzdaných súborov. Potom postupne rozbalí každý archív, ktorý bol odoslaný na kontrolu a zaeviduje jeho obsah. Funkciu spustíme pomocou voľby "Aktualizácia databázy odovzdaných súborov" v hlavnom menu administrátora (obr. 4.37).

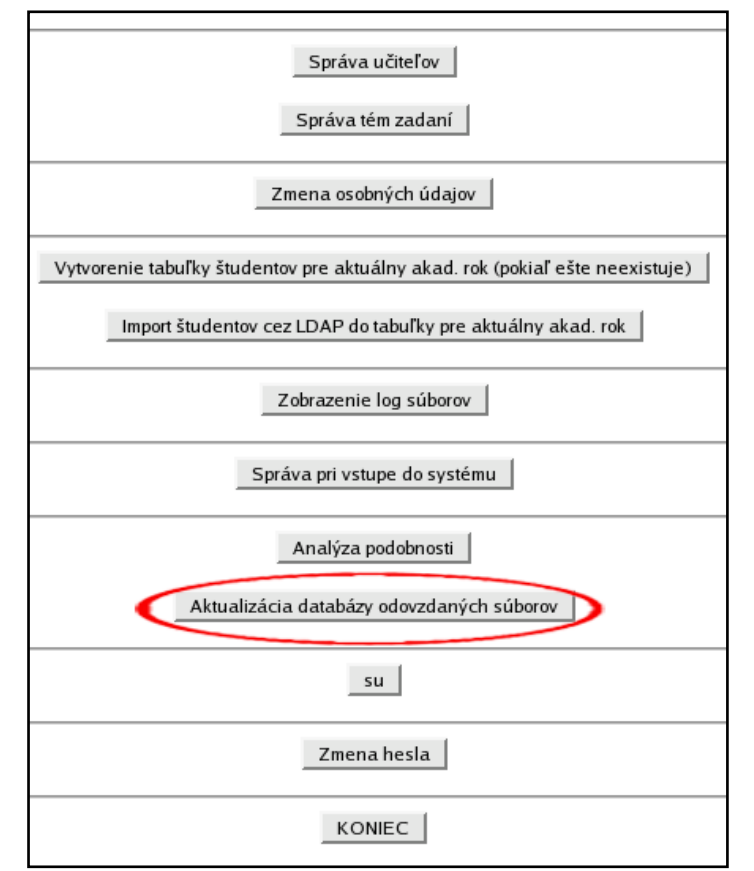

**Obr. 4.37 – Hlavné menu administrátora**

# <span id="page-25-0"></span>**4.11. Zmena identity administrátora**

Systém poskytuje administrátorovi možnosť prihlásiť sa do systému ako ktorýkoľvek iný jeho používateľ. Táto funkcia je užitočná najmä pri riešení a odstraňovaní rôznych problémov. V hlavnom menu administrátora zvolíme možnosť "su" (obr. 4.38).

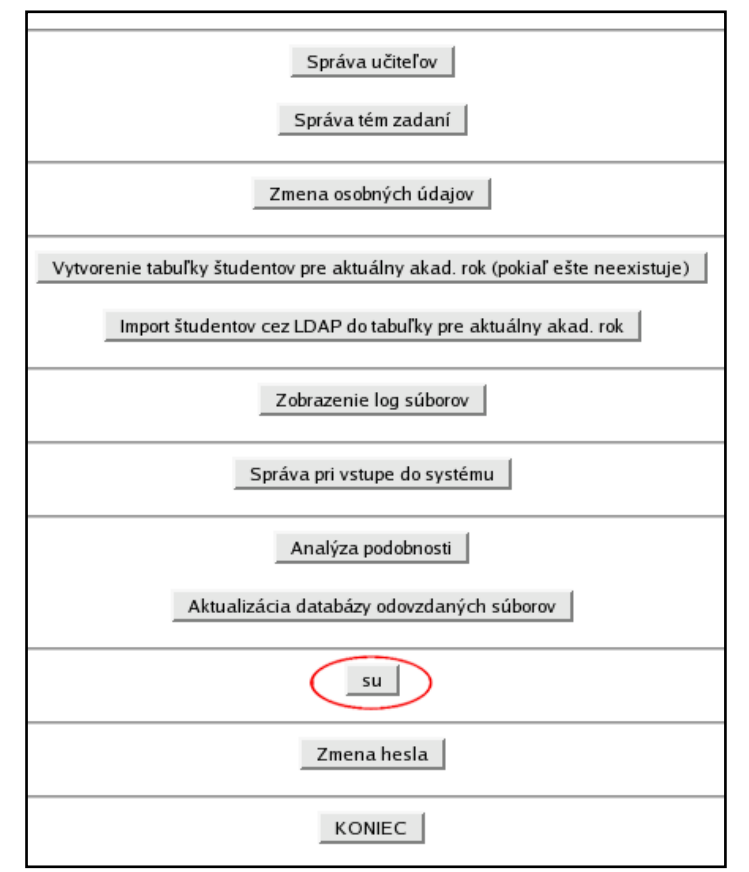

**Obr. 4.38 – Hlavné menu administrátora**

V nasledujúcom formulári vyberieme požadovaného používateľa a voľbu potvrdíme tlačidlom "OK" (obr. 4.39). Systém vykoná prihlásenie v mene zvoleného používateľa.

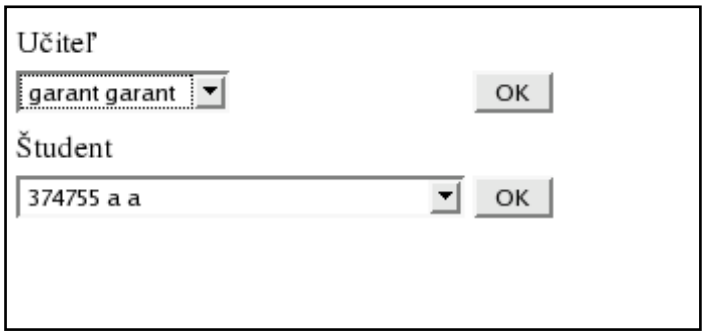

**Obr. 4.39 – Voľba používateľa**

### <span id="page-26-0"></span>**4.12. Zmena osobných údajov**

Táto voľba umožňuje zmeniť meno a priezvisko administrátora systému. Klikneme na tlačidlo "Zmena osobných údajov" v hlavnom menu administrátora (obr. 4.40).

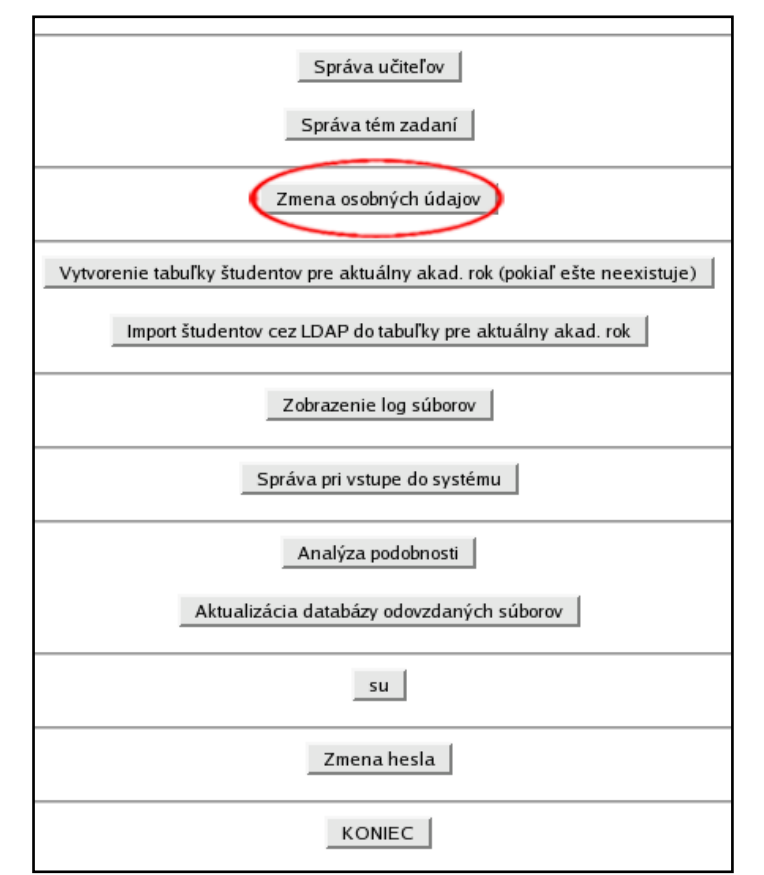

**Obr. 4.40 – Hlavné menu administrátora – zmena osobných údajov**

Zadáme nové osobné údaje (obr. 4.41).

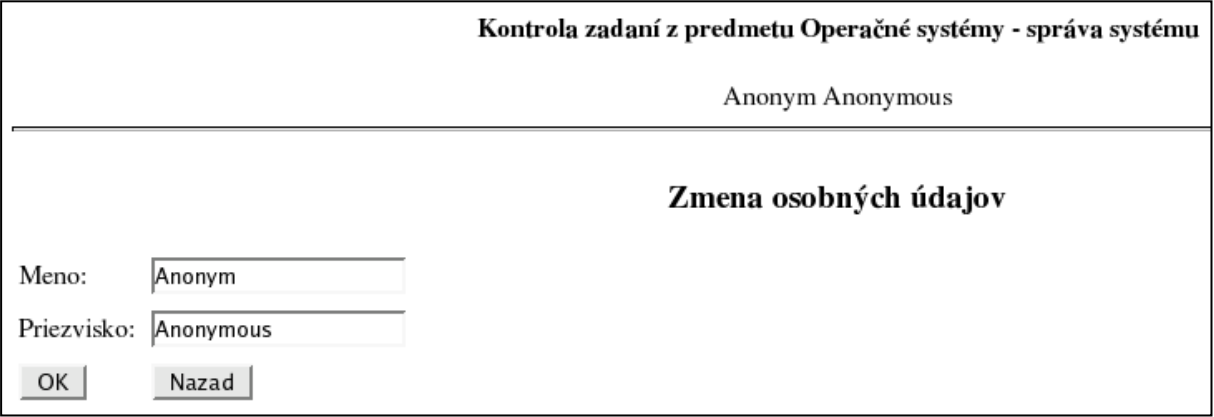

#### **Obr. 4.41 – Zmena osobných údajov administrátora**

Zmeny potvrdíme pomocou tlačidla OK. Meno a priezvisko môžu obsahovať len malé a veľké písmená (aj s diakritikou) a číslice. V prípade úspešnej zmeny systém zobrazí nasledujúcu správu (obr. 4.42):

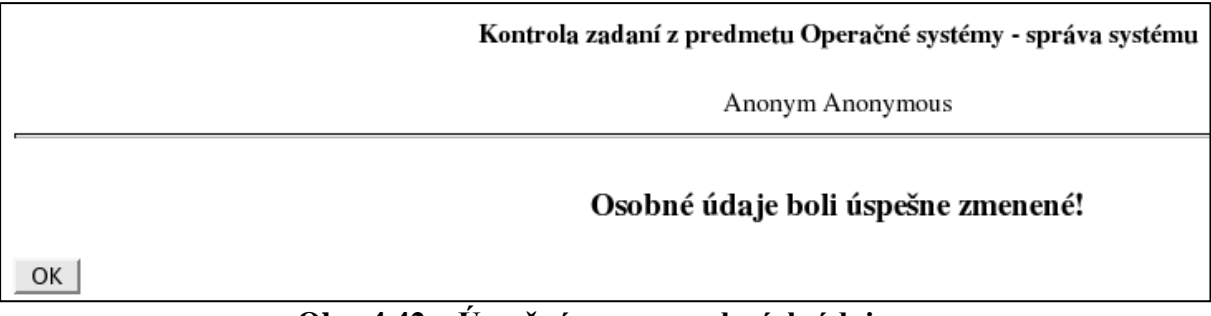

#### **Obr. 4.42 – Úspešná zmena osobných údajov**

Do hlavného menu administrátora sa vrátime pomocou tlačidla OK.

## <span id="page-28-0"></span>**4.13. Zmena hesla**

Klikneme na tlačidlo "Zmena hesla" v hlavnom menu administrátora (obr. 4.43).

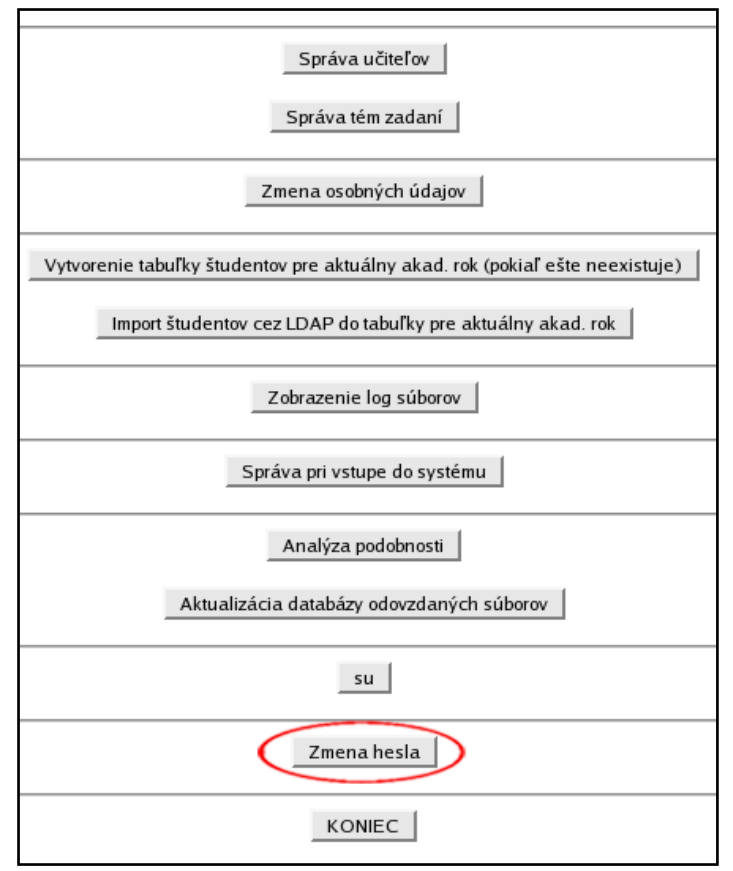

**Obr. 4.43 – Hlavné menu administrátora – zmena hesla**

V nasledujúcom formulári zadáme aktuálne heslo a dvakrát nové heslo (obr. 4.44). Heslo môže obsahovať ľubovoľné znaky. Minimálna dĺžka hesla je 5 znakov.

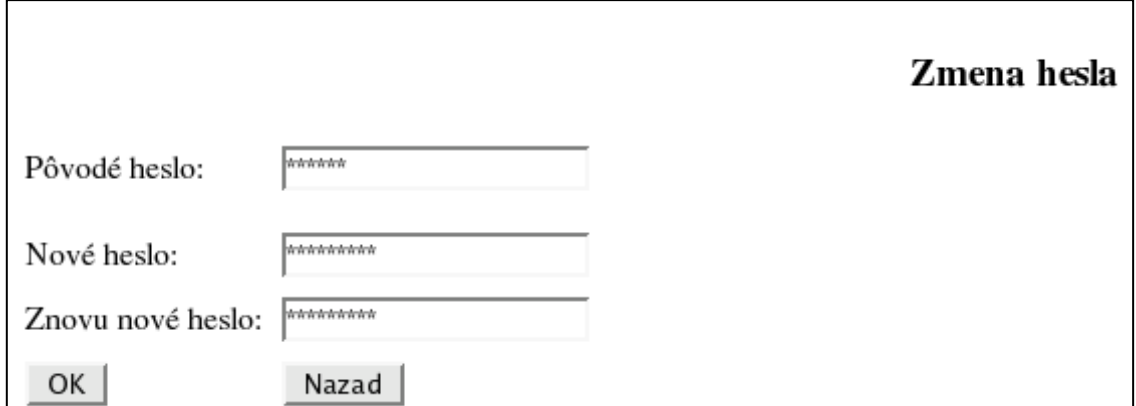

#### **Obr. 4.44 – Zmena hesla**

Ak boli všetky údaje vyplnené správne, systém potvrdí zmenu hesla (obr. 4.45).

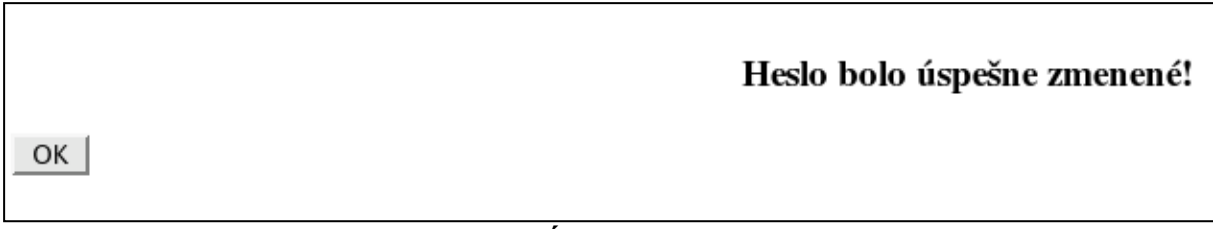

#### **Obr. 4.45 – Úspešná zmena hesla**

Do hlavného menu administrátora sa vrátime pomocou tlačidla OK.

### <span id="page-29-0"></span>**4.14. Odhlásenie sa zo systému**

Odhlásenie zo systému vykonáme pomocou tlačidla "KONIEC", ktoré sa nachádza v takmer každej ponuke.

### <span id="page-29-1"></span>**5. Použitie systému – učiteľ**

Učiteľ v systéme spravuje študentov. Má prístup len k "svojim" študentom (učí ich), študentov patriacich ostatným učiteľom nevidí. Môže študentov zaradiť do systému, prideliť im zadanie, a pod.

### <span id="page-29-2"></span>**5.1. Prihlásenie sa do systému**

Učiteľ sa do systému prihlási pomocou loginu a hesla, ktoré mu pridelí administrátor systému.

### <span id="page-29-3"></span>**5.2. Aktuálny akad. rok**

Učiteľ môže spravovať len študentov aktuálneho akad. roku. Študenti uplynulých rokov sú po skončení roku (1. 9.) automaticky zaradení do archívu.

#### <span id="page-29-4"></span>**5.2.1. Správa študentov – mená, loginy, heslá**

Táto časť systému slúži na zavádzanie študentov do systému, zmenu ich osobných údajov, loginov, generovanie nových hesiel pre študentov, odstraňovanie študentov zo systému a zmenu autentifikácie.

#### <span id="page-30-0"></span>**5.2.1.1 Filter študentov podľa skupín**

Filter umožňuje pracovať len s konkrétnou skupinou študentov, nie so všetkými naraz. Použitie filtra vo formulári pre správu mien, loginov, hesiel a autentifikácie študentov je veľmi jednoduché. Vyberieme si číslo skupiny, s ktorou chceme pracovať a klikneme na OK. Výsledok vidno na nasledujúcich obrázkoch:

| Kontrola zadaní z predmetu Operačné systémy - učiteľ |                  |        |                |        |                                                |              |                        |  |  |  |  |
|------------------------------------------------------|------------------|--------|----------------|--------|------------------------------------------------|--------------|------------------------|--|--|--|--|
| Jozef Skuska                                         |                  |        |                |        |                                                |              |                        |  |  |  |  |
| Aktuálny akad. rok: 2004/2005                        |                  |        |                |        |                                                |              |                        |  |  |  |  |
| Zvolený akad. rok: 2004/2005                         |                  |        |                |        |                                                |              |                        |  |  |  |  |
|                                                      |                  |        |                |        |                                                |              |                        |  |  |  |  |
|                                                      | Správa študentov |        |                |        |                                                |              |                        |  |  |  |  |
|                                                      | Nový študent     |        |                |        | Loginy a heslá zmenených / pridaných študentov | Nazad        | KONIEC                 |  |  |  |  |
|                                                      |                  |        |                |        |                                                |              |                        |  |  |  |  |
|                                                      |                  |        |                |        |                                                |              |                        |  |  |  |  |
| Filter podľa skupín I Všetky                         | $\overline{ }$   | OK     |                |        |                                                |              |                        |  |  |  |  |
|                                                      |                  |        |                |        |                                                |              |                        |  |  |  |  |
| ID.                                                  | Priezvisko       | Meno   | <b>Skupina</b> | Zmeniť | Odstrániť                                      | Zmena hesla  | Zmena autentifikácie   |  |  |  |  |
| TH22112                                              | Hvizdoň          | Elemír | C2D            | Zmeniť | Odstrániť                                      | Zmeniť heslo | $LDAP \rightarrow INT$ |  |  |  |  |
| KY112152                                             | Kyjak            | Ján    |                | Zmeniť | Odstrániť                                      | Zmeniť heslo | INT -> LDAP            |  |  |  |  |
| <b>TE887888</b>                                      | Mrkvička         | Jožko  | 1              | Zmeniť | Odstrániť                                      | Zmeniť heslo | INT $\rightarrow$ LDAP |  |  |  |  |
| TR836245                                             | Novák            | Anton  | $\mathbf{1}$   | Zmeniť | Odstrániť                                      | Zmeniť heslo | $INT \rightarrow LDAP$ |  |  |  |  |
| TE76786786                                           | Prkenný          | Ján    | 1              | Zmeniť | Odstrániť                                      | Zmeniť heslo | $INT \rightarrow LDAP$ |  |  |  |  |
| TR888333                                             | Psisko           | Andrej | 1              | Zmeniť | Odstrániť                                      | Zmeniť heslo | $LDAP \rightarrow INT$ |  |  |  |  |
|                                                      | Rýchlik          | Jozef  | $\sum$         | Zmeniť | Odstrániť                                      | Zmeniť heslo | $INT \rightarrow LDAP$ |  |  |  |  |

**Obr. 5.1 – Pred použitím filtra skupín**

| Správa študentov |                                                                                   |        |                |        |           |              |                        |  |  |  |  |  |
|------------------|-----------------------------------------------------------------------------------|--------|----------------|--------|-----------|--------------|------------------------|--|--|--|--|--|
|                  | Nový študent<br>Loginy a heslá zmenených / pridaných študentov<br>Nazad<br>KONIEC |        |                |        |           |              |                        |  |  |  |  |  |
|                  | Filter podľa skupínk Skupina 2<br>OK                                              |        |                |        |           |              |                        |  |  |  |  |  |
| ID               | Priezvisko                                                                        | Meno   | <b>Skupina</b> | Zmeniť | Odstrániť | Zmena hesla  | Zmena autentifikácie   |  |  |  |  |  |
| TH22112          | Hvizdoň                                                                           | Elemír | ⊙              | Zmeniť | Odstrániť | Zmeniť heslo | $LDAP \rightarrow INT$ |  |  |  |  |  |
| TE55444          | Rýchlik                                                                           | Jozef  | ⊙              | Zmeniť | Odstrániť | Zmeniť heslo | $INT \rightarrow LDAP$ |  |  |  |  |  |

**Obr. 5.2 – Po použití filtra skupín**

#### <span id="page-30-1"></span>**5.2.1.2 Zavedenie študenta do systému**

V hlavnom menu učiteľa (obr. 5.3) vyberieme možnosť "Správa študentov".

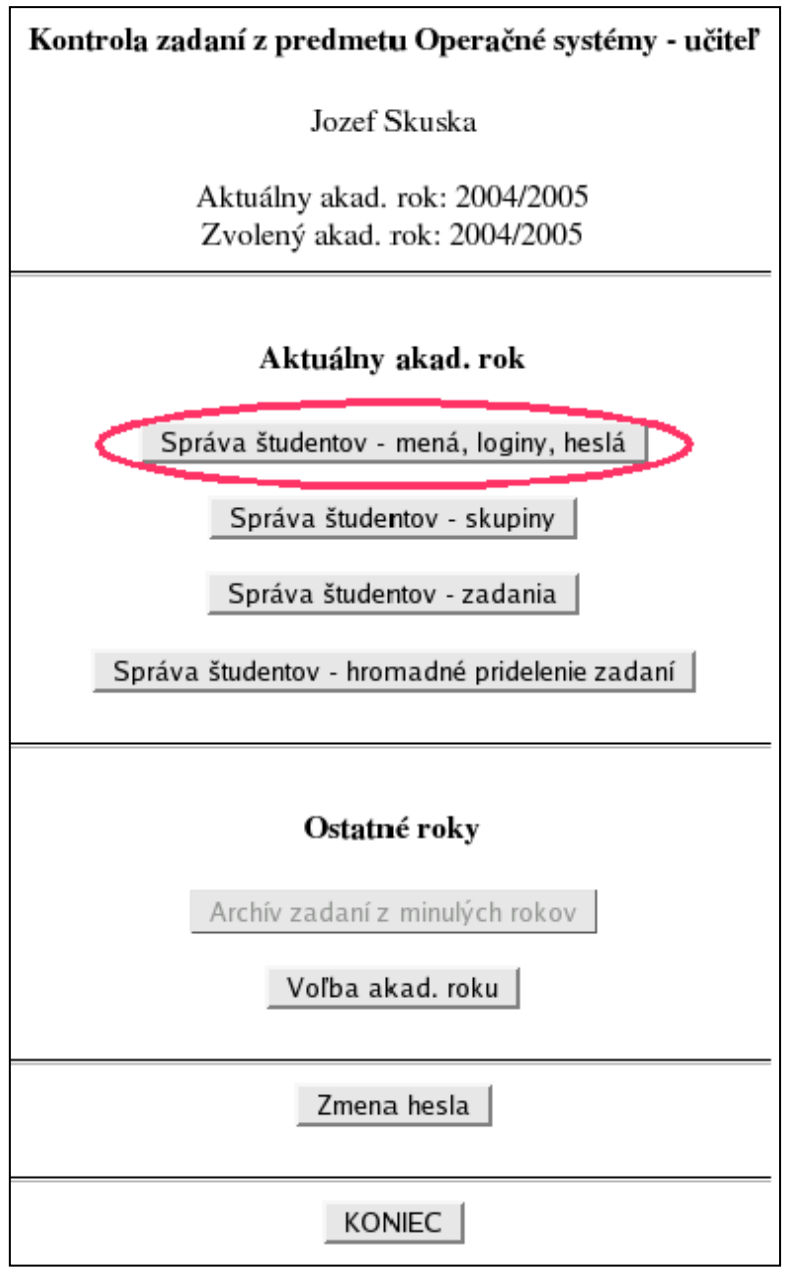

**Obr. 5.3 – Hlavné menu učiteľa**

Zobrazí sa abecedný zoznam všetkých študentov v systéme, ktorí patria prihlásenému učiteľovi (obr. 5.4).

|                                                               | Kontrola zadaní z predmetu Operačné systémy - učiteľ |              |                |        |                                                |              |                        |  |  |  |  |
|---------------------------------------------------------------|------------------------------------------------------|--------------|----------------|--------|------------------------------------------------|--------------|------------------------|--|--|--|--|
|                                                               | Jozef Skuska                                         |              |                |        |                                                |              |                        |  |  |  |  |
| Aktuálny akad. rok: 2004/2005<br>Zvolený akad. rok: 2004/2005 |                                                      |              |                |        |                                                |              |                        |  |  |  |  |
|                                                               | Správa študentov                                     |              |                |        |                                                |              |                        |  |  |  |  |
|                                                               | Nový študent                                         |              |                |        | Loginy a heslá zmenených / pridaných študentov | Nazad        | KONIEC                 |  |  |  |  |
| Filter podľa skupín: Všetky                                   |                                                      | $\bullet$ OK |                |        |                                                |              |                        |  |  |  |  |
| <b>ID</b>                                                     | Priezvisko                                           | Meno         | <b>Skupina</b> | Zmeniť | Odstrániť                                      | Zmena hesla  | Zmena autentifikácie   |  |  |  |  |
| TH22111                                                       | Hvizdoň                                              | Elemír       | 2              | Zmeniť | Odstrániť                                      | Zmeniť heslo | $LDAP \rightarrow INT$ |  |  |  |  |
| KY112152                                                      | Kyjak                                                | Ján          | 1              | Zmeniť | Odstrániť                                      | Zmeniť heslo | INT -> LDAP            |  |  |  |  |
| <b>TE887888</b>                                               | Mrkvička                                             | Jožko        | 1              | Zmeniť | Odstrániť                                      | Zmeniť heslo | INT -> LDAP            |  |  |  |  |
| TR836245                                                      | Novák                                                | Anton        | 1              | Zmeniť | Odstrániť                                      | Zmeniť heslo | INT -> LDAP            |  |  |  |  |
| TE76786786                                                    | Prkenný                                              | Ján          | 1              | Zmeniť | Odstrániť                                      | Zmeniť heslo | INT -> LDAP            |  |  |  |  |
| TR888333                                                      | Psisko                                               | Andrej       | 1              | Zmeniť | Odstrániť                                      | Zmeniť heslo | $LDAP \rightarrow INT$ |  |  |  |  |
| TE55444                                                       | Rýchlik                                              | Jozef        | 2              | Zmeniť | Odstrániť                                      | Zmeniť heslo | $INT -> LDAP$          |  |  |  |  |

**Obr. 5.4 – Zoznam študentov**

Klikneme na tlačidlo "Nový študent ..." a vyplníme požadované údaje (meno, priezvisko, identifikačné číslo, skupinu a typ autentifikácie – obr. 5.5).

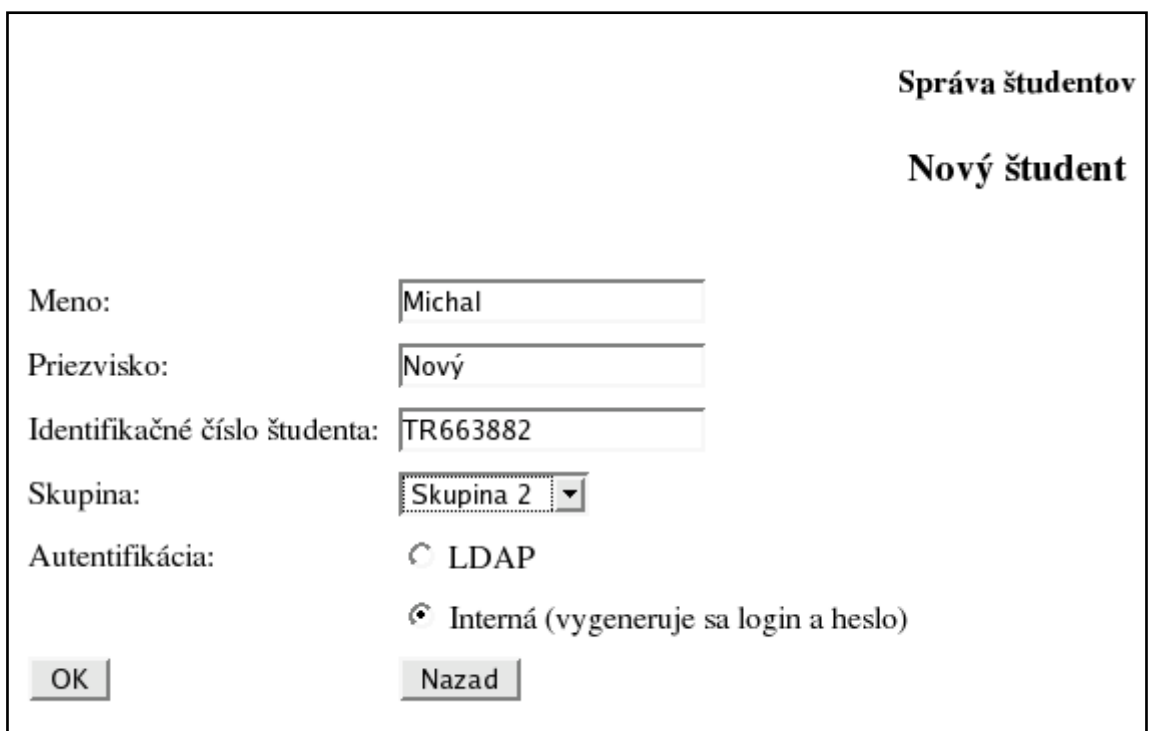

## **Obr. 5.5 – Nový študent**

Vytvorenie nového študenta potvrdíme kliknutím na tlačidlo OK. Ak bolo vytvorenie študenta úspešné, zobrazí sa nasledujúca správa (obr. 5.6):

|                                          |                                                                                                    | Správa študentov |  |  |  |  |  |
|------------------------------------------|----------------------------------------------------------------------------------------------------|------------------|--|--|--|--|--|
|                                          |                                                                                                    | Nový študent     |  |  |  |  |  |
|                                          |                                                                                                    |                  |  |  |  |  |  |
| Meno:                                    | Michal                                                                                                    |                  |  |  |  |  |  |
| Priezvisko: Nový                         |                                                                                                    |                  |  |  |  |  |  |
| Login:                                   | novym                                                                                                    |                  |  |  |  |  |  |
| Heslo:                                   | XS95wDzkWQ                                                                                                    |                  |  |  |  |  |  |
| Študent bol úspešne uložený do databázy. |                                                                                                    |                  |  |  |  |  |  |
| OK                                       | Nový študent a jeho login a heslo boli úspešne uložené do dočasnej tabuľky hesiel a loginov nových / zmenených študentov. |                  |  |  |  |  |  |

**Obr. 5.6 – Úspešné zaradenie študenta do systému**

Vygenerovaný login a heslo boli zapísané do tabuľky loginov a hesiel nových / zmenených študentov. Vytlačením tejto tabuľky možno prideliť študentom kontá v systéme (pozri [5.2.1.7](#page-40-0) Dočasná tabuľka loginov a hesiel nových študentov). Do zoznamu študentov sa vrátime kliknutím na tlačidlo OK. Najčastejšia chyba, ktorá sa môže vyskytnúť pri vytvorení konta pre študenta, súvisí s povolenými znakmi. Meno a priezvisko môže obsahovať len malé a veľké písmená (aj s diakritikou) a číslice. Znaky ako napr. medzera, čiarka, bodkočiarka apod. nie sú povolené. Identifikačné číslo študenta môže obsahovať len písmená a číslice (bez diakritiky). Pokiaľ študenta nezaradíme do žiadnej skupiny, ktorýkoľvek učiteľ ho bude môcť zaradiť do ľubovoľnej svojej skupiny. Pozri tiež [4.1](#page-5-1) Typy autentifikácie, [5.2.3.5](#page-76-0) Preradenie študenta do inej skupiny.

#### <span id="page-33-0"></span>**5.2.1.3 Zmena osobných údajov študenta**

Táto možnosť je užitočná v prípade nesprávneho zadania údajov študenta pri zavedení do systému. V hlavnom menu učiteľa zvolíme možnosť "Správa študentov – mená, loginy, heslá" (obr. 5.7).

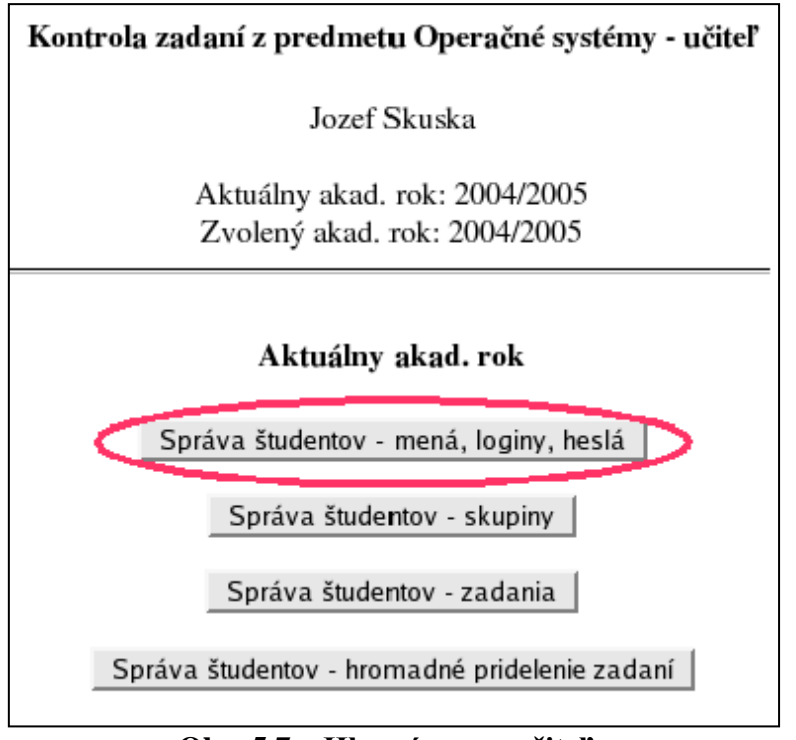

**Obr. 5.7 – Hlavné menu učiteľa**

Zobrazí sa abecedný zoznam všetkých študentov v systéme, ktorí patria prihlásenému učiteľovi (obr. 5.8). Možno tiež použiť filter študentov podľa skupín (pozri [5.2.1](#page-29-4) Filter študentov podľa skupín).

|                                                               | Kontrola zadaní z predmetu Operačné systémy - učiteľ |                 |                |        |                                                |              |                        |  |  |  |  |
|---------------------------------------------------------------|------------------------------------------------------|-----------------|----------------|--------|------------------------------------------------|--------------|------------------------|--|--|--|--|
| Jozef Skuska                                                  |                                                      |                 |                |        |                                                |              |                        |  |  |  |  |
| Aktuálny akad. rok: 2004/2005<br>Zvolený akad. rok: 2004/2005 |                                                      |                 |                |        |                                                |              |                        |  |  |  |  |
| Správa študentov                                              |                                                      |                 |                |        |                                                |              |                        |  |  |  |  |
|                                                               | Nový študent                                         |                 |                |        | Loginy a heslá zmenených / pridaných študentov | Nazad        | KONIEC                 |  |  |  |  |
| Filter podľa skupín: Všetky                                   |                                                      | $\mathbf{v}$ OK |                |        |                                                |              |                        |  |  |  |  |
| ID                                                            | <b>Priezvisko</b>                                    | <b>Meno</b>     | <b>Skupina</b> | Zmeniť | Odstrániť                                      | Zmena hesla  | Zmena autentifikácie   |  |  |  |  |
| TH22111                                                       | Hvizdoň                                              | Elemír          | 2              | Zmeniť | Odstrániť                                      | Zmeniť heslo | $LDAP \rightarrow INT$ |  |  |  |  |
| KY112152                                                      | Kyjak                                                | Ján             | 1              | Zmeniť | Odstrániť                                      | Zmeniť heslo | INT -> LDAP            |  |  |  |  |
| TE887888                                                      | Mrkvička                                             | Jožko           | 1              | Zmeniť | Odstrániť                                      | Zmeniť heslo | INT -> LDAP            |  |  |  |  |
| TR836245                                                      | Novák                                                | Anton           | 1              | Zmeniť | Odstrániť                                      | Zmeniť heslo | INT -> LDAP            |  |  |  |  |
| TE76786786                                                    | Prkenný                                              | Ján             | 1              | Zmeniť | Odstrániť                                      | Zmeniť heslo | INT -> LDAP            |  |  |  |  |
| TR888333                                                      | Psisko                                               | Andrej          | 1              | Zmeniť | Odstrániť                                      | Zmeniť heslo | $LDAP \rightarrow INT$ |  |  |  |  |
| TE55444                                                       | Rýchlik                                              | Jozef           | 2              | Zmeniť | Odstrániť                                      | Zmeniť heslo | $INT -> LDAP$          |  |  |  |  |

**Obr. 5.8 – Abecedný zoznam študentov v systéme**

Klikneme na tlačidlo "Zmeniť" pre príslušného študenta a vykonáme potrebné zmeny v osobných údajoch (meno, priezvisko, identifikačné číslo, login, – tento je možné meniť len v prípade internej autentifikácie – obr. 5.9, obr. 5.10). Pre prípustné znaky v mene a priezvisku platia rovnaké pravidlá ako pri tvorbe nového študenta. Login môže obsahovať len písmená a číslice (bez diakritiky), musí byť jedinečný pre každého študenta.

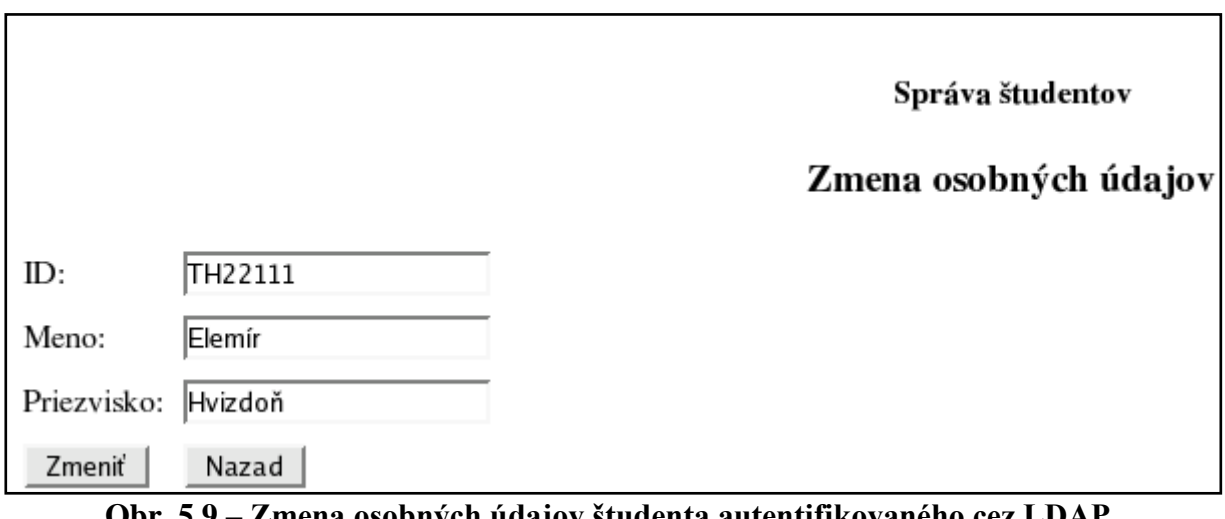

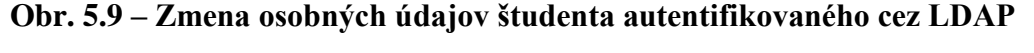

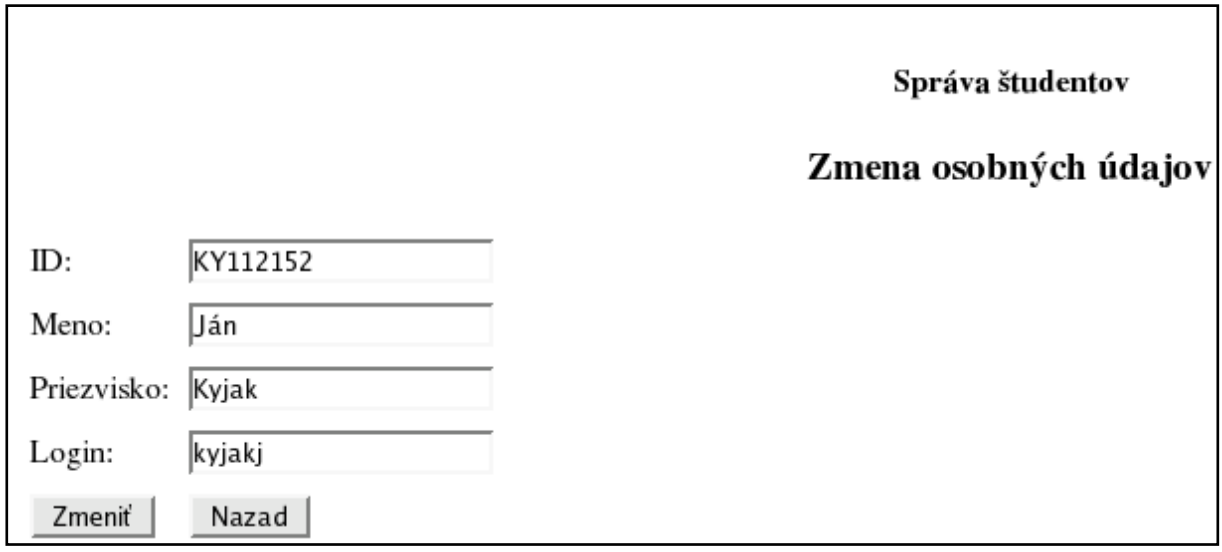

**Obr. 5.10 – Zmena osobných údajov študenta autentifikovaného interne**

Zmenu osobných údajov potvrdíme tlačidlom "Zmeniť". V prípade úspešnej zmeny údajov sa zobrazí potvrdenie zmeny (obr. 5.11), inak oznam o chybe.

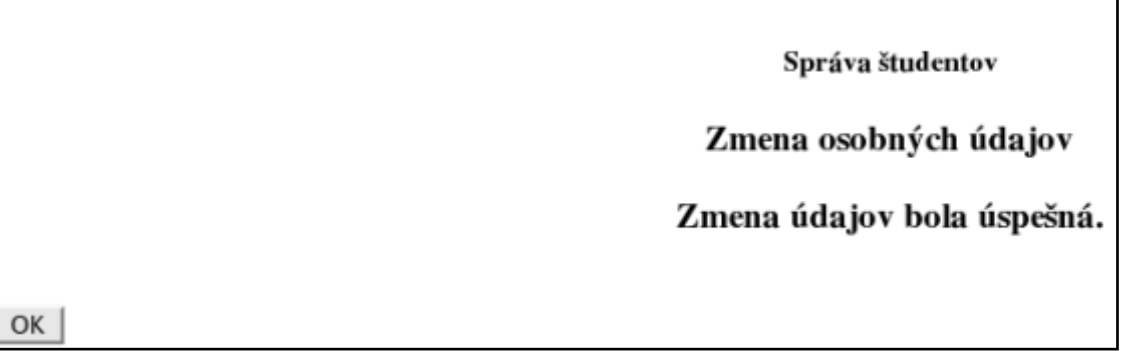

**Obr. 5.11 – Potvrdenie úspešnej zmeny osobných údajov**
Do zoznamu študentov sa vrátime pomocou tlačidla OK.

### **5.2.1.4 Odstránenie študenta zo systému**

V hlavnom menu učiteľa (obr. 5.12) vyberieme možnosť "Správa študentov – mená, loginy, heslá".

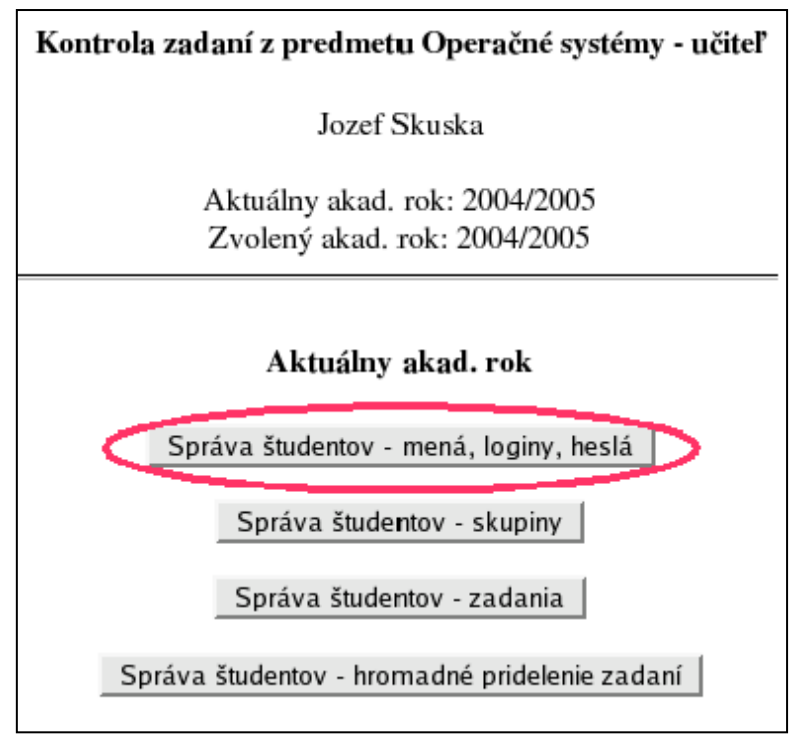

**Obr. 5.12 – Hlavné menu učiteľa**

Zobrazí sa abecedný zoznam všetkých študentov v systéme, ktorí patria prihlásenému učiteľovi (obr. 5.13). Možno tiež použiť filter študentov podľa skupín (pozri [5.2.1.1](#page-30-0) Filter študentov podľa skupín).

| Správa študentov                               |                                                                                   |             |                |        |                  |              |                                     |  |  |
|------------------------------------------------|-----------------------------------------------------------------------------------|-------------|----------------|--------|------------------|--------------|-------------------------------------|--|--|
|                                                | KONIEC<br>Nový študent<br>Loginy a heslá zmenených / pridaných študentov<br>Nazad |             |                |        |                  |              |                                     |  |  |
| Filter podľa skupín: Všetky<br>$\mathbf{v}$ OK |                                                                                   |             |                |        |                  |              |                                     |  |  |
| m                                              | Priezvisko                                                                        | <b>Meno</b> | <b>Skupina</b> | Zmeniť | <b>Odstrániť</b> | Zmena hesla  | Zmena autentifikácie                |  |  |
| TH22112                                        | Hvizdoň                                                                           | Elemír      | 2              | Zmeniť | Odstrániť        | Zmeniť heslo | $LDAP \rightarrow INT$              |  |  |
| KY112152                                       | Kyjak                                                                             | Ján         |                | Zmeniť | Odstrániť        | Zmeniť heslo | $INT \rightarrow LDAP$              |  |  |
| <b>TE887888</b>                                | Mrkvička                                                                          | Jožko       |                | Zmeniť | Odstrániť        | Zmeniť heslo | $INT -> LDAP$                       |  |  |
| TR836245                                       | Novák                                                                             | Anton       |                | Zmeniť | Odstrániť        | Zmeniť heslo | $INT -> LDAP$                       |  |  |
| TR663882                                       | Nový                                                                              | Michal      | 2              | Zmeniť | Odstrániť        | Zmeniť heslo | $INT -> LDAP$                       |  |  |
| TE76786786                                     | Prkenný                                                                           | Ján         |                | Zmeniť | Odstranit        | Zmeniť heslo | INT <sub>&gt;</sub> <sub>LDAP</sub> |  |  |
| TR888333                                       | Psisko                                                                            | Andrej      | 1              | Zmeniť | Odstrániť        | Zmeniť heslo | $LDAP \rightarrow INT$              |  |  |
| TE55444                                        | Rýchlik                                                                           | Jozef       | 2              | Zmeniť | Odstrániť        | Zmeniť heslo | $INT -> LDAP$                       |  |  |

**Obr. 5.13 – Abecedný zoznam študentov v systéme**

Klikneme na tlačidlo "Odstrániť" pre príslušného študenta. Po potvrdení (obr. 5.14) bude študent vymazaný zo systému (obr. 5.15).

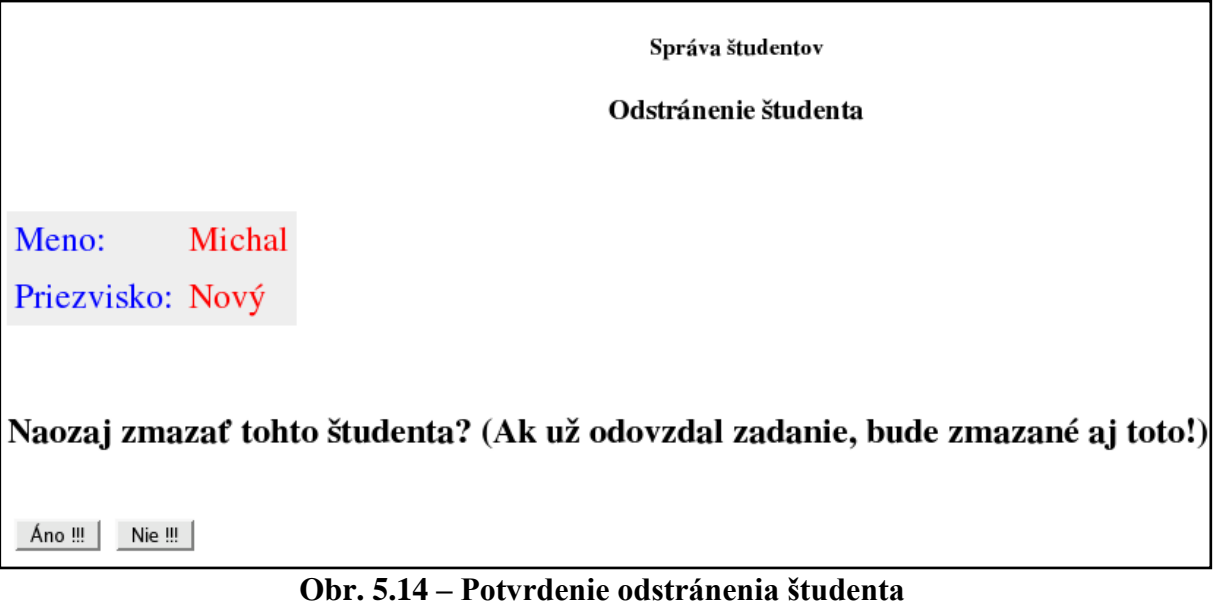

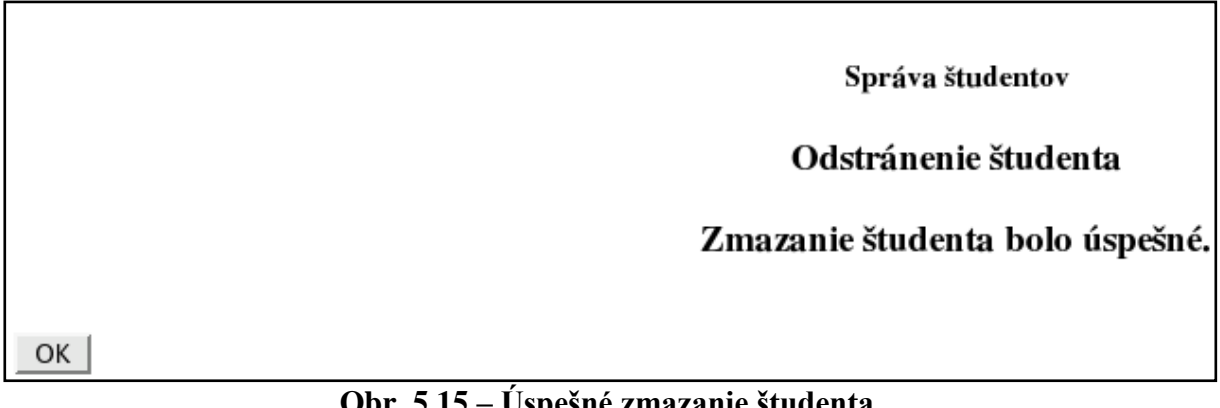

**Obr. 5.15 – Úspešné zmazanie študenta**

**UPOZORNENIE:** Ak študent už aspoň raz odovzdal zadanie, toto zadanie a výsledky jeho kontroly budú tiež vymazané.

Do zoznamu študentov sa vrátime pomocou tlačidla OK.

# **5.2.1.5 Generovanie nového hesla pre študenta**

Túto možnosť možno použiť len v prípade internej autentifikácie učiteľa (pozri [4.1](#page-5-0) Typy autentifikácie). V hlavnom menu učiteľa (obr. 5.16) vyberieme možnosť "Správa študentov – mená, loginy, heslá".

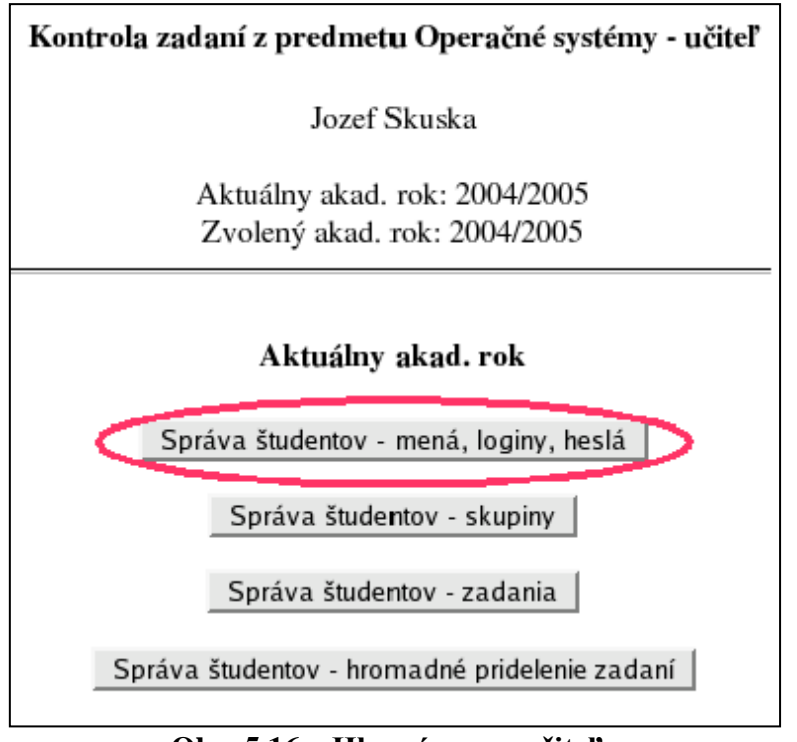

**Obr. 5.16 – Hlavné menu učiteľa**

Zobrazí sa abecedný zoznam všetkých študentov v systéme, ktorí patria prihlásenému učiteľovi (obr. 5.17). Možno tiež použiť filter študentov podľa skupín (pozri [5.2.1.1](#page-30-0) Filter študentov podľa skupín).

| Správa študentov                         |              |             |                |        |                                                |              |                        |  |  |
|------------------------------------------|--------------|-------------|----------------|--------|------------------------------------------------|--------------|------------------------|--|--|
|                                          | Nový študent |             |                |        | Loginy a heslá zmenených / pridaných študentov | Nazad        | KONIEC                 |  |  |
| Filter podľa skupín: Všetky<br>$\sim$ OK |              |             |                |        |                                                |              |                        |  |  |
| <b>ID</b>                                | Priezvisko   | <b>Meno</b> | <b>Skupina</b> | Zmeniť | Odstrániť                                      | Zmena hesla  | Zmena autentifikácie   |  |  |
| TH22112                                  | Hvizdoň      | Elemír      | 2              | Zmeniť | Odstrániť                                      | Zmeniť heslo | $LDAP \rightarrow INT$ |  |  |
| KY112152                                 | Kyjak        | Ján         |                | Zmeniť | Odstrániť                                      | Zmeniť heslo | $INT -> LDAP$          |  |  |
| <b>TE887888</b>                          | Mrkvička     | Jožko       |                | Zmeniť | Odstrániť                                      | Zmenit neslo | $INT -> LDAP$          |  |  |
| TR836245                                 | Novák        | Anton       | 1              | Zmeniť | Odstrániť                                      | Zmeniť heslo | INT -> LDAP            |  |  |
| TR663882                                 | Nový         | Michal      | 2              | Zmeniť | Odstrániť                                      | Zmeniť heslo | $INT -> LDAP$          |  |  |
| TE76786786                               | Prkenný      | Ján         |                | Zmeniť | Odstrániť                                      | Zmeniť heslo | $INT -> LDAP$          |  |  |
| TR888333                                 | Psisko       | Andrej      | 1              | Zmeniť | Odstrániť                                      | Zmeniť heslo | $LDAP \rightarrow INT$ |  |  |
| TE55444                                  | Rýchlik      | Jozef       | 2              | Zmeniť | Odstrániť                                      | Zmeniť heslo | $INT -> LDAP$          |  |  |

**Obr. 5.17 – Abecedný zoznam študentov v systéme**

Klikneme na tlačidlo "Zmeniť heslo" pre príslušného študenta (študenti autentifikovaní cez LDAP majú toto tlačidlo neaktívne). Po potvrdení akcie (obr. 5.18) systém vygeneruje pre študenta nové heslo (obr. 5.19) a zaradí ho do dočasnej tabuľky nových/zmenených loginov a hesiel (pozri [5.2.1.7](#page-40-0) Dočasná tabuľka loginov a hesiel nových/zmenených študentov).

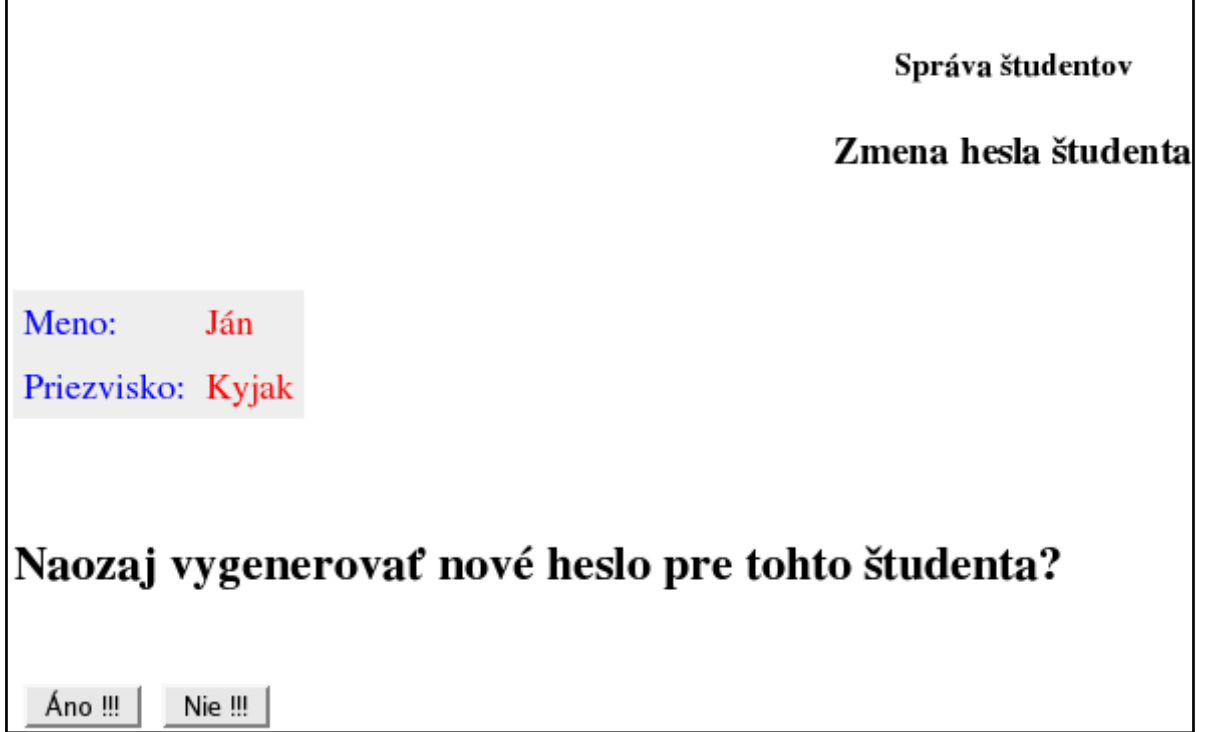

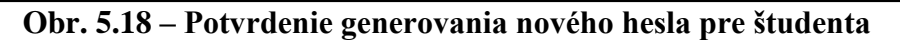

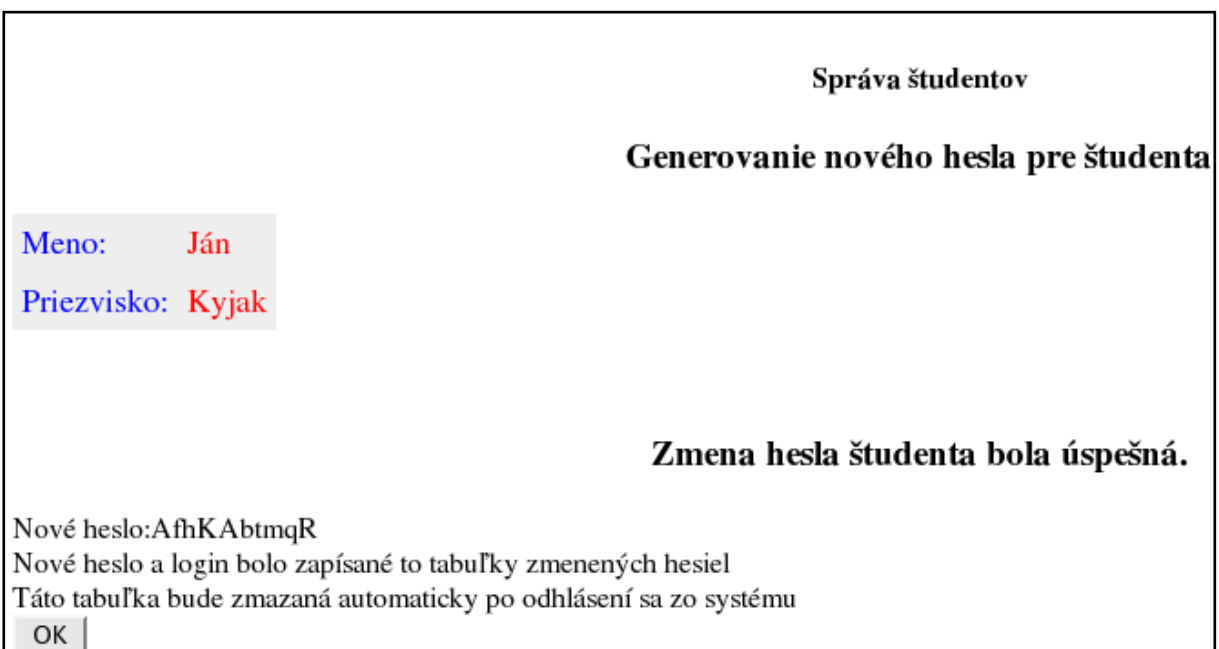

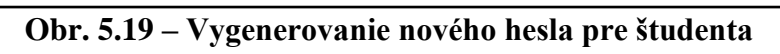

Do zoznamu študentov sa vrátime pomocou tlačidla OK.

### **5.2.1.6 Zmena typu autentifikácie študenta**

Zmenu autentifikácie vykonáme pomocou voľby "Správa študentov, mená, loginy, heslá" v hlavnom menu učiteľa.

- Študenti autentifikovaný cez LDAP V zozname študentov klikneme na tlačidlo "LDAP -> INT". Po potvrdení akcie systém zmení autentifikáciu študenta na internú a vygeneruje pre neho login a heslo. Tieto údaje uloží do dočasnej tabuľky loginov a hesiel zmenených a pridaných študentov. [\(5.2.1.7\)](#page-40-0).
- Študenti autentifikovaný interne V zozname študentov klikneme na tlačidlo "INT -> LDAP". Po potvrdení akcie sa systém pokúsi zistiť login študenta na LDAP serveri pomocou jeho mena, priezviska a identifikačného čísla. Pokiaľ je táto operácia úspešná, autentifikácia študenta bude zmenená na LDAP.

# <span id="page-40-0"></span>**5.2.1.7 Dočasná tabuľka loginov a hesiel nových/zmenených študentov**

Študent sa zaradí do tejto tabuľky v nasledujúcich prípadoch:

- Konto pre študenta je zavedené do systému
- Učiteľ vygeneroval pre študenta nové heslo
- Učiteľ zmenil typ autentifikácie študenta z LDAP na internú (tým sa vygenerovalo nové heslo pre študenta)

Tabuľka obsahuje priezvisko, meno, login a heslo pre týchto študentov. Toto má pochopiteľne význam len pre internú autentifikáciu. Študenti autentifikovaní cez LDAP majú v tejto tabuľke ako heslo uvedený reťazec "LDAP". Tabuľku možno kedykoľvek vymazať pomocou tlačidla "Zmazať dočasnú tabuľku". Automaticky sa zmaže aj po odhlásení učiteľa zo systému. Tabuľku možno vyvolať pomocou tlačidla "Loginy a heslá zmenených / pridaných študentov" v časti "Správa študentov – mená, loginy, heslá".

# **5.2.2. Správa študentov – zadania**

Nasledujúca časť popisuje správu zadaní.

# <span id="page-40-1"></span>**5.2.2.1 Filter podľa skupín a triedenie**

Filter umožňuje pracovať len s konkrétnou skupinou študentov, nie so všetkými naraz. Použitie filtra vo formulári pre správu zadaní študentov je veľmi jednoduché. Vyberieme si číslo skupiny, s ktorou chceme pracovať a klikneme na OK. Systém zobrazí len študentov patriacich do zvolenej skupiny. Ďalej tento formulár umožňuje triediť študentov podľa rôznych kritérií (identifikačné číslo, priezvisko, téma zadania, stav zadania, podiel originálnych súborov) vzostupne aj zostupne. Spôsob triedenia študentov vyberieme kliknutím na príslušný odkaz v záhlaví tabuľky. Systém indikuje zvolené triedenie umiestnením červenej šípky vedľa príslušnej položky v záhlaví tabuľky. Pokiaľ na ten istý odkaz klikneme ešte raz, dôjde k zmene smeru triedenia. Filter a triedenie ilustruje obr. 5.20.

|                 | Filter podľa skup $\left\lceil n : \right\rceil$ Skupina 1 $\left\lceil \frac{1}{n} \right\rceil$<br>OK |           |  |                                                                                    |                                                     |                             |                            |                       |  |  |
|-----------------|----------------------------------------------------------------------------------------------------|-----------|--|------------------------------------------------------------------------------------|-----------------------------------------------------|-----------------------------|----------------------------|-----------------------|--|--|
| D               | <sup>5</sup> riezvisko Meno                                                                             |           |  | Skupina Téma zadania                                                               | <b>Stav zadania</b>                                 | Celk. poradie<br>odovzdania | Podiel<br>orig.<br>súborov | Operácie              |  |  |
| 00000334 Adamec |                                                                                                    | Adam      |  |                                                                                    | Nepridelené                                         | $\overline{\phantom{a}}$    | $0\%$                      | Zadanie<br>Hodnotenie |  |  |
| 000017          | Drevo                                                                                                   | Ladislav  |  | FAT32 - Prečítanie súboru z<br>emulovaného súborového<br>systému a uloženie do RFS | Odovzdané, 05. 12.<br>2004 14:34:09.<br>Odovzdaní:1 | 15                          | $0\%$                      | Zadanie<br>Hodnotenie |  |  |
| 000020          | Gergel                                                                                                  | Milan     |  | FAT32 - Uloženie súboru zo<br>skutočného súborového<br>systému do emulovaného      | Odovzdané, 13.12.<br>2004 19:06:50.<br>Odovzdaní:3  | 66                          | $0\%$                      | Zadanie<br>Hodnotenie |  |  |
| 000001          | Hrach                                                                                                   | Martin    |  | FAT12 - Prečítanie súboru z<br>emulovaného súborového<br>systému a uloženie do RFS | Odovzdané, 10. 12.<br>2004 11:25:51,<br>Odovzdaní:2 | 55                          | $0\%$                      | Zadanie<br>Hodnotenie |  |  |
| 000006          | Hrib                                                                                                    | Peter     |  | FAT12 - Prečítanie súboru z<br>emulovaného súborového<br>systému a uloženie do RFS | Odovzdané, 16.01.<br>2005 20:36:52.<br>Odovzdaní:1  | 111                         | $0\%$                      | Zadanie<br>Hodnotenie |  |  |
| 000008          | Janak                                                                                                   | Rastislav |  | FAT16 - Uloženie súboru zo<br>skutočného súborového<br>systému do emulovaného      | Odovzdané, 07. 12.<br>2004 14:57:47,<br>Odovzdaní:7 | 18                          | $0\%$                      | Hodnotenie<br>Zadanie |  |  |

**Obr. 5.20 – Formulár pre správu zadaní študentov – filter podľa skupín a triedenie** 

#### **študentov**

# <span id="page-41-0"></span>**5.2.2.2 Možné stavy zadania študenta**

Systém používa na vyjadrenie stavu zadania nasledujúce výrazy a zodpovedajúce farby:

- **Nepridelené** zadanie ešte nebolo študentovi pridelené
- **Neodovzdané**  študent už má pridelené zadanie, ani raz ho však ešte neodoslal na kontrolu
- **Odovzdané aspoň raz, neprešlo kontrolou** študent už aspoň raz odoslal zadanie na kontrolu, zatiaľ však zadanie ani raz kontrolou neprešlo
- **Odovzdané** študent už aspoň raz odovzdal zadanie a zadanie prešlo kontrolou

**Poznámka:** Zadanie prejde kontrolou len vtedy, ak splní systémom stanovenú úlohu na 100%.

### <span id="page-42-0"></span>**5.2.2.3 Pridelenie témy zadania a dátumu odovzdania študentovi**

Táto kapitola popisuje pridelenie témy zadania a dátumu **najneskoršieho prípustného** odovzdania jednému študentovi, ktorý ešte nemal pridelené zadanie (pozri tiež [5.2.2.2](#page-41-0) Možné stavy zadania študenta, [5.2.2.4](#page-44-0) Zmena dátumu odovzdania, [5.2.2.5](#page-46-0) Zmena témy zadania (a súčasne dátumu odovzdania), [5.2.2.10](#page-63-0) Správa študentov – hromadné pridelenie zadaní a/alebo dátumu odovzdania).

V hlavnom menu učiteľa klikneme na tlačidlo "Správa študentov – zadania" (obr. 5.21).

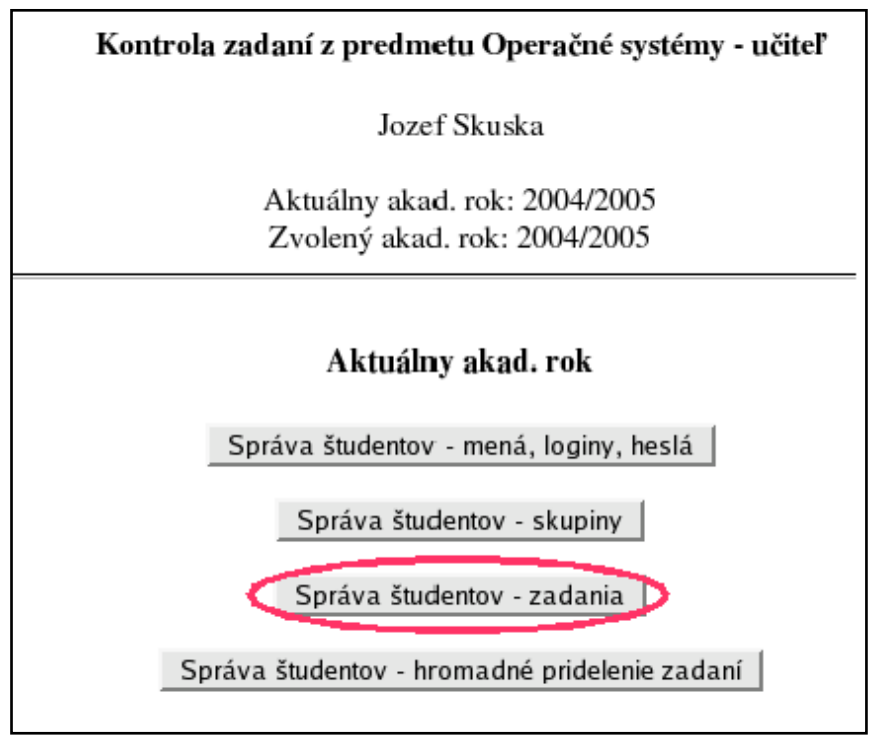

**Obr. 5.21 – Hlavné menu učiteľa**

Zobrazí sa abecedný zoznam študentov s možnosťou použiť filter podľa skupín (pozri [5.2.2.1](#page-40-1) Filter podľa skupín a triedenie). Zoznam obsahuje identif. č. študenta, meno, priezvisko, skupinu, tému zadania a stav zadania (obr. 5.22).

| Správa zadaní                                                 |          |                     |   |                                                                                 |              |         |                 |  |  |
|---------------------------------------------------------------|----------|---------------------|---|---------------------------------------------------------------------------------|--------------|---------|-----------------|--|--|
| KONEC<br>Nazad<br>$\bullet$ OK<br>Filter podľa skupín: Všetky |          |                     |   |                                                                                 |              |         |                 |  |  |
| ID                                                            |          |                     |   | Priezvisko Meno Skupina Téma zadania                                            | Stav zadania |         | <b>Operácie</b> |  |  |
| TH22112                                                       | Hvizdoň  | Elemír <sub>2</sub> |   |                                                                                 | Nepridelené  | Zadanie | Hodnotenie      |  |  |
| KY112152                                                      | Kyjak    | Ján                 | 1 |                                                                                 | Nepridelené  | Zadanie | Hodnotenie      |  |  |
| <b>TE887888</b>                                               | Mrkvička | Jožko 1             |   | FAT16 - Prečítanie súboru z emulovaného súborového systému a<br>uloženie do RFS | Odovzdané    | Zadanie | Hodnotenie      |  |  |
| TR836245                                                      | Novák    | Anton 1             |   |                                                                                 | Nepridelené  | Zadanie | Hodnotenie      |  |  |
| TE76786786 Prkenný                                            |          | Ján                 |   | FAT16 - Uloženie súboru zo skutočného súborového systému do<br>emulovaného      | Neodovzdané  | Zadanie | Hodnotenie      |  |  |
| TR888333                                                      | Psisko   | Andrej 1            |   |                                                                                 | Nepridelené  | Zadanie | Hodnotenie      |  |  |
| TE55444                                                       | Rýchlik  | Jozef <sub>2</sub>  |   |                                                                                 | Nepridelené  | Zadanie | Hodnotenie      |  |  |

**Obr. 5.22 – Zoznam študentov a zadaní**

V zozname klikneme na tlačidlo "Zadanie" pre príslušného študenta. Zobrazí sa formulár s voľbou témy zadania a dátumu odovzdania (obr. 5.23).

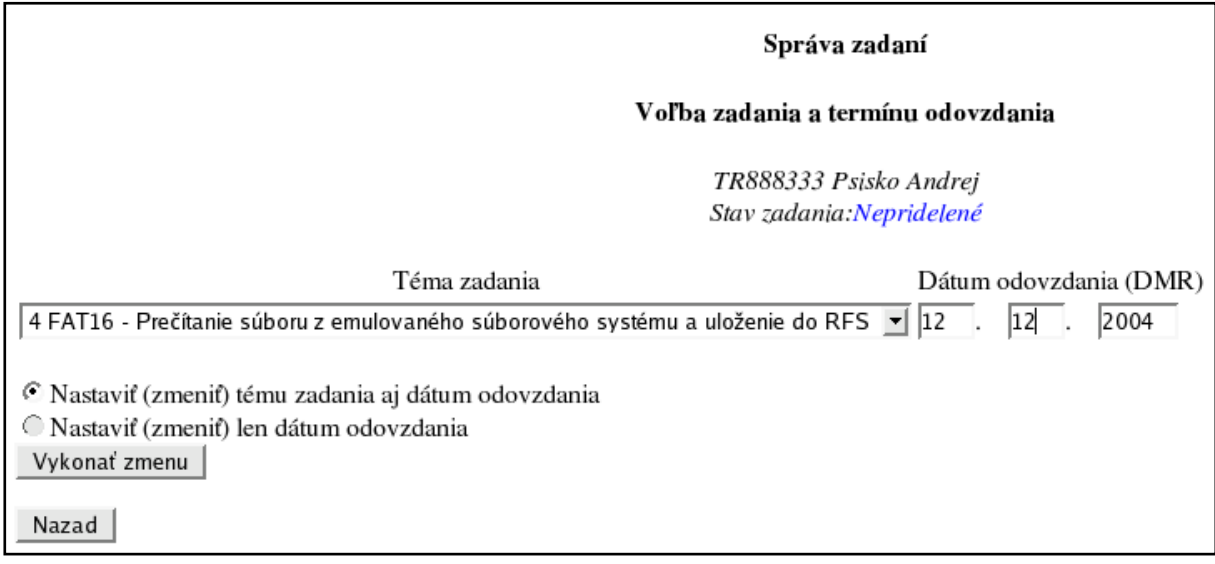

### **Obr. 5.23 – Formulár na pridelenie zadania**

V tomto prípade prideľujeme zadanie a dátum odovzdania študentovi, ktorý ho ešte nemal pridelené. Preto je voľba "Nastaviť len dátum odovzdania" neaktívna. Vyplnené údaje potvrdíme tlačidlom "Vykonať zmenu". Systém potvrdí pridelenie zadania (obr. 5.24).

Správa zadaní

Voľba zadania a termínu odovzdania

Zadanie a dátum odovzdania boli úspešne nastavené

OK |

### **Obr. 5.24 – Potvrdenie pridelenia zadania a dátumu odovzdania**

Potom opäť zobrazí zoznam študentov - stav zadania študenta sa zmenil z "Nepridelené" na "Neodovzdané" (obr. 5.25).

|                    | Správa zadaní                                   |                     |       |                                                                                 |                     |         |            |  |  |
|--------------------|-------------------------------------------------|---------------------|-------|---------------------------------------------------------------------------------|---------------------|---------|------------|--|--|
|                    |                                                 |                     | Nazad |                                                                                 | KONIEC              |         |            |  |  |
|                    | Filter podľa skupín: Všetky<br>$\rightarrow$ OK |                     |       |                                                                                 |                     |         |            |  |  |
| ID                 |                                                 |                     |       | Priezvisko Meno Skupina Téma zadania                                            | <b>Stav zadania</b> |         | Operácie   |  |  |
| TH22112            | Hvizdoň                                         | Elemír <sub>2</sub> |       |                                                                                 | Nepridelené         | Zadanie | Hodnotenie |  |  |
| KY112152           | Kyjak                                           | Ján                 |       |                                                                                 | Nepridelené         | Zadanie | Hodnotenie |  |  |
| <b>TE887888</b>    | Mrkvička                                        | Jožko 1             |       | FAT16 - Prečítanie súboru z emulovaného súborového systému a<br>uloženie do RFS | Odovzdané           | Zadanie | Hodnotenie |  |  |
| TR836245           | Novák                                           | Anton 1             |       |                                                                                 | Nepridelené         | Zadanie | Hodnotenie |  |  |
| TE76786786 Prkenný |                                                 | Ján                 |       | FAT32 - Uloženie súboru zo skutočného súborového systému do<br>emulovaného      | Neodovzdané Zadanie |         | Hodnotenie |  |  |
| TR888333           | Psisko                                          | Andrej 1            |       | FAT12 - Uloženie súboru zo skutočného súborového systému do<br>emulovaného      | Neodovzdané         | Zadanie | Hodnotenie |  |  |
| TE55444            | Rýchlik                                         | Jozef 2             |       |                                                                                 | Nepridelené         | Zadanie | Hodnotenie |  |  |

**Obr. 5.25 – Zoznam študentov po pridelení zadania študentovi**

# <span id="page-44-0"></span>**5.2.2.4 Zmena dátumu odovzdania**

Táto kapitola popisuje zmenu dátumu **najneskoršieho prípustného** odovzdania zadania jednému študentovi, ktorý má zadanie v stave "Neodovzdané" alebo "Odovzdané aspoň raz, neprešlo kontrolou, (pozri tiež [5.2.2.2](#page-41-0) Možné stavy zadania študenta, [5.2.2.3](#page-42-0) Pridelenie témy zadania a dátumu odovzdania študentovi, [5.2.2.5](#page-46-0) Zmena témy zadania (a súčasne dátumu odovzdania), [5.2.2.10](#page-63-0) Správa študentov – hromadné pridelenie zadaní a/alebo dátumu odovzdania).

V hlavnom menu učiteľa klikneme na tlačidlo "Správa študentov – zadania" (obr. 5.26).

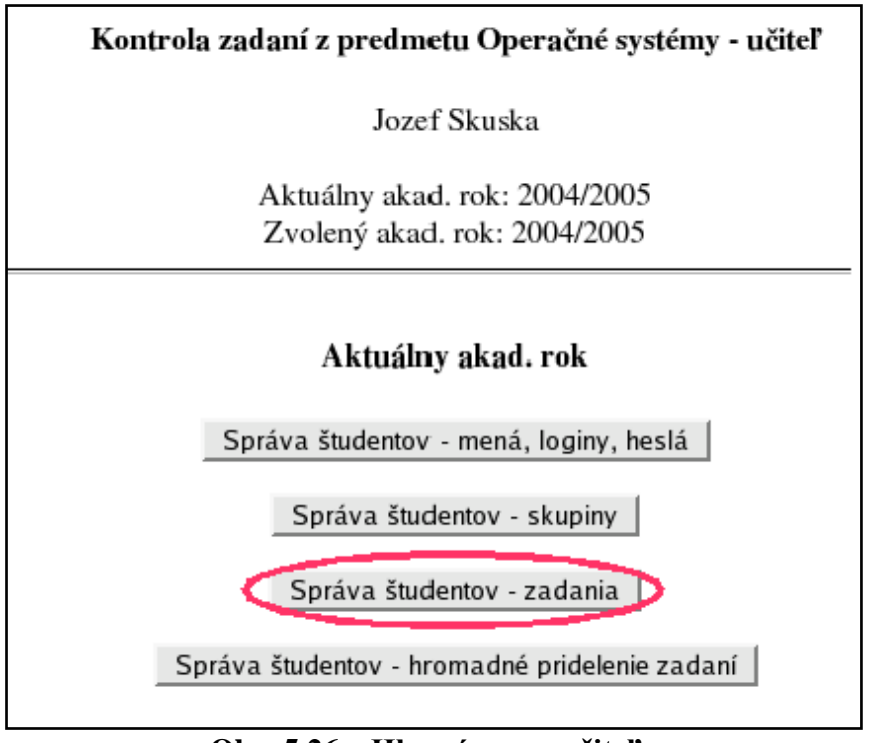

**Obr. 5.26 – Hlavné menu učiteľa**

Zobrazí sa abecedný zoznam študentov s možnosťou použiť filter podľa skupín (pozri [5.2.2.1](#page-40-1) Filter podľa skupín a triedenie). Zoznam obsahuje identif. č. študenta, meno, priezvisko, skupinu, tému zadania a stav zadania (obr. 5.27).

|                             | Správa zadaní |                     |                    |                                                                                 |                                     |                       |  |  |  |  |
|-----------------------------|---------------|---------------------|--------------------|---------------------------------------------------------------------------------|-------------------------------------|-----------------------|--|--|--|--|
| Filter podľa skupín: Všetky |               |                     | Nazad<br>$\sim$ OK |                                                                                 | KONIEC                              |                       |  |  |  |  |
| ID                          |               |                     |                    | Priezvisko Meno Skupina Téma zadania                                            | <b>Stav zadania</b>                 | Operácie              |  |  |  |  |
| TH22112                     | Hvizdoň       | Elemír <sub>2</sub> |                    |                                                                                 | Nepridelené                         | Hodnotenie<br>Zadanie |  |  |  |  |
| KY112152                    | Kyjak         | Ján                 |                    |                                                                                 | Nepridelené                         | Hodnotenie<br>Zadanie |  |  |  |  |
| <b>TE887888</b>             | Mrkvička      | Jožko 1             |                    | FAT16 - Prečítanie súboru z emulovaného súborového systému a<br>uloženie do RFS | Odovzdané                           | Hodnotenie<br>Zadanie |  |  |  |  |
| TR836245                    | Novák         | Anton 1             |                    |                                                                                 | Nepridelené                         | Hodnotenie<br>Zadanie |  |  |  |  |
| TE76786786 Prkenný          |               | Ján                 |                    | FAT32 - Uloženie súboru zo skutočného súborového systému do<br>emulovaného      | Neodovzdané                         | Zadanie Hodnotenie    |  |  |  |  |
| TR888333                    | Psisko        | Andrej 1            |                    | FAT16 - Prečítanie súboru z emulovaného súborového systému a<br>uloženie do RFS | Odovzdané,<br>neprešlo<br>kontrolou | Zadanie Hodnotenie    |  |  |  |  |
| TE55444                     | Rýchlik       | Jozef 2             |                    |                                                                                 | Nepridelené                         | Hodnotenie<br>Zadanie |  |  |  |  |

**Obr. 5.27 – Zoznam študentov a ich zadaní**

Klikneme na tlačidlo "Zadanie" pre príslušného študenta (na ilustráciu vyberieme jedného s neodovzdaným zadaním a jedného s neúspešne odovzdaným zadaním). Zobrazí sa nasledujúca obrazovka (obr. 5.28, obr. 5.29).

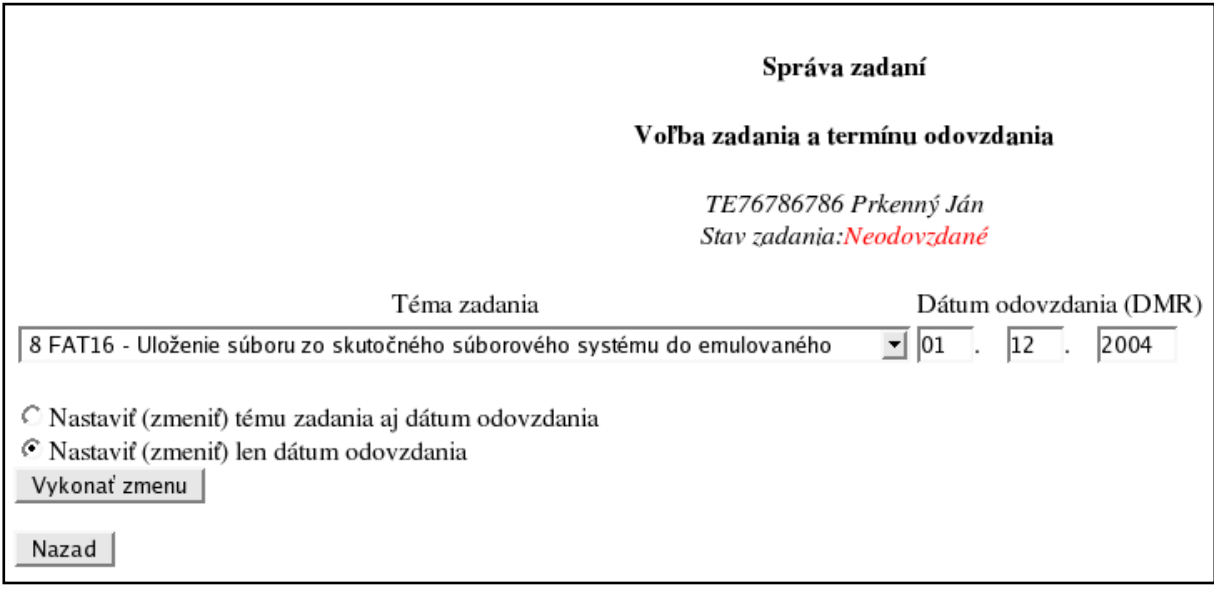

**Obr. 5.28 – Zmena najneskoršieho dátumu odovzdania zadania pre študenta** 

**s neodovzdaným zadaním**

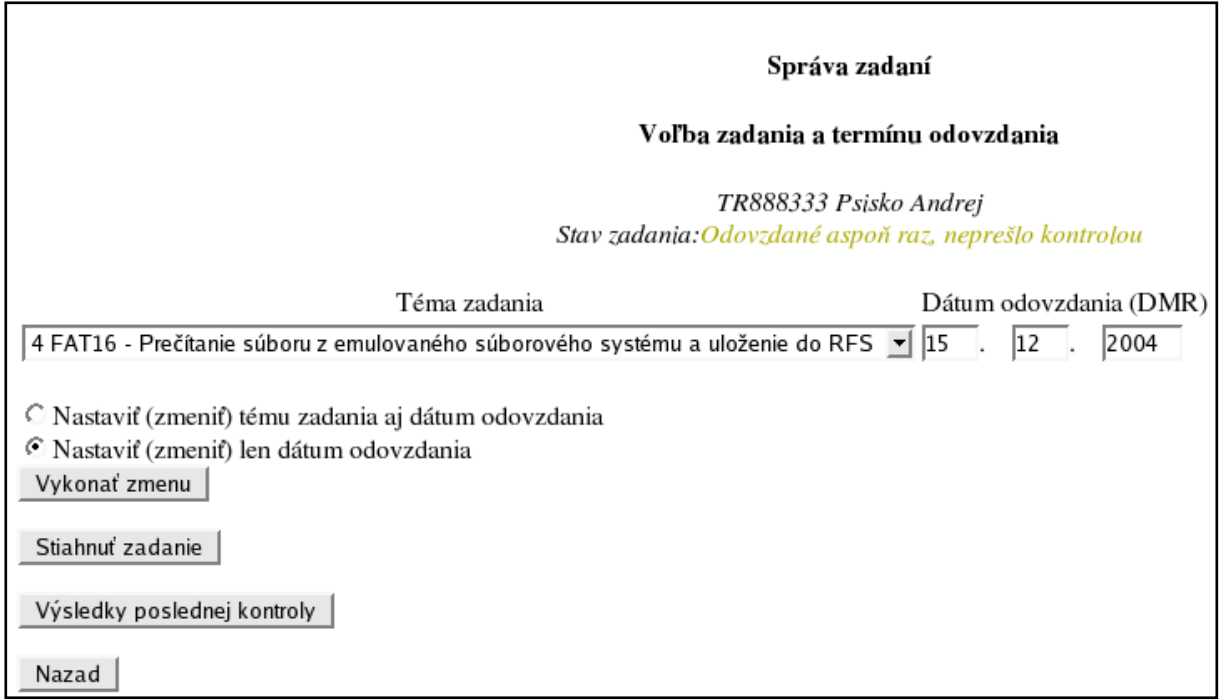

**Obr. 5.29 – Zmena najneskoršieho dátumu odovzdania zadania pre študenta s** 

### **neúspešne odovzdaným zadaním**

V obidvoch prípadoch je automaticky predvolená možnosť "Nastaviť (zmeniť) len dátum odovzdania", teda stačí zmeniť dátum odovzdania a potvrdiť tlačidlom "Vykonať zmenu". Systém zmenu potvrdí (obr. 5.30).

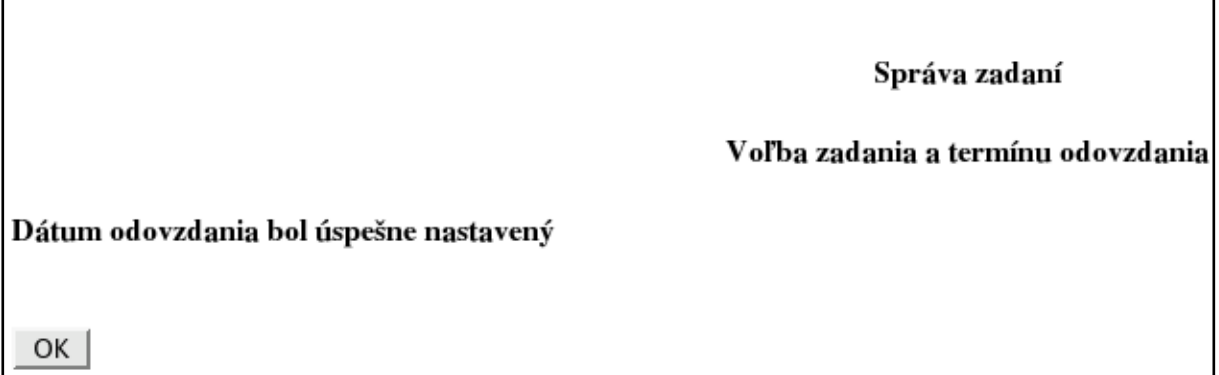

**Obr. 5.30 – Potvrdenie úspešnej zmeny dátumu najneskoršieho odovzdania zadania**

# <span id="page-46-0"></span>**5.2.2.5 Zmena témy zadania (a súčasne dátumu odovzdania)**

Táto kapitola popisuje zmenu témy zadania, prípadne spolu so zmenou dátumu **najneskoršieho prípustného** odovzdania zadania jednému študentovi, ktorý má zadanie v stave "Neodovzdané", "Odovzdané aspoň raz, neprešlo kontrolou, alebo "Odovzdané" (pozri tiež [5.2.2.2](#page-41-0) Možné stavy zadania študenta, [5.2.2.3](#page-42-0) Pridelenie témy zadania a dátumu odovzdania študentovi, [5.2.2.4](#page-44-0) Zmena dátumu odovzdania, [5.2.2.10](#page-63-0) Správa študentov – hromadné pridelenie zadaní a/alebo dátumu odovzdania).

**Upozornenie:** Ak zmeníme tému zadania študentovi, ktorý zadanie už aspoň raz odovzdal (t. j. zadanie je v stave "Odovzdané aspoň raz, neprešlo kontrolou, alebo "Odovzdané"), systém zmení tomuto študentovi stav zadania na "**Neodovzdané**"!

V hlavnom menu učiteľa klikneme na tlačidlo "Správa študentov – zadania" (obr. 5.31).

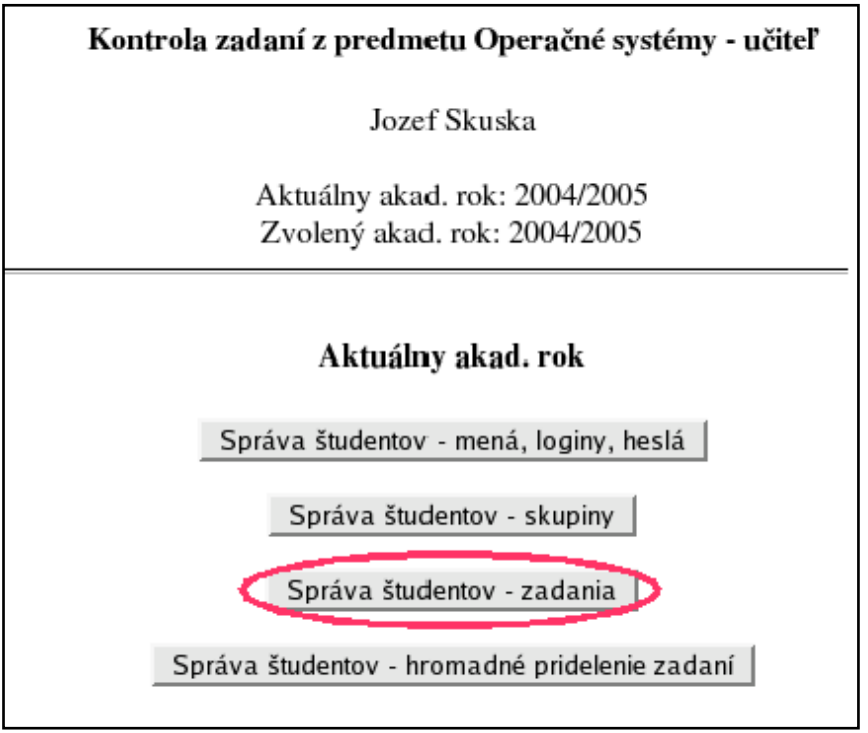

**Obr. 5.31 – Hlavné menu učiteľa**

Zobrazí sa abecedný zoznam študentov s možnosťou použiť filter podľa skupín (pozri [5.2.2.1](#page-40-1) Filter podľa skupín a triedenie). Zoznam obsahuje identif. č. študenta, meno, priezvisko, skupinu, tému zadania a stav zadania. Najprv ukážeme priebeh zmeny témy (popr. aj dátumu) pre *neodovzdané* zadanie. Klikneme na tlačidlo "Zadanie" pre príslušného študenta (obr. 5.32). Zobrazí sa nasledujúca obrazovka (obr. 5.33).

|                             | Správa zadaní |                     |                    |                                                                                 |                                     |                       |  |  |  |  |
|-----------------------------|---------------|---------------------|--------------------|---------------------------------------------------------------------------------|-------------------------------------|-----------------------|--|--|--|--|
| Filter podľa skupín: Všetky |               |                     | Nazad<br>$\sim$ OK |                                                                                 | KONIEC                              |                       |  |  |  |  |
| m                           |               |                     |                    | Priezvisko Meno Skupina Téma zadania                                            | Stav zadania                        | Operácie              |  |  |  |  |
| TH22112                     | Hvizdoň       | Elemír <sub>2</sub> |                    |                                                                                 | Nepridelené                         | Hodnotenie<br>Zadanie |  |  |  |  |
| KY112152                    | Kyjak         | Ján                 | 1                  |                                                                                 | Nepridelené                         | Hodnotenie<br>Zadanie |  |  |  |  |
| <b>TE887888</b>             | Mrkvička      | Jožko 1             |                    | FAT16 - Prečítanie súboru z emulovaného súborového systému a<br>uloženie do RFS | Odovzdané                           | Hodnotenie<br>Zadanie |  |  |  |  |
| TR836245                    | Novák         | Anton 1             |                    |                                                                                 | Nepridelené                         | Hodnotenie<br>Zadanie |  |  |  |  |
| TE76786786 Prkenný          |               | Ján                 | 1                  | FAT16 - Uloženie súboru zo skutočného súborového systému do<br>emulovaného      | Neodovzdané                         | Zadanie Hodnotenie    |  |  |  |  |
| TR888333                    | Psisko        | Andrej 1            |                    | FAT16 - Prečítanie súboru z emulovaného súborového systému a<br>uloženie do RFS | Odovzdané,<br>neprešlo<br>kontrolou | Zadanie<br>Hodnotenie |  |  |  |  |
| TE55444                     | Rýchlik       | Jozef <sub>2</sub>  |                    |                                                                                 | Nepridelené                         | Zadanie<br>Hodnotenie |  |  |  |  |

**Obr. 5.32 – Zoznam študentov so zadaniami – výber študenta s neodovzdaným zadaním**

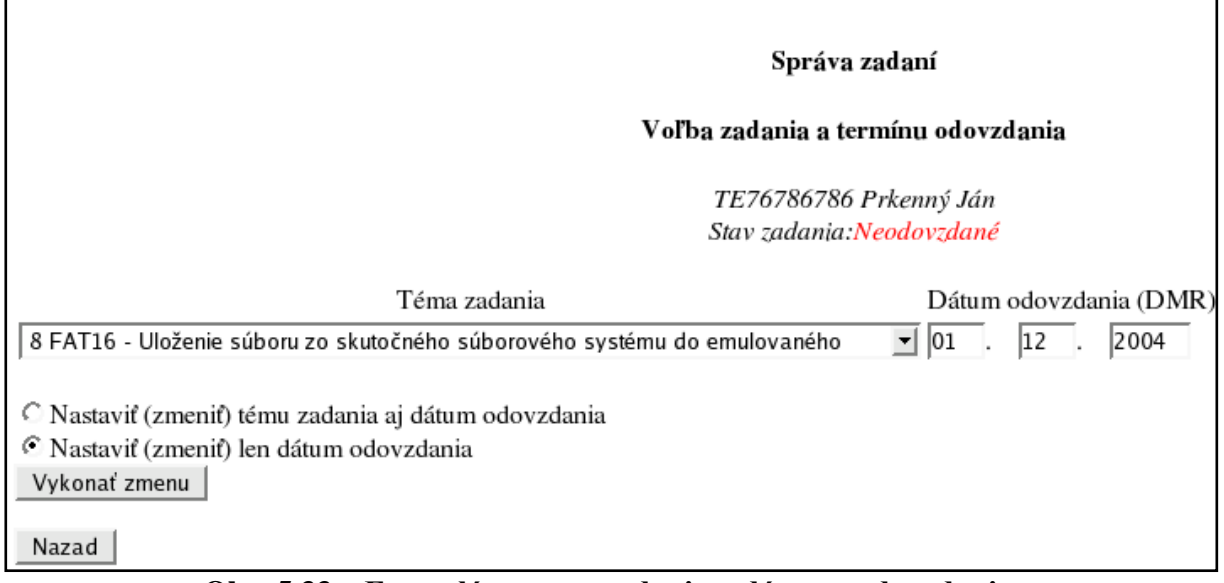

### **Obr. 5.33 – Formulár zmeny zadania a dátumu odovzdania**

Na tejto obrazovke zmeníme tému zadania (poprípade aj dátum odovzdania). Potom vyberieme možnosť "Nastaviť (zmeniť) tému zadania aj dátum odovzdania". Vykonané zmeny zobrazuje obr. 5.34.

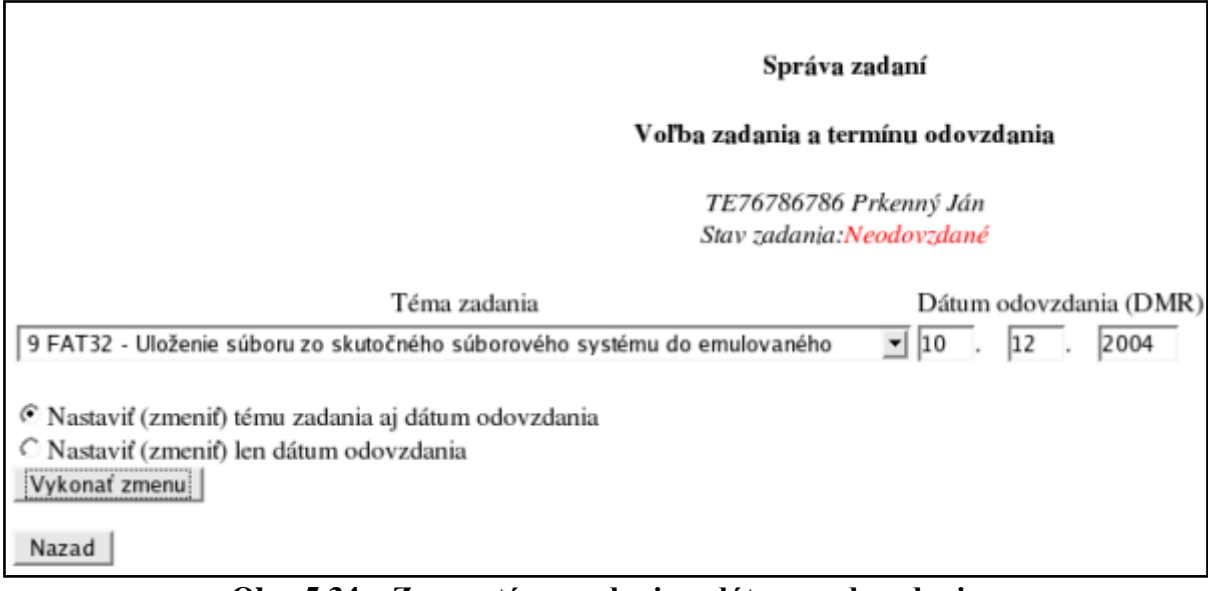

### **Obr. 5.34 – Zmena témy zadania a dátumu odovzdania**

Nakoniec zmenu potvrdíme tlačidlom "Vykonať zmenu". Systém zobrazí správu o výsledku operácie (obr. 5.35).

### Správa zadaní

### Voľba zadania a termínu odovzdania

### Zadanie a dátum odovzdania boli úspešne nastavené

OK

# **Obr. 5.35 – Úspešná zmena témy zadania a dátumu odovzdania**

Pomocou tlačidla OK sa vrátime do zoznamu študentov.

Teraz ukážeme priebeh zmeny témy zadania pre študenta, ktorý zadanie už aspoň raz odovzdal. Klikneme na tlačidlo "Zadanie" pre príslušného študenta (obr. 5.36). Zobrazí sa nasledujúca obrazovka (obr. 5.37).

|                                                                            | Správa zadaní    |                    |  |                                                                                 |                                     |                       |  |  |  |  |
|----------------------------------------------------------------------------|------------------|--------------------|--|---------------------------------------------------------------------------------|-------------------------------------|-----------------------|--|--|--|--|
| <b>KONIEC</b><br>Nazad<br>Filter podľa skupín: Všetky<br>$\blacksquare$ OK |                  |                    |  |                                                                                 |                                     |                       |  |  |  |  |
| m                                                                          |                  |                    |  | Priezvisko Meno Skupina Téma zadania                                            | Stav zadania                        | Operácie              |  |  |  |  |
| KY112152                                                                   | Kvjak            | Ján                |  | FAT12 - Prečítanie súboru z emulovaného súborového systému a<br>uloženie do RFS | Neodovzdané                         | Hodnotenie<br>Zadanie |  |  |  |  |
| <b>TE887888</b>                                                            | Mrkvička Jožko 1 |                    |  | FAT16 - Uloženie súboru zo skutočného súborového systému do<br>emulovaného      | Odovzdané,<br>neprešlo<br>kontrolou | Zadanie blodnotenie   |  |  |  |  |
| TR836245                                                                   | Novák            | Anton <sub>2</sub> |  |                                                                                 | Nepridelené                         | Zadanie<br>Hodnotenie |  |  |  |  |
| TE76786786 Prkenný                                                         |                  | Ján                |  | FAT32 - Uloženie súboru zo skutočného súborového systému do<br>emulovaného      | Neodovzdané                         | Zadanie<br>Hodnotenie |  |  |  |  |
| TR888333                                                                   | Psisko           | Andrej 1           |  | FAT32 - Prečítanie súboru z emulovaného súborového systému a<br>uloženie do RFS | Neodovzdané                         | Hodnotenie<br>Zadanie |  |  |  |  |

**Obr. 5.36 – Zoznam študentov a stav ich zadaní**

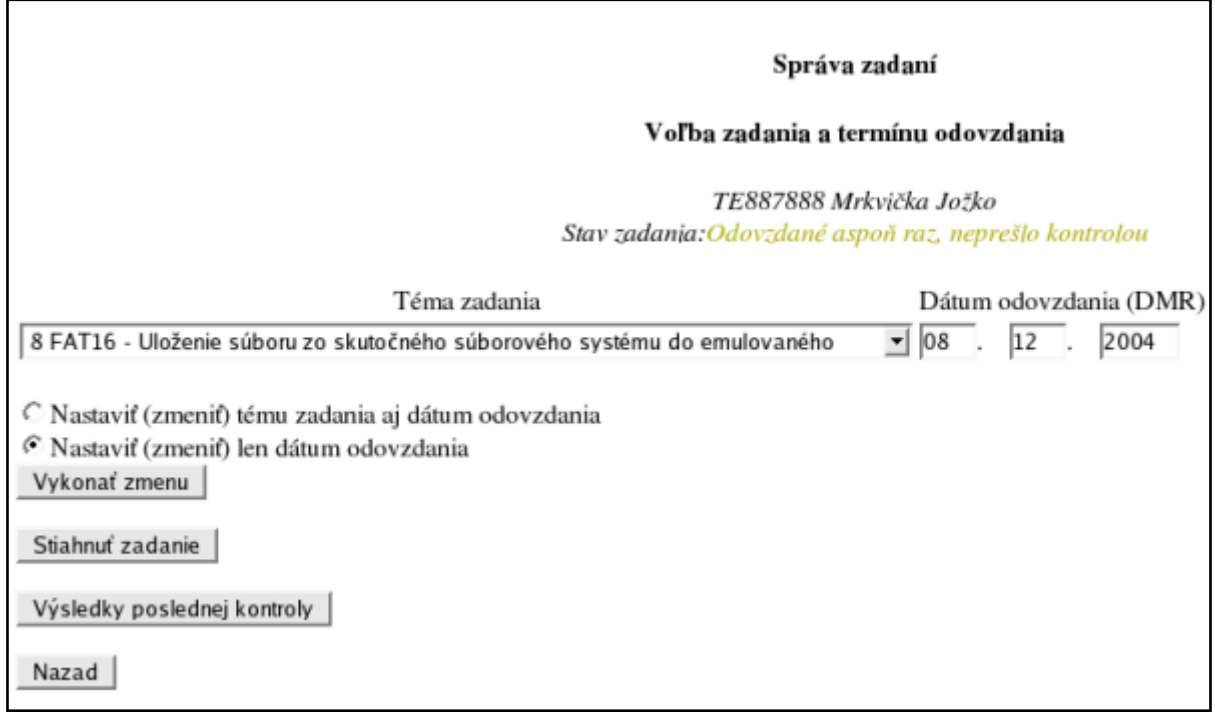

### **Obr. 5.37 – Formulár zmeny témy zadania a dátumu odovzdania**

Na tejto obrazovke zmeníme tému zadania (poprípade aj dátum odovzdania). Potom vyberieme možnosť "Nastaviť (zmeniť) tému zadania aj dátum odovzdania". Vykonané zmeny zobrazuje obr. 5.38

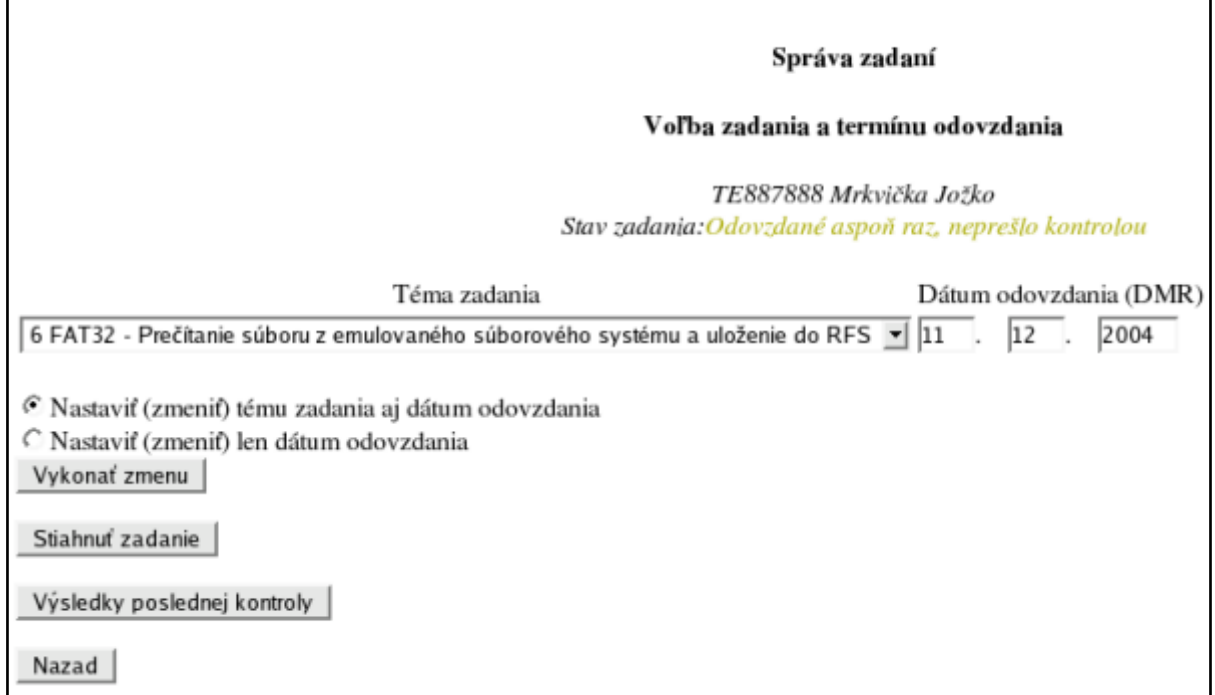

**Obr. 5.38 – Zmena zadania a dátumu odovzdania**

Zmenu potvrdíme tlačidlom "Vykonať zmenu". Systém zobrazí varovanie (obr. 5.39).

#### Správa zadaní

#### Volba zadania a termínu odovzdania

UPOZORNENIE:Tento študent už aspoň raz odovzdal zadanie. Ak zmeníte tému zadania, stav zadania sa zmení na Neodovzdané. Naozaj chcete zmeniť tému zadania? Ano Nie

# **Obr. 5.39 – Varovanie pri zmene zadania pre študenta, ktorý zadanie už aspoň raz odovzdal**

Po potvrdení zmeny systém zobrazí správu o výsledku operácie (obr. 5.40).

Správa zadaní

#### Voľba zadania a termínu odovzdania

Zadanie bolo zmazané. Výsledky kontroly boli zmazané.

### Nová téma zadania a dátum odovzdania boli úspešne nastavené

OK

# **Obr. 5.40 – Úspešná zmena zadania pre študenta, ktorý zadanie už aspoň raz odovzdal**

Do zoznamu študentov sa vrátime pomocou tlačidla OK.

### **5.2.2.6 Download (už aspoň raz odovzdaného) zadania**

Zadanie možno pochopiteľne stiahnuť len vtedy, pokiaľ ho študent už aspoň raz odovzdal (t. j. stav zadania musí byť "Odovzdané aspoň raz, neprešlo kontrolou" alebo "Odovzdané").

V hlavnom menu učiteľa klikneme na tlačidlo "Správa študentov – zadania" (obr. 5.41).

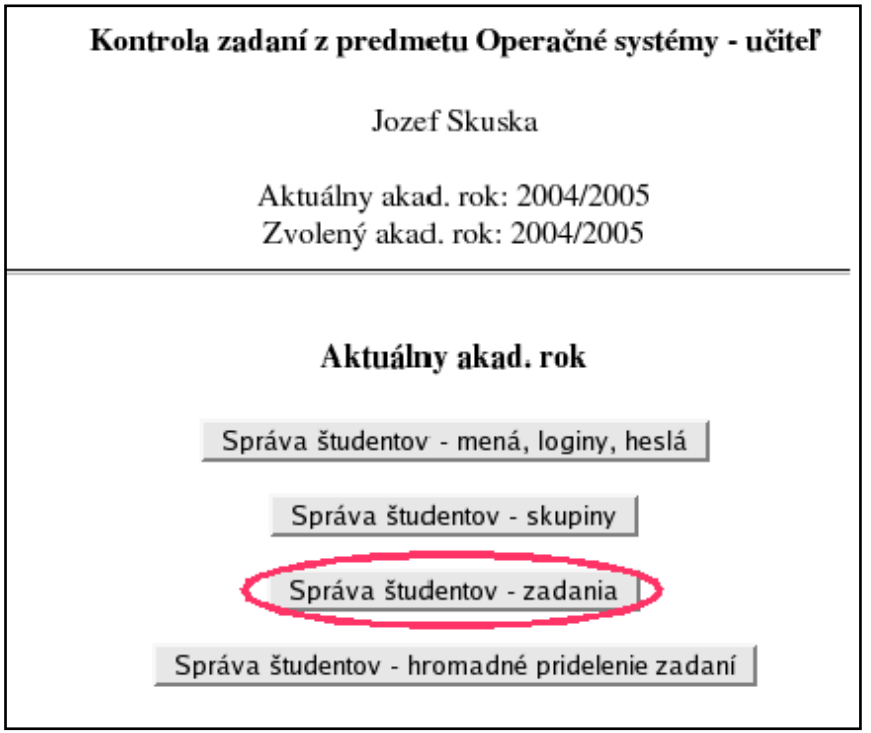

**Obr. 5.41 – Hlavné menu učiteľa**

Zobrazí sa abecedný zoznam študentov s možnosťou použiť filter podľa skupín (pozri [5.2.2.1](#page-40-1) Filter podľa skupín a triedenie). Zoznam obsahuje identif. č. študenta, meno, priezvisko, skupinu, tému zadania a stav zadania (obr. 5.42).

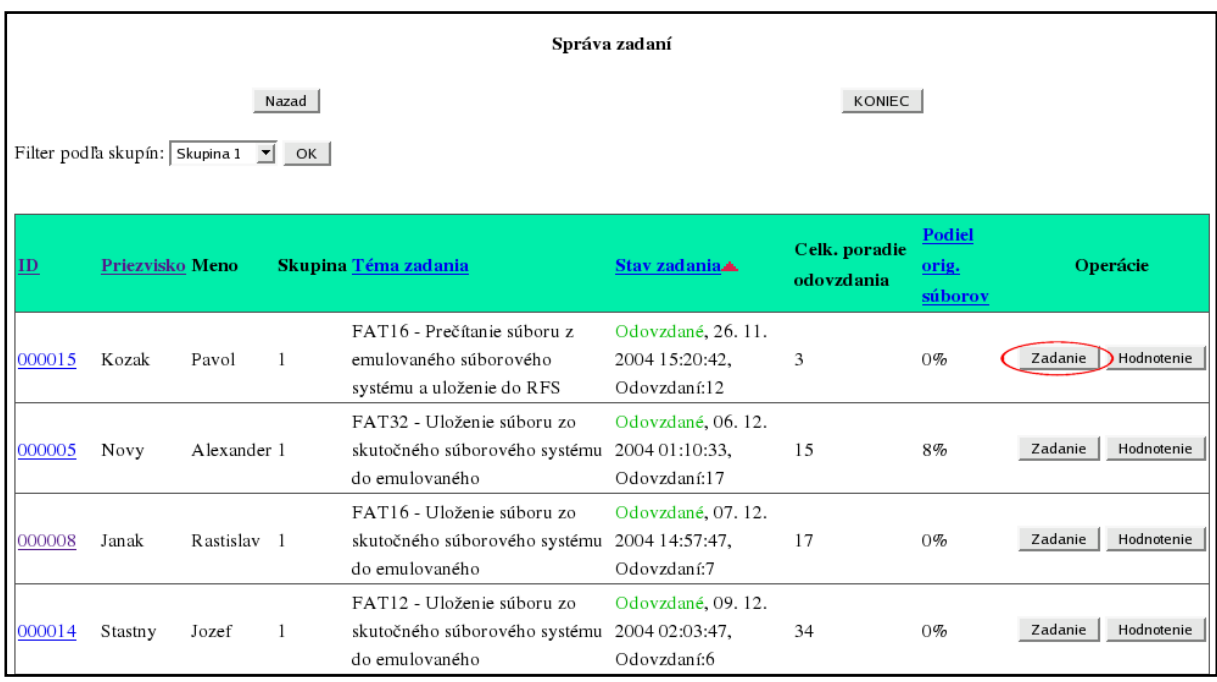

# **Obr. 5.42 – Zoznam študentov a stav ich zadaní**

V zozname študentov klikneme na tlačidlo "Zadanie" pri študentovi, ktorého zadanie chceme stiahnuť. Zobrazí sa nasledujúca obrazovka (obr. 5.43).

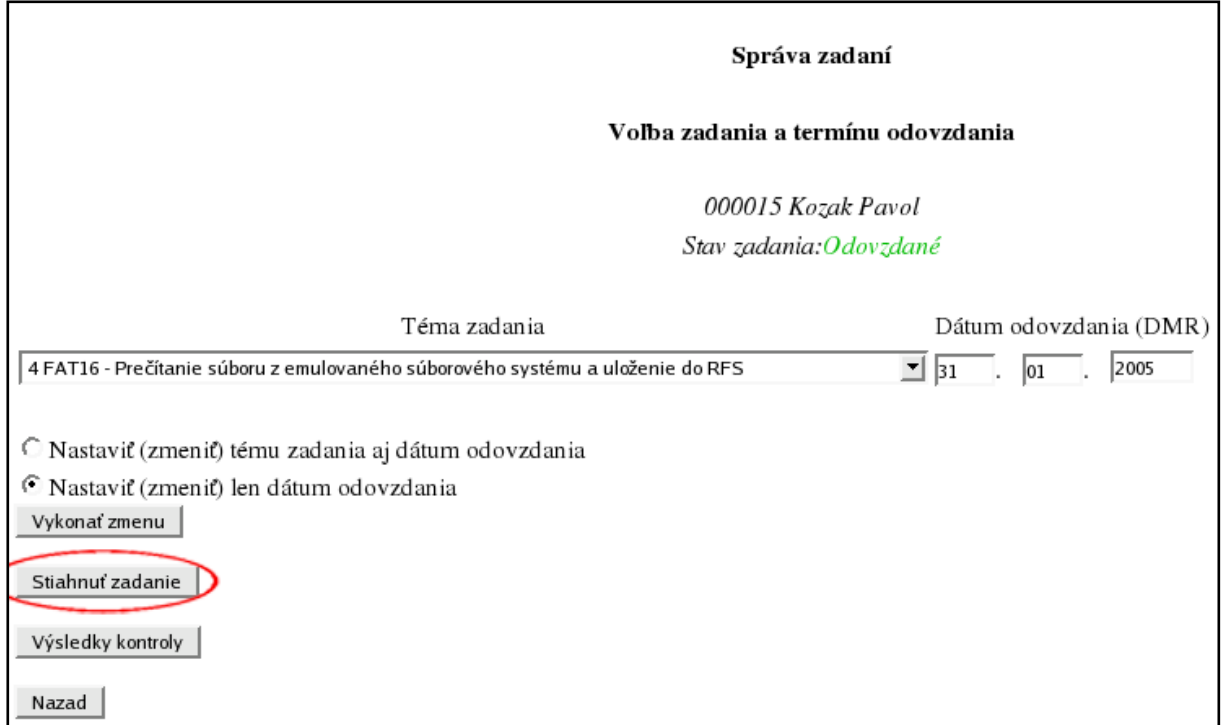

### **Obr. 5.43 – Formulár operácií so zadaním**

Klikneme na tlačidlo "Stiahnuť zadanie". Systém zobrazí zoznam súborov odoslaných príslušným študentom s možnosťou ich stiahnutia (obr. 5.44).

| Nazad do zoznamu študentov<br>Nazad |                                   |                                                                        |         |  |  |  |  |  |  |  |
|-------------------------------------|-----------------------------------|------------------------------------------------------------------------|---------|--|--|--|--|--|--|--|
| 000015 Kozak Pavol                  |                                   |                                                                        |         |  |  |  |  |  |  |  |
|                                     | Poradie kontroly Dátum odovzdania | Súbor                                                                  | Velkosť |  |  |  |  |  |  |  |
|                                     | 26.11.2004 0:56:06                | 2004_2005_Kozak_Pavol_142_zadanie_0000_.zip 7359                       |         |  |  |  |  |  |  |  |
| 2                                   | 26.11.2004 1:46:17                | 2004_2005_Kozak_Pavol_142_zadanie_0001_.zip 7428                       |         |  |  |  |  |  |  |  |
| 3                                   | 26.11.2004 1:53:22                | 2004_2005_Kozak_Pavol_142_zadanie_0002_.zip 7429                       |         |  |  |  |  |  |  |  |
| 4                                   | 26.11.2004 2:20:39                | 2004_2005_Kozak_Pavol_142_zadanie_0003_.zip 7489                       |         |  |  |  |  |  |  |  |
| 5                                   | 26.11.2004 2:26:05                | 2004_2005_Kozak_Pavol_142_zadanie_0004_.zip 7489                       |         |  |  |  |  |  |  |  |
| 6                                   | 26.11.2004 2:54:06                | 2004_2005_Kozak_Pavol_142_zadanie_0005_.zip 7497                       |         |  |  |  |  |  |  |  |
| 7                                   | 26.11.2004 4:05:28                | 2004_2005_Kozak_Pavol_142_zadanie_0006_.zip 7528                       |         |  |  |  |  |  |  |  |
| 8                                   | 26.11.2004 4:36:40                | 2004_2005_Kozak_Pavol_142_zadanie_0007_.zip 7531                       |         |  |  |  |  |  |  |  |
| 9                                   |                                   | 26.11.2004 12:23:16 2004_2005_Kozak_Pavol_142_zadanie_0008_.zip 7585   |         |  |  |  |  |  |  |  |
| 10                                  |                                   | 26.11.2004 13:37:00 2004_2005_Kozak_Pavol_142_zadanie_0009_.zip 7639   |         |  |  |  |  |  |  |  |
| 11                                  |                                   | 26.11.2004 14:51:23 2004_2005_Kozak_Pavol_142_zadanie_0010_.zip 7702   |         |  |  |  |  |  |  |  |
| 12                                  |                                   | 26. 11. 2004 15:20:41 2004_2005_Kozak_Pavol_142_zadanie_0011_.zip 7749 |         |  |  |  |  |  |  |  |

**Obr. 5.44 – Zoznam súborov odoslaných študentom do systému s možnosťou ich stiahnutia**

Do zoznamu študentov sa vrátime pomocou tlačidla "Nazad do zoznamu študentov".

## **5.2.2.7 Výsledky kontroly (už aspoň raz odovzdaného) zadania**

Výsledky kontroly zadania možno pochopiteľne zobraziť len vtedy, pokiaľ študent zadanie už aspoň raz odovzdal (t. j. stav zadania musí byť "**Odovzdané aspoň raz, neprešlo kontrolou**" alebo "**Odovzdané**").

V hlavnom menu učiteľa klikneme na tlačidlo "Správa študentov – zadania" (obr. 5.45).

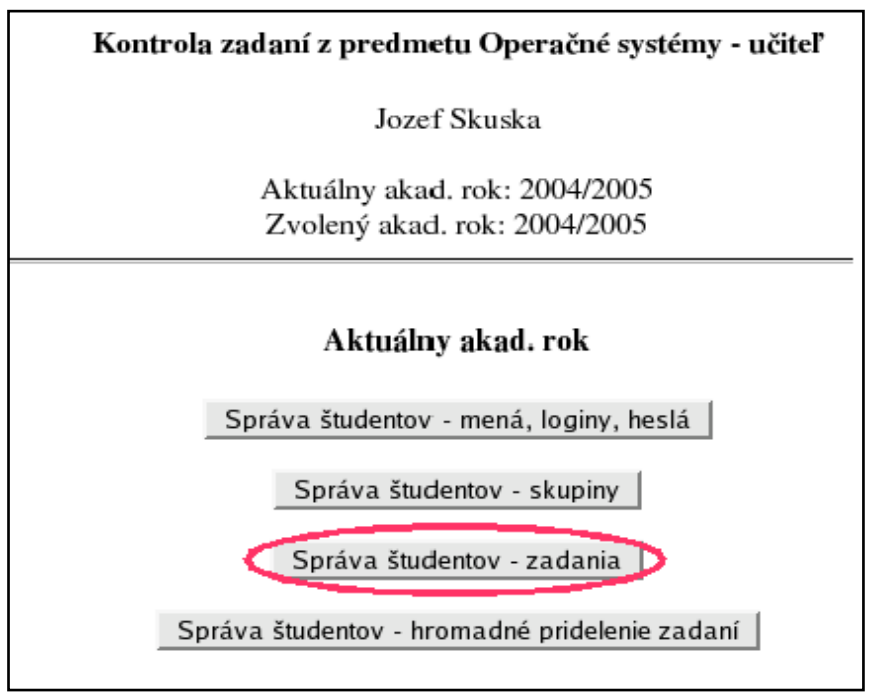

**Obr. 5.45 – Hlavné menu učiteľa**

Zobrazí sa abecedný zoznam študentov s možnosťou použiť filter podľa skupín (pozri 5.2.2.1 Filter podľa skupín a triedenie). Zoznam obsahuje identif. č. študenta, meno, priezvisko, skupinu, tému zadania a stav zadania (obr. 5.46).

|                                                                               | Správa zadaní   |             |  |                                                                                    |                                                      |                             |                            |                       |  |
|-------------------------------------------------------------------------------|-----------------|-------------|--|------------------------------------------------------------------------------------|------------------------------------------------------|-----------------------------|----------------------------|-----------------------|--|
| KONIEC<br>Nazad<br>Filter podľa skupín: Skupina 1 $\blacktriangleright$<br>OK |                 |             |  |                                                                                    |                                                      |                             |                            |                       |  |
| ID                                                                            | Priezvisko Meno |             |  | Skupina Téma zadania                                                               | Stav zadania.                                        | Celk. poradie<br>odovzdania | Podiel<br>orig.<br>súborov | Operácie              |  |
| 000015                                                                        | Kozak           | Pavol       |  | FAT16 - Prečítanie súboru z<br>emulovaného súborového<br>systému a uloženie do RFS | Odovzdané, 26. 11.<br>2004 15:20:42,<br>Odovzdaní:12 | 3                           | $0\%$                      | Zadanie<br>Hodnotenie |  |
| 000005                                                                        | Novy            | Alexander 1 |  | FAT32 - Uloženie súboru zo<br>skutočného súborového systému<br>do emulovaného      | Odovzdané, 06. 12.<br>2004 01:10:33,<br>Odovzdaní:17 | 15                          | 8%                         | Zadanie<br>Hodnotenie |  |
| 000008                                                                        | Janak           | Rastislav 1 |  | FAT16 - Uloženie súboru zo<br>skutočného súborového systému<br>do emulovaného      | Odovzdané, 07. 12.<br>2004 14:57:47,<br>Odovzdaní:7  | 17                          | $0\%$                      | Hodnotenie<br>Zadanie |  |
| 000014                                                                        | Stastny         | Jozef       |  | FAT12 - Uloženie súboru zo<br>skutočného súborového systému<br>do emulovaného      | Odovzdané, 09. 12.<br>2004 02:03:47,<br>Odovzdaní:6  | 34                          | $0\%$                      | Hodnotenie<br>Zadanie |  |

**Obr. 5.46 – Zoznam študentov a stav ich zadaní**

V zozname študentov klikneme na tlačidlo "Zadanie" pri študentovi, ktorého výsledky kontroly zadania chceme zobraziť. Zobrazí sa nasledujúca obrazovka (obr. 5.47).

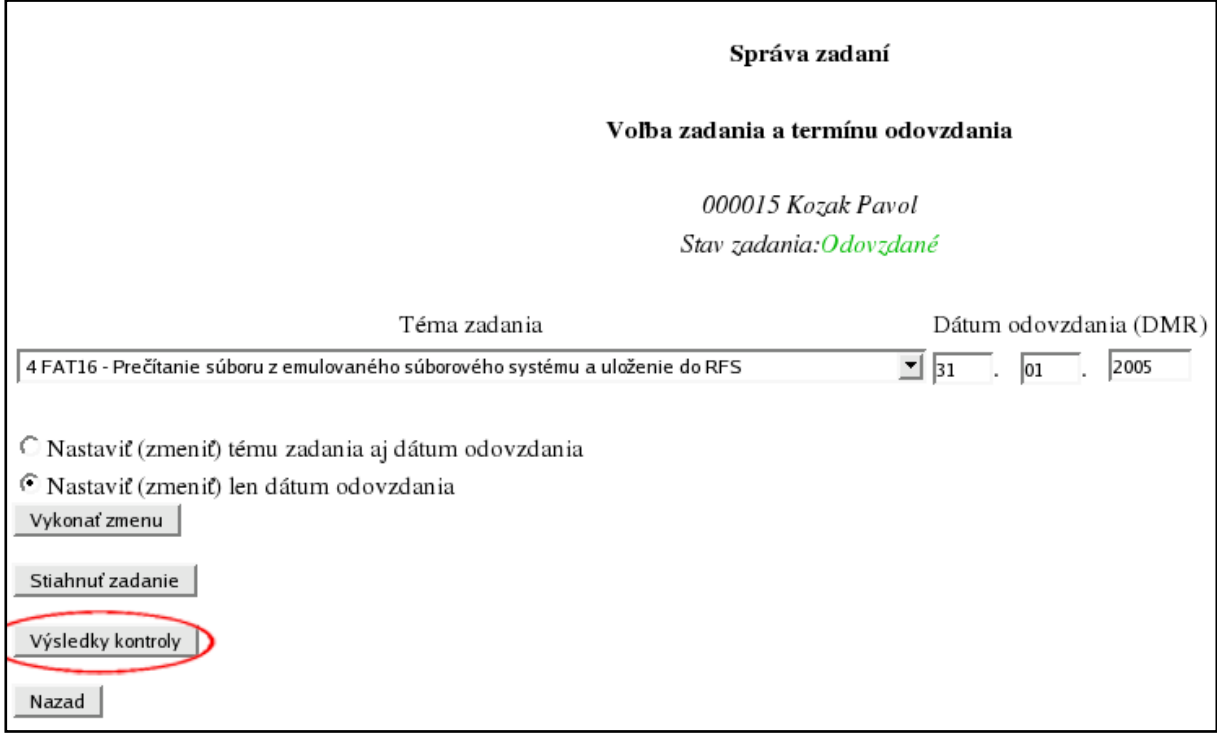

### **Obr. 5.47 – Formulár operácií so zadaním**

Teraz klikneme na tlačidlo "Výsledky kontroly". Systém zobrazí zoznam kontrol vykonaných pri každom pokuse zvoleného študenta o odovzdanie zadania (obr. 5.48).

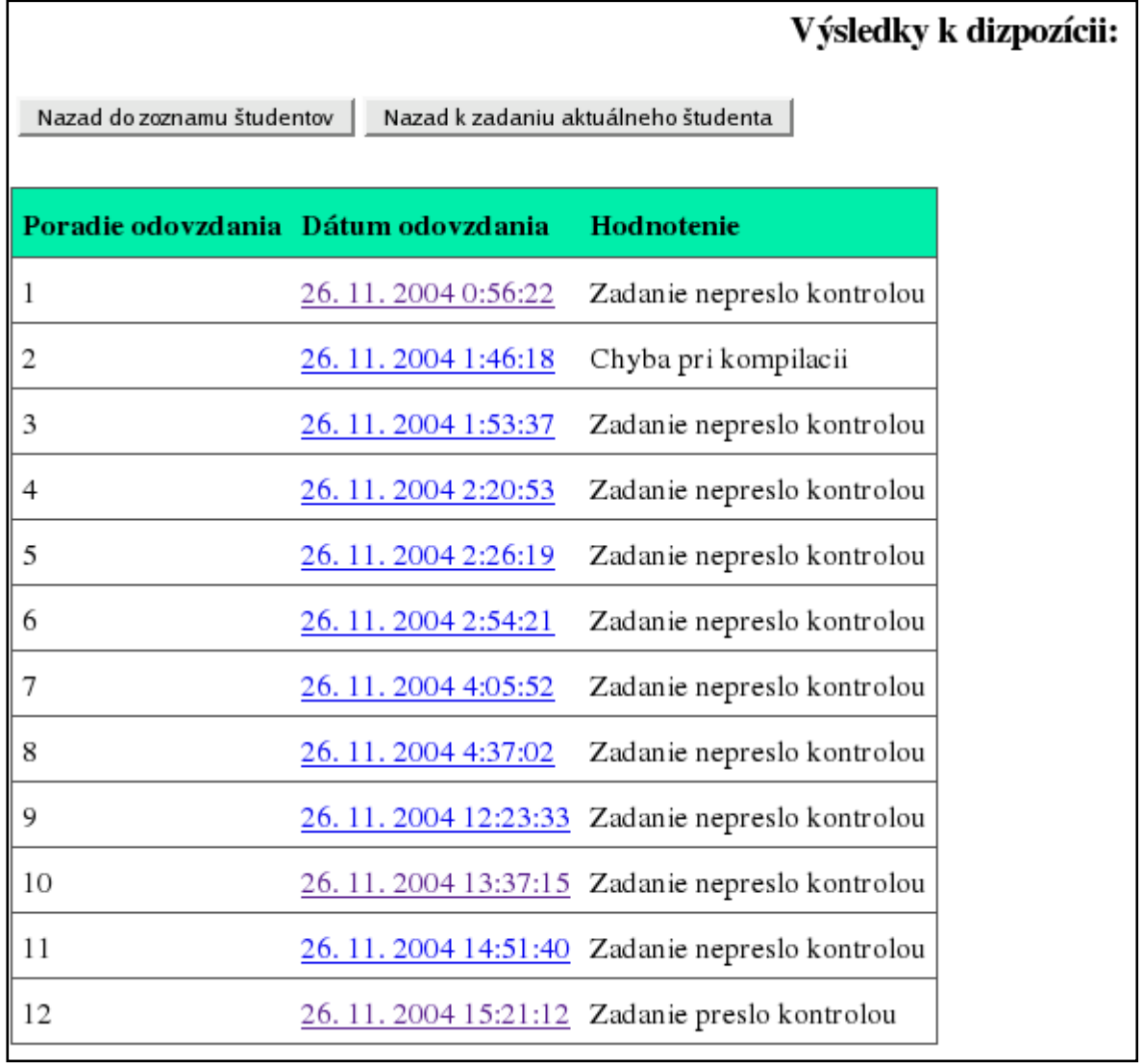

**Obr. 5.48 – Výsledky kontroly jednotlivých pokusov odovzdať zadanie**

Ak vyberieme niektorú kontrolu, zobrazí sa zoznam súborov, ktoré systém vytvoril počas kontroly zadania (obr. 5.49).

| 4. odovzdanie                       | Nazad do zoznamu dostupných výsledkov<br>Nazad k zadaniu aktuálneho študenta<br>Nazad do zoznamu študentov<br>000015 Kozak Pavol |                                                                                                    |  |  |  |  |  |  |  |  |
|-------------------------------------|----------------------------------------------------------------------------------------------------|----------------------------------------------------------------------------------------------------|--|--|--|--|--|--|--|--|
| Súbory vytvorené procesom kontroly: |                                                                                                    |                                                                                                    |  |  |  |  |  |  |  |  |
| Súbor                               | <b>Velkosť Popis</b>                                                                                                    |                                                                                                    |  |  |  |  |  |  |  |  |
| EFScheck log.html 3834              |                                                                                                    | Správa o kontrole emulovaného súborového systému po spustení zadania                                    |  |  |  |  |  |  |  |  |
| EFSprep_log.html 29302              |                                                                                                    | Správa o príprave pracovného emulovaného súborového systému pred samotnou kontrolou (spustením zadania) |  |  |  |  |  |  |  |  |
| make.out                            | 23                                                                                                    | Výstup programu make (priebeh kompilácie)                                                               |  |  |  |  |  |  |  |  |
| runner.out                          | 1773                                                                                                    | Informácie o spustení zadania, dĺžke jeho behu, ukončení a návratovom kóde                              |  |  |  |  |  |  |  |  |
| zadanie_00.err                      | 24                                                                                                    | Presmerovanie chybového výstupu zadania                                                                 |  |  |  |  |  |  |  |  |
| zadanie_00.out                      | 2531                                                                                                    | Presmerovanie štandardného výstupu zadania                                                              |  |  |  |  |  |  |  |  |
| zadanie_01.err                      | 24                                                                                                    | Presmerovanie chybového výstupu zadania                                                                 |  |  |  |  |  |  |  |  |
| zadanie_01.out                      | 3200                                                                                                    | Presmerovanie štandardného výstupu zadania                                                              |  |  |  |  |  |  |  |  |
| zadanie_10.err                      | $\mathbf 0$                                                                                                    | Presmerovanie chybového výstupu zadania                                                                 |  |  |  |  |  |  |  |  |
| zadanie_10.out                      | 21826                                                                                                    | Presmerovanie štandardného výstupu zadania                                                              |  |  |  |  |  |  |  |  |
| zadanie_11.err                      | $\mathbf{0}$                                                                                                    | Presmerovanie chybového výstupu zadania                                                                 |  |  |  |  |  |  |  |  |
| zadanie_11.out                      | 24033                                                                                                    | Presmerovanie štandardného výstupu zadania                                                              |  |  |  |  |  |  |  |  |
| zadanie_20.err                      | 24                                                                                                    | Presmerovanie chybového výstupu zadania                                                                 |  |  |  |  |  |  |  |  |
| zadanie_20.out                      | 3920                                                                                                    | Presmerovanie štandardného výstupu zadania                                                              |  |  |  |  |  |  |  |  |
| zadanie_21.err                      | 24                                                                                                    | Presmerovanie chybového výstupu zadania                                                                 |  |  |  |  |  |  |  |  |
| zadanie_21.out                      | 1701                                                                                                    | Presmerovanie štandardného výstupu zadania                                                              |  |  |  |  |  |  |  |  |
| zip.out                             | 130                                                                                                    | Výstup archivačného a/alebo komprimačného programu, priebeh dekompresie odoslaného archívu              |  |  |  |  |  |  |  |  |

**Obr. 5.49 – Výsledky kontroly konkrétneho pokusu o odovzdanie**

Pozri tiež [6.3.4](#page-88-0) Výsledky kontroly zadania, popis súborov vytvorených systémom počas kontroly. Kliknutím na príslušný odkaz (meno súboru) sa zobrazí jeho obsah v novom okne prehliadača. Pomocou tlačidla "Nazad do zoznamu študentov" sa vrátime do zoznamu študentov.

### **5.2.2.8 Hodnotenie študenta**

Ku každému študentovi v systéme možno zapísať určitý text (hodnotenie, poznámku, komentár a pod.).

V hlavnom menu učiteľa klikneme na tlačidlo "Správa študentov – zadania" (obr. 5.50).

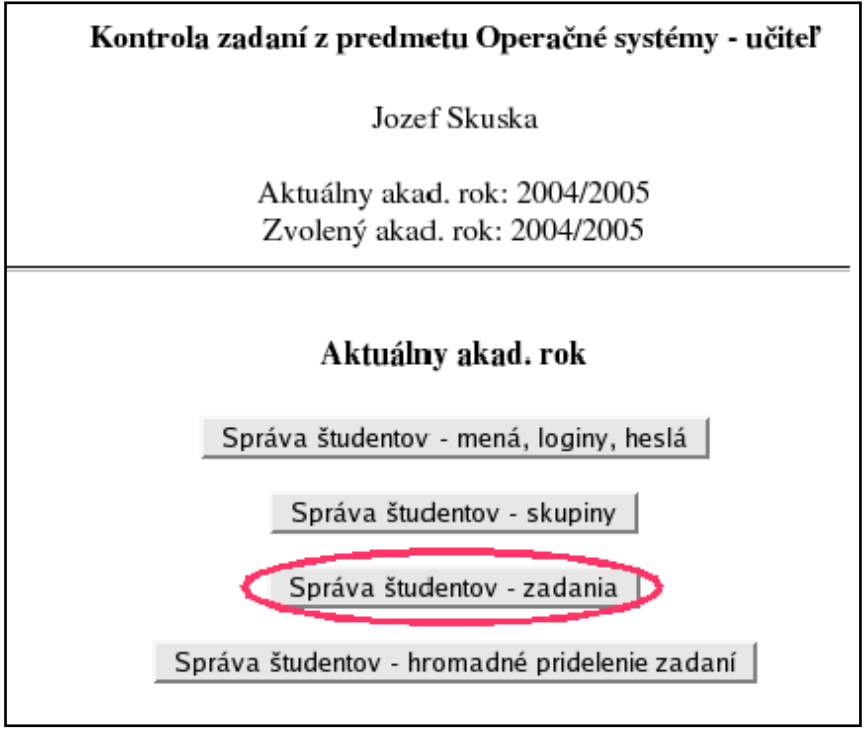

**Obr. 5.50 – Hlavné menu učiteľa**

Zobrazí sa abecedný zoznam študentov s možnosťou použiť filter podľa skupín (pozri 5.2.2.1 Filter podľa skupín a triedenie). Zoznam obsahuje identif. č. študenta, meno, priezvisko, skupinu, tému zadania a stav zadania (obr. 5.51).

|                             | Správa zadaní |                     |                                  |                                                                                 |                                     |                         |  |  |  |  |  |
|-----------------------------|---------------|---------------------|----------------------------------|---------------------------------------------------------------------------------|-------------------------------------|-------------------------|--|--|--|--|--|
| Filter podľa skupín: Všetky |               |                     | Nazad<br>$\frac{1}{\sqrt{2}}$ OK |                                                                                 | KONIEC                              |                         |  |  |  |  |  |
| ID                          |               |                     |                                  | Priezvisko Meno Skupina Téma zadania                                            | Stav zadania                        | Operácie                |  |  |  |  |  |
| TH22112                     | Hvizdoň       | Elemír <sub>2</sub> |                                  |                                                                                 | Nepridelené                         | Hodnotenie<br>Zadanie   |  |  |  |  |  |
| KY112152                    | Kyjak         | Ján                 | -1                               |                                                                                 | Nepridelené                         | Hodnotenie<br>Zadanie   |  |  |  |  |  |
| <b>TE887888</b>             | Mrkvička      | Jožko l             |                                  | FAT16 - Prečítanie súboru z emulovaného súborového systému a<br>uloženie do RFS | Odovzdané                           | Hodnotenie<br>Zadanie O |  |  |  |  |  |
| TR836245                    | Novák         | Anton 1             |                                  |                                                                                 | Nepridelené                         | Hodnotenie<br>Zadanie   |  |  |  |  |  |
| TE76786786 Prkenný          |               | Ján                 | 1                                | FAT16 - Uloženie súboru zo skutočného súborového systému do<br>emulovaného      | Neodovzdané                         | Hodnotenie<br>Zadanie   |  |  |  |  |  |
| TR888333                    | Psisko        | Andrej 1            |                                  | FAT16 - Prečítanie súboru z emulovaného súborového systému a<br>uloženie do RFS | Odovzdané,<br>neprešlo<br>kontrolou | Hodnotenie<br>Zadanie   |  |  |  |  |  |
| TE55444                     | Rýchlik       | Jozef <sub>2</sub>  |                                  |                                                                                 | Nepridelené                         | Zadanie<br>Hodnotenie   |  |  |  |  |  |

**Obr. 5.51 – Zoznam študentov a stav ich zadaní**

V zozname študentov klikneme na tlačidlo "Hodnotenie" pri študentovi, ktorého hodnotenie chceme zobraziť a/alebo zmeniť. Zobrazí sa nasledujúca obrazovka (obr. 5.52).

 $\overline{D}$ 

Nazad

٦

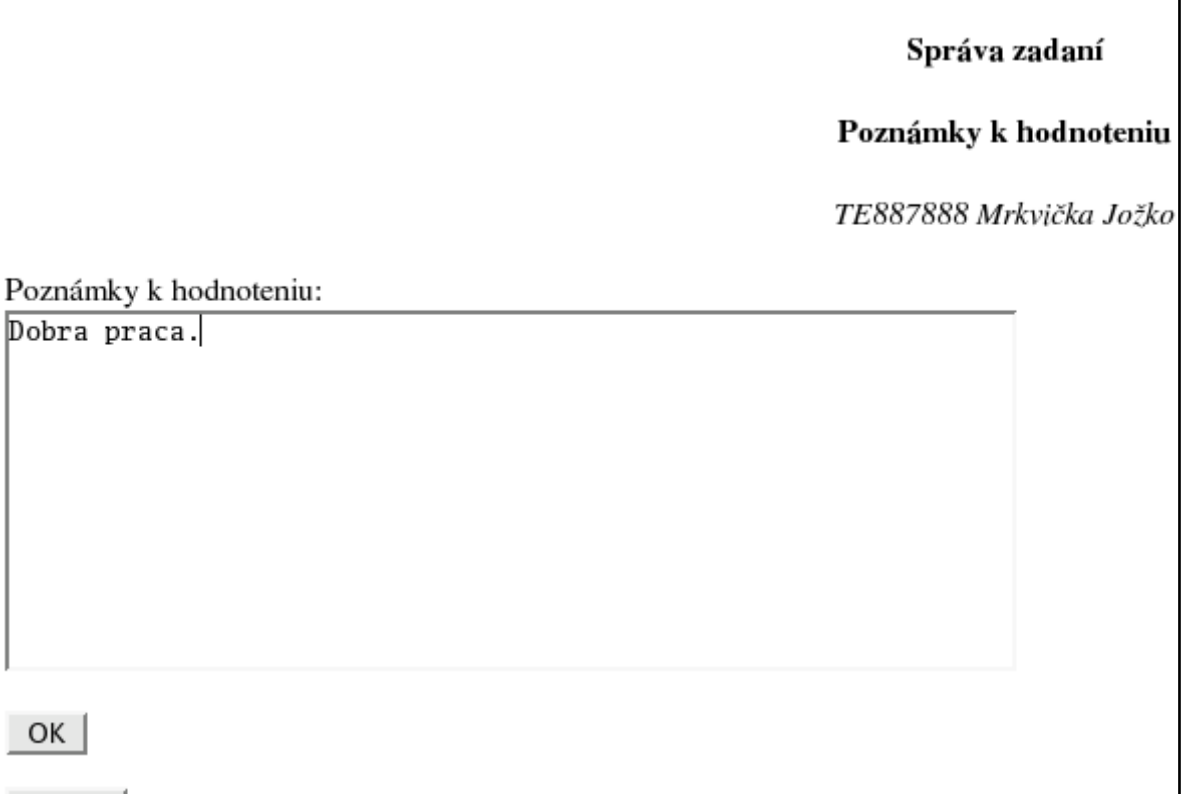

# **Obr. 5.52 – Poznámky k hodnoteniu študenta**

Textové pole "Poznámky k hodnoteniu" obsahuje už existujúce poznámky, alebo je prázdne (pokiaľ ešte neboli žiadne zapísané). Do tohto poľa možno zadať ľubovoľný text, max. 64KB. Vykonané zmeny potvrdíme tlačidlom OK, pomocou tlačidla Nazad sa vrátime do zoznamu študentov. Ak klikneme na OK, systém aktualizuje hodnotenie v databáze a zobrazí oznam (obr. 5.53).

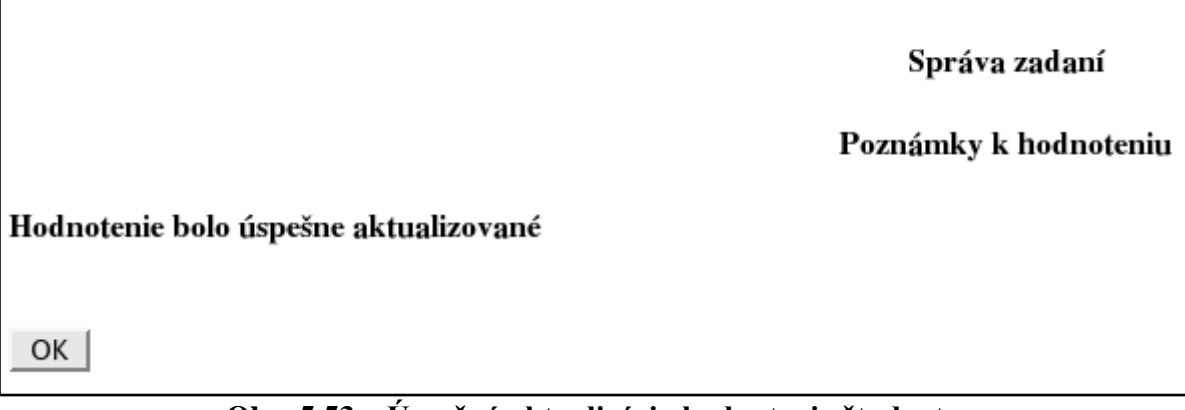

**Obr. 5.53 – Úspešná aktualizácia hodnotenia študenta**

Do zoznamu študentov sa vrátime pomocou tlačidla OK.

# **5.2.2.9 Podobnosť zadaní a spolupráca študentov**

Pomocou voľby "Správa študentov – zadania" v hlavnom menu učiteľa zobrazíme formulár s informáciami o študentoch a stave ich zadaní (obr. 5.54, obr. 5.55).

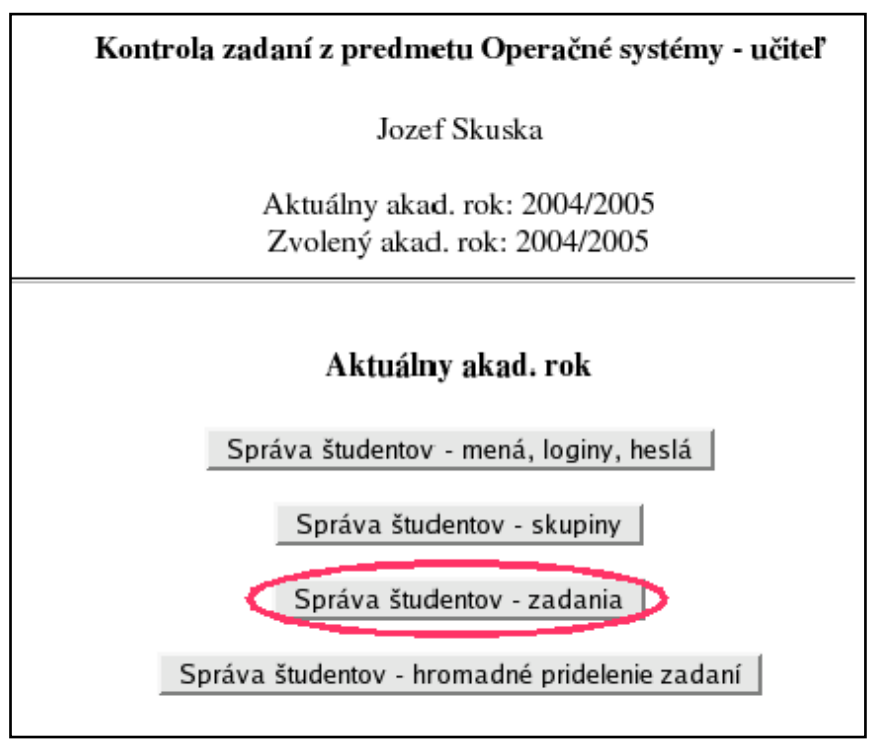

**Obr. 5.54 – Hlavné menu učiteľa**

| ID     | Priezvisko Meno |             | Skupina Téma zadania                                                                                | Stav zadania                                         | Celk. poradic Podiel orig<br>odovzdania | súborovच | Operácie              |
|--------|-----------------|-------------|----------------------------------------------------------------------------------------------------|------------------------------------------------------|-----------------------------------------|----------|-----------------------|
| 000002 | Kapusta         | Martin      | FAT12 - Uloženie súboru zo<br>skutočného súborového systému<br>do emulovaného, bez dlhých<br>názvov | Neodovzdané                                          |                                         | 100%     | Hodnotenie<br>Zadanie |
| 000135 | Kratky          | Milan       | FAT12 - Prečítanie súboru z<br>emulovaného súborového<br>systému a uloženie do RFS                  | Odovzdané, 16. 12.<br>2004 23:50:29.<br>Odovzdaní:9  | 89                                      | 71%      | Hodnotenie<br>Zadanie |
| 000009 | Zahora          | Pavol       | FAT16 - Prečítanie súboru z<br>emulovaného súborového<br>systému a uloženie do RFS                  | Odovzdané, 24.01.<br>2005 20:31:31,<br>Odovzdaní:33  | 116                                     | 67%      | Zadanie<br>Hodnotenie |
| 000007 | Medved          | Michal      | FAT12 - Uloženie súboru zo<br>skutočného súborového systému<br>do emulovaného                       | Odovzdané, 09. 12.<br>2004 20:23:53,<br>Odovzdaní:2  | 47                                      | 60%      | Zadanie<br>Hodnotenie |
| 2582   | Valihora        | Michal      | FAT16 - Prečítanie súboru z<br>emulovaného súborového<br>systému a uloženie do RFS                  | Odovzdané, 10. 12.<br>2004 00:26:52.<br>Odovzdaní:7  | 52                                      | 50%      | Zadanie<br>Hodnotenie |
| 000005 | Novy            | Alexander 1 | FAT32 - Uloženie súboru zo<br>skutočného súborového systému<br>do emulovaného                       | Odovzdané, 06. 12.<br>2004 01:10:33.<br>Odovzdaní:17 | 15                                      | 8%       | Hodnotenie<br>Zadanie |
| 00001  | Kozak           | Pavol       | FAT16 - Prečítanie súboru z<br>emulovaného súborového<br>systému a uloženie do RFS                  | Odovzdané, 26. 11.<br>2004 15:20:42,<br>Odovzdaní:12 | 3                                       | $0\%$    | Hodnotenie<br>Zadanie |

**Obr. 5.55 – Formulár so stavom zadaní študentov**

Tento formulár obsahuje okrem stavu zadania aj **podiel originálnych súborov**. Touto metrikou je ohodnotený každý študent. Ide o také súbory, ktoré študent odovzdal, ale nie sú zhodné ani podobné so súbormi odovzdanými žiadnym iným študentom. Napríklad ak študent má podiel originálnych súborov 20%, to znamená, že pätina z jeho súborov nie je zhodná ani podobná so súbormi žiadneho iného študenta. Hodnota metriky sa nedá ovplyvniť počtom odovzdaní určitého súboru. Ak je podiel originálnych súborov odovzdaných študentom menší ako 100% (bola zistená spolupráca), identifikačné číslo študenta v tabuľke je odkaz sprístupňujúci informácie o potenciálnych spolupracovníkoch. Po kliknutí na tento odkaz systém zobrazí zoznam spolupracovníkov konkrétneho študenta (obr. 5.56).

| Potenciálni spolupracovníci študenta (študentky)<br>000015 Kozak Pavol |        |                      |                                                                                   |      |                 |  |  |  |  |
|------------------------------------------------------------------------|--------|----------------------|-----------------------------------------------------------------------------------|------|-----------------|--|--|--|--|
| <b>ID Priezvisko Meno</b>                                              |        |                      | Detaily % originálnych súborov spolupracovníka Spoločné súbory Poradie odovzdania |      |                 |  |  |  |  |
| 3311 Lomidrevo Matej                                                   |        | Detaily  0%          |                                                                                   | 100% | 81              |  |  |  |  |
| 2582 Valihora                                                          | Michal | Detaily  50%         |                                                                                   | 100% | 52              |  |  |  |  |
| 6775 Novak                                                             | Pavol  | Detaily  0%          |                                                                                   | 100% | 37              |  |  |  |  |
| 1114 Plavka                                                            | Michal | Detaily  0%          |                                                                                   | 100% | 6               |  |  |  |  |
| 4659 Griglak                                                           |        | Ladislav Detaily  0% |                                                                                   | 100% | 130             |  |  |  |  |
| $2520$ Drevo                                                           | Michal | Detaily  18%         |                                                                                   | 100% | $7\phantom{.0}$ |  |  |  |  |
| 2483 Gargulak                                                          | Pavel  | Detaily  40%         |                                                                                   | 100% | 65              |  |  |  |  |
| 5514 Griglak                                                           | Karol  | Detaily  57%         |                                                                                   | 100% | 46              |  |  |  |  |
| 5197 Plavka                                                            | Pavel  | Detaily  0%          |                                                                                   | 100% | 129             |  |  |  |  |
| $2948$ Maly                                                            | Karol  | Detaily  0%          |                                                                                   | 92%  | 108             |  |  |  |  |
| 1403 Breza                                                             | Jan    | Detaily  0%          |                                                                                   | 92%  | 16              |  |  |  |  |
| 9168 Zeleny                                                            | Jan    | Detaily  0%          |                                                                                   | 75%  | 88              |  |  |  |  |
| 1534 Slivka                                                            | Ondrej | Detaily  0%          |                                                                                   | 67%  | 45              |  |  |  |  |
| 3243 Breza                                                             | Karol  | Detaily  0%          |                                                                                   | 50%  | 59              |  |  |  |  |

**Obr. 5.56 – Zoznam spolupracovníkov konkrétneho študenta**

Zoznam obsahuje ďalšiu užitočnú metriku, **podiel spoločných súborov spolupracovníkov**. Ide o metriku hodnotiacu spolupracujúce dvojice študentov. Určuje, aká časť súborov odovzdaných prvým študentom bola odovzdaná aj druhým študentom (môže ísť o zhodné alebo podobné súbory). Po kliknutí na odkaz "Detaily ..." systém zobrazí podrobnosti o identických a podobných súboroch spolupracovníkov (obr. 5.57).

#### Identické súbory

Spoločné súbory 000015 Kozak Pavol a 3311 Lomidrevo Matej I. skupina identických súborov

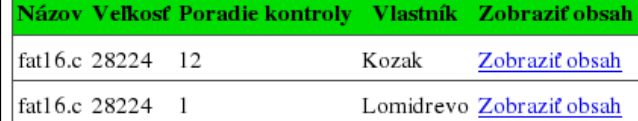

#### Podobné súbory

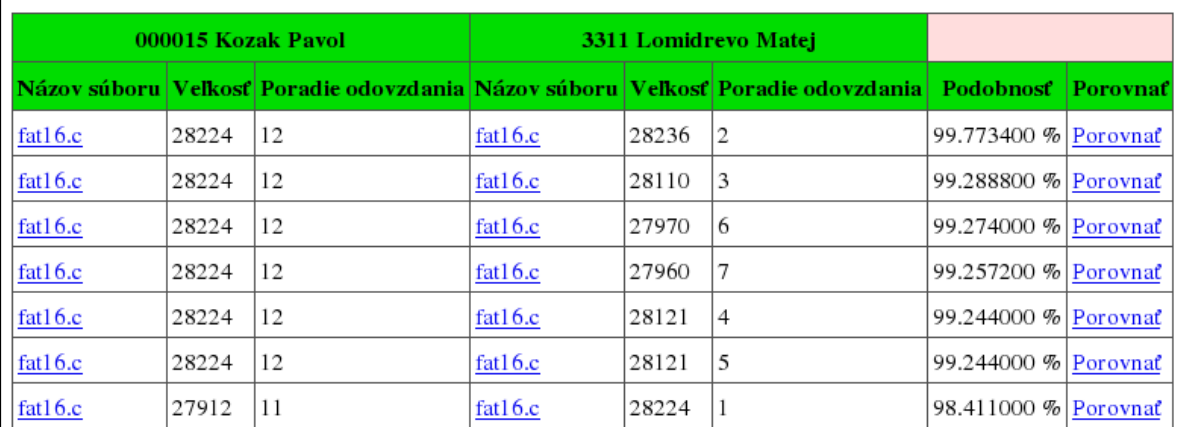

**Obr. 5.57 – Podrobnosti o identických a podobných súboroch spolupracovníkov**

Táto obrazovka poskytuje informácie o veľkosti, poradí odovzdania, názve, podobnosti a pod. pre zhodné a dostatočne podobné súbory spolupracujúcich študentov. Ďalej umožňuje zobraziť obsah uvedených súborov v novom okne browsera po kliknutí na príslušný odkaz (len pre nebinárne súbory). Zaujímavú možnosť poskytuje odkaz "Porovnať" pri podobných súboroch. Spôsobí otvorenie nového okna browsera, ktoré bude rozdelené na dve rovnako veľké vodorovné časti (pomocou frames). V prvej časti okna bude zobrazený obsah prvého súboru, v druhej časti obsah druhého súboru. V tomto okne je implementovaný synchrónny scrolling (pomocou JavaScriptu), teda ak používateľ posunie (odskroluje) obsah jednej časti okna, automaticky sa na rovnaké miesto posunie aj obsah druhej časti okna. Túto funkciu možno vypnúť pomocou klávesu "a" a potom sa obsah častí okna dá posúvať nezávisle. Pokiaľ sa synchrónny scrolling opäť aktivuje (tiež pomocou klávesu "a"), zapamätá si rozdiel pozícií textu v obidvoch častiach okna a pri jeho posúvaní tento rozdiel udržiava. Pomocou tejto funkcie možno jednoducho vizuálne porovnať obsah podobných súborov (obr. 5.58).

| Ŧ             | previller                                                                                                    |         |    |                                                                    |           |                      |                                                                       |      |  |  |  |  |  |  |  |  |  |           |       |      | ● (B) (K)   |  |
|---------------|----------------------------------------------------------------------------------------------------|---------|----|--------------------------------------------------------------------|-----------|----------------------|-----------------------------------------------------------------------|------|--|--|--|--|--|--|--|--|--|-----------|-------|------|-------------|--|
| ī.<br>Ele     | Edit                                                                                                    | View    | Go | Bookmarks                                                          |           | Tools                | Window                                                                | Help |  |  |  |  |  |  |  |  |  |           |       |      |             |  |
| Back<br>Figt. |                                                                                                    | Forward |    | Reload                                                             | 蠢<br>5tap |                      | https://localhost/ruzin/teacher_spolupr.php?compare=1&f1=4806&f2=4714 |      |  |  |  |  |  |  |  |  |  | di Search | Print |      |             |  |
|               | typedef unsigned char<br>typeder unsigned char<br>typedef char<br>typedef unsigned int<br>typedef unsigned long |         |    | <b>BODL:</b><br>BYTE:<br>CHAR;<br><b>WORD:</b><br>DMDRD:           |           |                      |                                                                       |      |  |  |  |  |  |  |  |  |  |           |       |      |             |  |
|               |                                                                                                    |         |    | #define LONGHAME BUFFER ADDR<br>#define LONGHAVE BUFFER SIZE       |           | <b>EXELECT</b>       | 0x0200+0x0600                                                         |      |  |  |  |  |  |  |  |  |  |           |       |      |             |  |
|               | #define DIRNAME BUFFER ADOR<br>#define DIRNAME BUFFER SIZE                                                      |         |    |                                                                    |           | 0x0100               | EXECTED + DX 0600                                                     |      |  |  |  |  |  |  |  |  |  |           |       |      |             |  |
|               | #define FAT CACHE ADDR<br>#define FAT_CACHE_SIZE                                                                |         |    |                                                                    |           | Bx 0200              | EX:E4:E0+0x0600                                                       |      |  |  |  |  |  |  |  |  |  |           |       |      |             |  |
|               | #define SECTOR BUFFER1 ADOR<br><u> Adadina Cresmo nucreng etar</u>                                              |         |    |                                                                    |           | <b>PhoEVYRAN</b>     | <b>BXB6B0+Dx0609</b>                                                  |      |  |  |  |  |  |  |  |  |  |           |       |      |             |  |
|               | typedef unsigned char<br>typedef unsigned char<br>typedef char<br>typedef unsigned int<br>typedef unsigned long |         |    | BODL:<br><b>BYTE:</b><br>CHAR:<br>WORD:<br>DMORD;                  |           |                      |                                                                       |      |  |  |  |  |  |  |  |  |  |           |       |      |             |  |
|               |                                                                                                    |         |    | #define LONGHAME BUFFER ADDR<br>#define LONGHAME BUFFER SIZE       |           | <b>Bx 01.00</b>      | EXEC EXE + EXEC EXE                                                   |      |  |  |  |  |  |  |  |  |  |           |       |      |             |  |
|               | #define DIRNAME BUFFER ADOR<br>#define DIRNAME BUFFER SIZE                                                      |         |    |                                                                    |           | <b>EDIELEO</b>       | <b>0x0300+0x0600</b>                                                  |      |  |  |  |  |  |  |  |  |  |           |       |      |             |  |
|               | #define FAT CACHE ADDR<br>#define FAT_CACHE_SIZE                                                                |         |    |                                                                    |           | 00/02/00             | 0x0400+0x0600                                                         |      |  |  |  |  |  |  |  |  |  |           |       |      |             |  |
|               | #define SECTOR BUFFER1 ADOR<br>edation eretha nurrron etze                                                      |         |    |                                                                    |           | <b>Phu Diri Diri</b> | <b>Bx 8680+0x 0609</b>                                                |      |  |  |  |  |  |  |  |  |  |           |       |      |             |  |
| 蟲             | $\mathbf{v}$                                                                                                    |         |    | Synchro scroll aktivny. Vypnum ho możete klávesou 'a'. 'r' - reset |           |                      |                                                                       |      |  |  |  |  |  |  |  |  |  |           |       | $-1$ | <b>STEP</b> |  |

**Obr. 5.58 – Ukážka porovnania obsahu dvoch zdrojových súborov s možnosťou** 

# **synchrónneho scrollingu**

# <span id="page-63-0"></span>**5.2.2.10 Správa študentov – hromadné pridelenie zadaní a/alebo dátumu odovzdania**

Táto kapitola popisuje pridelenie (alebo zmenu) témy zadania, spolu s pridelením (zmenou) dátumu **najneskoršieho prípustného** odovzdania zadania všetkým študentom skupiny.

V hlavnom menu učiteľa zvolíme možnosť "Správa študentov – hromadné pridelenie zadaní" (obr. 5.59).

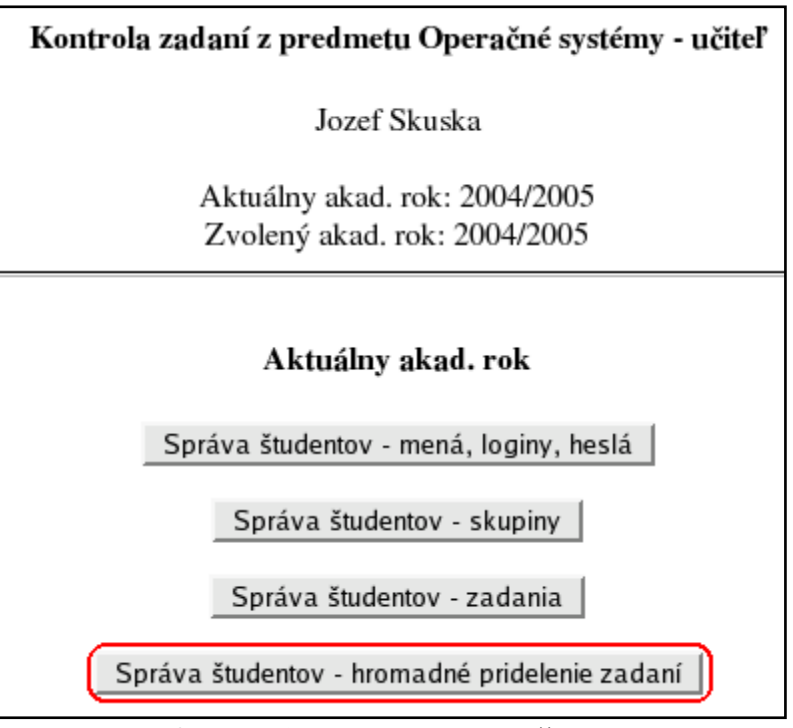

**Obr. 5.59 – Hlavné menu učiteľa**

Na nasledujúcej obrazovke zvolíme skupinu, ktorej chceme prideliť zadania a potvrdíme tlačidlom OK (obr. 5.60).

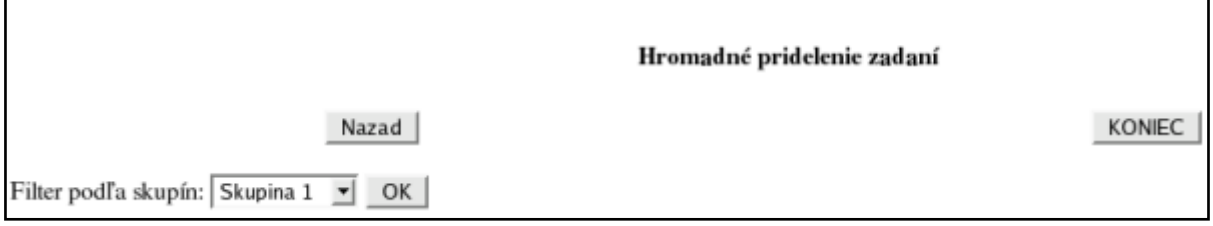

**Obr. 5.60 – Výber skupiny pre hromadné pridelenie zadaní**

Po voľbe skupiny systém zobrazí formulár na hromadné pridelenie zadaní (obr. 5.61).

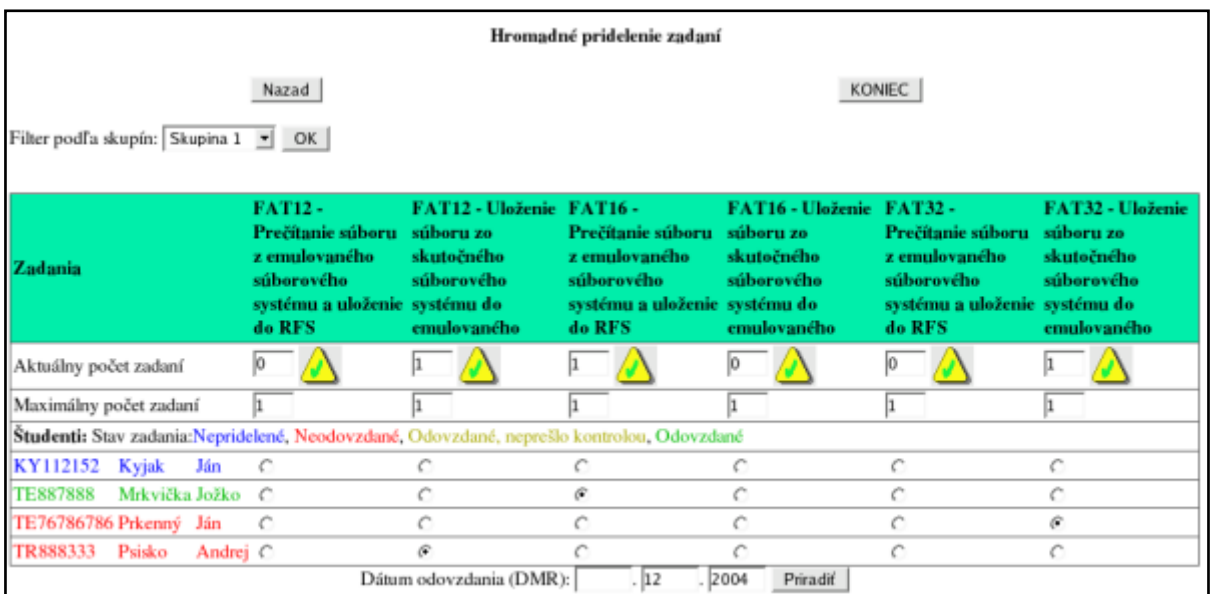

### **Obr. 5.61 – Formulár na hromadné pridelenie zadaní študentom zvolenej skupiny**

Formulár obsahuje tieto časti:

- Zadania (obr. 5.62) – všetky zadania v systéme

| Zadania | <b>FAT12-</b><br>Prečítanie súboru súboru zo<br>z emulovaného <b>z</b><br>súborového | FAT12 - Uloženie FAT16 -<br>skutočného<br>súborového | Prečítanie súboru súboru zo<br>z emulovaného<br>súborového | FAT16 - Uloženie FAT32 -<br>skutočného<br>súborového | Prečítanie súboru súboru zo<br>z emulovaného<br>súborového | FAT32 - Uloženie<br>skutočného<br>súborového |
|---------|--------------------------------------------------------------------------------------|------------------------------------------------------|------------------------------------------------------------|------------------------------------------------------|------------------------------------------------------------|----------------------------------------------|
|         | systému a uloženie systému do                                                        |                                                      | systému a uloženie systému do                              |                                                      | systému a uloženie systému do                              |                                              |
|         | do RFS                                                                               | emulovaného                                          | do RFS                                                     | emulovaného                                          | do RFS                                                     | emulovaného                                  |

**Obr. 5.62 – Stĺpce formulára reprezentujú zadania**

- Počty zadaní (obr. 5.63):
	- **Maximálny počet zadaní** Najväčší prípustný počet študentov v skupine, ktorí môžu mať pridelené dané zadanie. Túto hodnotu systém automaticky určí tak, aby sa zadania v rámci skupiny opakovali čo najmenej, možno ju však ľubovoľne upraviť pre každé zadanie.
	- **Aktuálny počet zadaní** Počet študentov, ktorí majú pridelené dané zadanie. Pokiaľ tento počet prekročí maximálny počet pre dané zadanie, systém zobrazí varovné hlásenie. Ikona napravo od číselnej hodnoty indikuje prekročenie

max. počtu študentov pre dané zadanie ( $\bigcirc$  - OK,  $\bigcirc$  - prekročenie max. počtu)

| Aktuálny počet zadaní  |  |  |  |
|------------------------|--|--|--|
| Maximálny počet zadaní |  |  |  |

**Obr. 5.63 – Počty pridelených zadaní v zvolenej skupine**

- Zoznam študentov (obr. 5.64) – zoznam obsahuje identifikačné číslo, priezvisko a meno každého študenta skupiny. Farba mena určuje stav zadania (pozri [5.2.2.2](#page-41-0) Možné stavy zadania študenta)

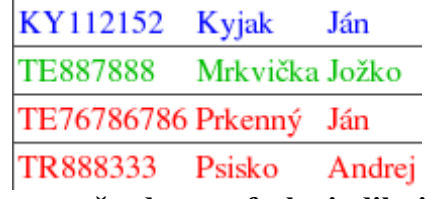

**Obr. 5.64 – Zoznam študentov, farba indikuje stav zadania**

Matica pridelenia zadaní (obr. 5.65) – znázorňuje pridelenie zadaní jednotlivým študentom. Stĺpce reprezentujú zadania, riadky študentov. Aktívny radiobutton v príslušnom stĺpci pre každého študenta indikuje tému zadania (ak študent nemá pridelenú tému, žiadny nie je aktívny).

**Obr. 5.65 – Matica pridelenia zadaní**

- Dátum najneskoršieho odovzdania zadania (obr. 5.66)

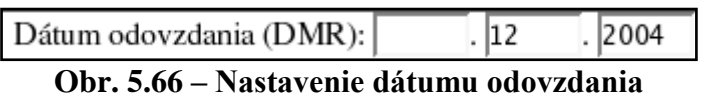

Práca s týmto formulárom je veľmi jednoduchá. Stačí pomocou matice pridelenia zadaní prideliť (alebo zmeniť) jednotlivým študentom zadania. V prípade potreby možno upraviť maximálne počty zadaní. Potom treba vyplniť dátum odovzdania a zmeny potvrdiť tlačidlom "Priradiť". Systém zobrazí tabuľku obsahujúcu študentov a zmeny, ktoré sa vykonajú na základe matice pridelenia zadaní a dátumu najneskoršieho odovzdania (obr. 5.67).

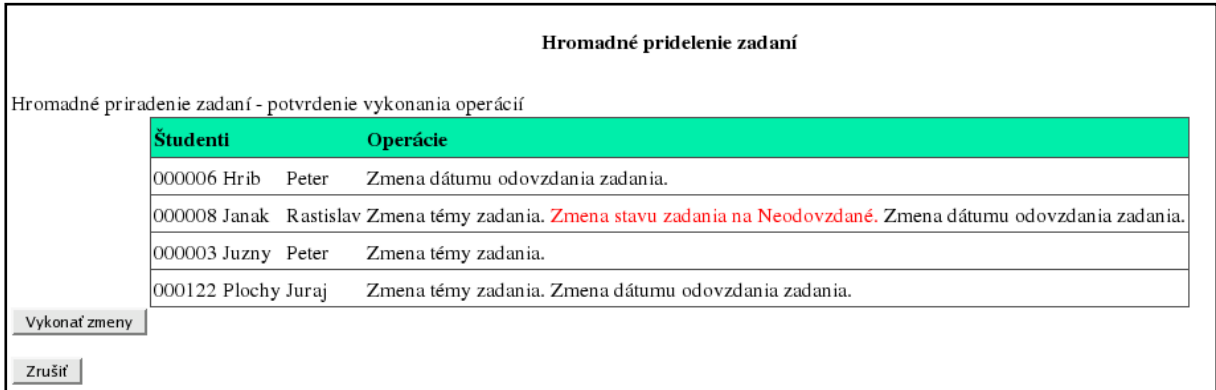

# **Obr. 5.67 – Hromadné pridelenie zadaní – potvrdenie vykonania operácií**

Zmeny môžeme potvrdiť a vykonať pomocou tlačidla "Vykonať zmeny" alebo sa vrátiť k formuláru na hromadné pridelenie zadaní kliknutím na tlačidlo "Nazad" (**pozor**: zmeny vo formulári sa nezachovajú, bude v pôvodnom stave). Po vykonaní zmien systém zobrazí potvrdenie (obr. 5.68) a prípadný počet chýb pri aktualizácii údajov o študentoch.

## Hromadné pridelenie zadaní

Počet chýb:0 Údaje boli aktualizované.  $OK$ 

# **Obr. 5.68 – Úspešné vykonanie hromadného pridelenia zadaní**

Pomocou tlačidla OK sa vrátime k formuláru na hromadné pridelenia zadaní. Formulár bude odrážať vykonané zmeny.

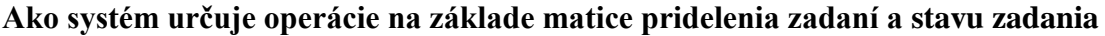

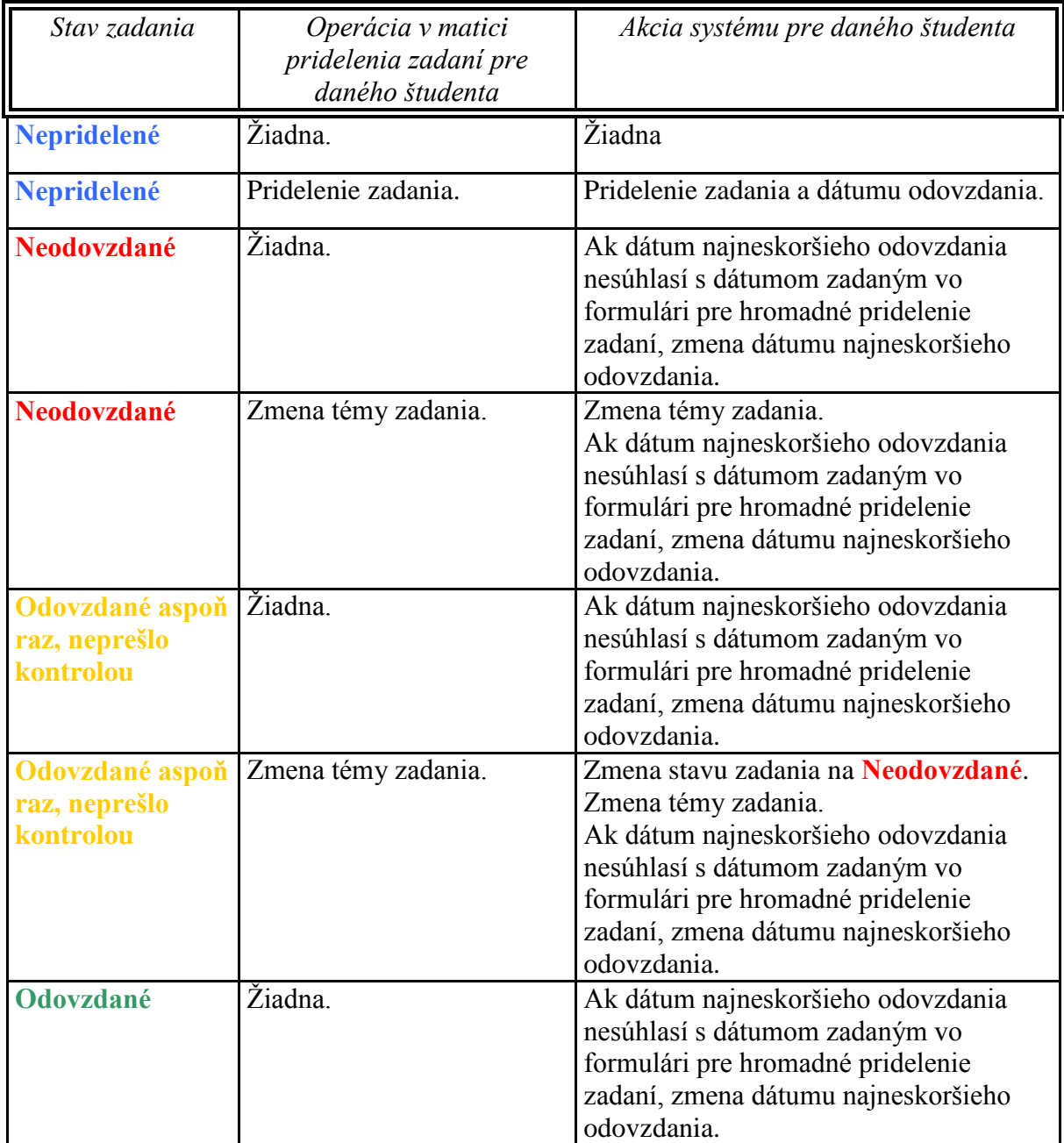

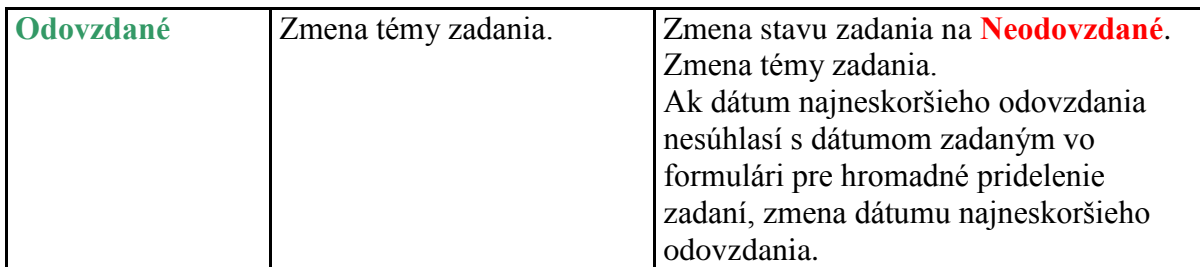

**Tab. 5.1 – Prehľad možných operácií pri hromadnom pridelení zadaní**

# <span id="page-69-0"></span>**5.2.3. Správa študentov – skupiny študentov**

Študenti sú v systéme organizovaní do skupín. Učiteľ vidí v systéme len tých študentov, ktorí patria do niektorej z jeho skupín. Študent však v niektorých prípadoch nemusí patriť do žiadnej skupiny, potom ho môže ktorýkoľvek učiteľ zaradiť do ľubovoľnej svojej skupiny (napr. po hromadnom importe študentov do systému bez ich rozdelenia do skupín). Skupina podobne môže byť bez učiteľa – takúto skupinu si môže "privlastniť" ktorýkoľvek učiteľ (pre prípad zmeny učiteľa skupiny).

# **5.2.3.1 Vytvorenie novej skupiny**

V hlavnom menu učiteľa klikneme na voľbu "Správa študentov – skupiny" (obr. 5.69).

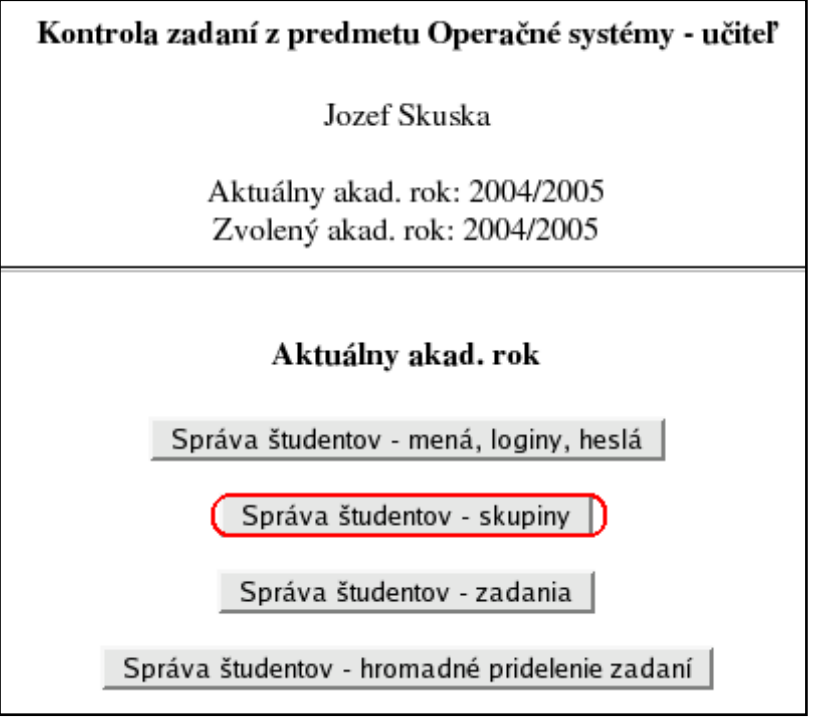

**Obr. 5.69 – Hlavné menu učiteľa**

Zobrazí sa formulár pre správu skupín (obr. 5.70).

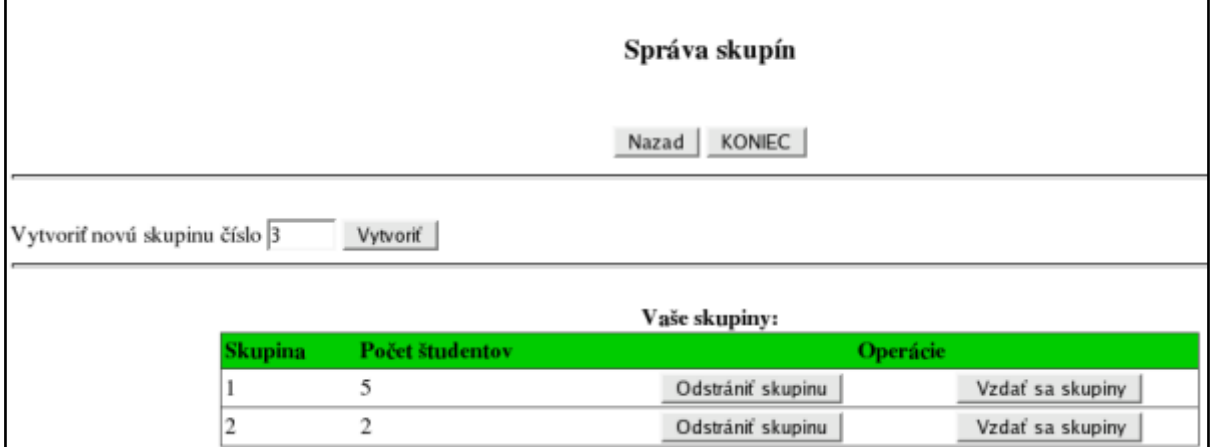

**Obr. 5.70 – Horná časť formulára pre správu skupín**

h

Každá skupina je identifikovaná prirodzeným číslom. V hornej časti formulára sa nachádza textové pole obsahujúce číslo skupiny, ktorá bude vytvorená po kliknutí na tlačidlo "Vytvoriť". Pole obsahuje predvolený identifikátor skupiny, ktorý možno v prípade potreby zmeniť. Ďalej formulár obsahuje (okrem iného) zoznam skupín prihláseného učiteľa – jeho vlastné skupiny. Ak sa skupinu podarilo úspešne vytvoriť, systém zobrazí nasledujúcu správu (obr. 5.71):

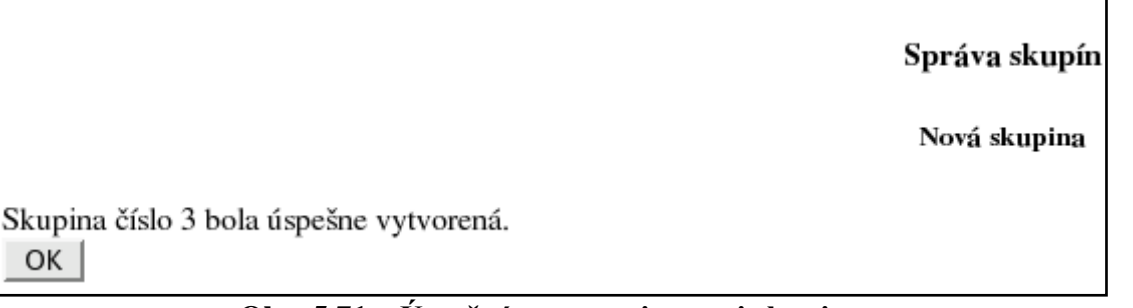

# **Obr. 5.71 – Úspešné vytvorenie novej skupiny**

Po kliknutí na tlačidlo OK systém opäť zobrazí formulár pre správu skupín. Novovytvorená skupina sa objavila v zozname vlastných skupín prihláseného učiteľa (obr. 5.72).

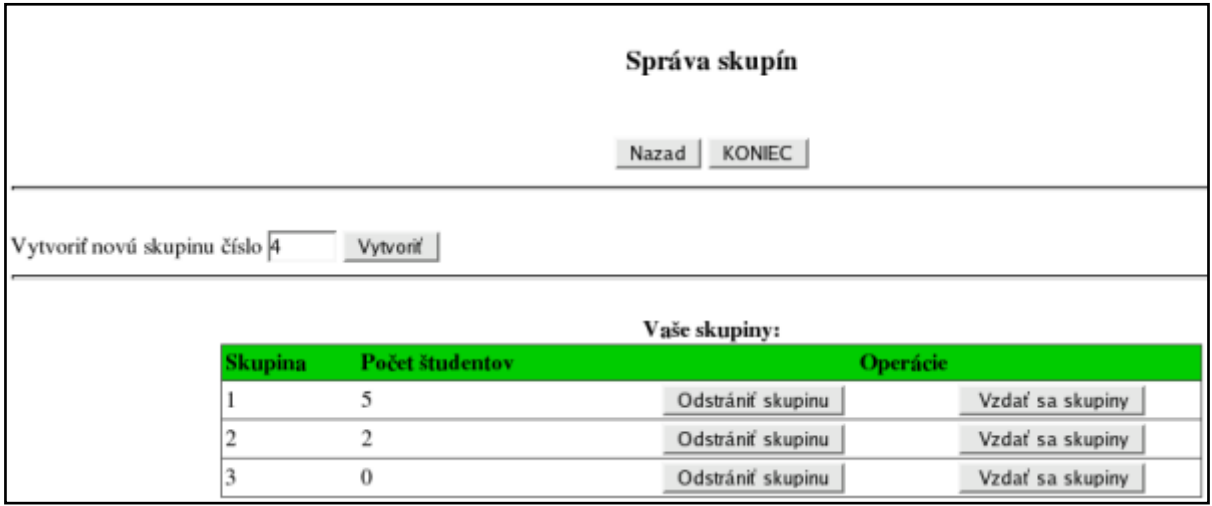

**Obr. 5.72 – Zoznam skupín po vytvorení novej skupiny**

# **5.2.3.2 Zaradenie nezaradených študentov do skupiny**

Niektorí študenti nemusia z určitých príčin patriť do žiadnej skupiny. V takomto prípade ich nemôže spravovať žiadny učiteľ, kým ich nezaradí do niektorej zo svojich skupín (pozri tiež [5.2.3](#page-69-0) Správa študentov – skupiny študentov).

V hlavnom menu učiteľa zvolíme "Správa študentov – skupiny" (obr. 5.73).

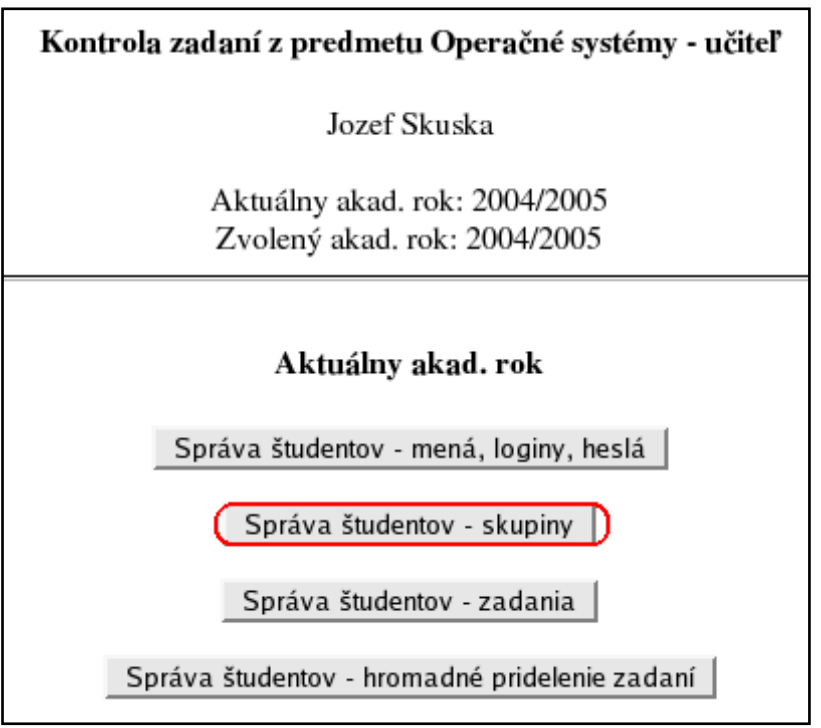

**Obr. 5.73 – Hlavné menu učiteľa**

Zobrazí sa formulár pre správu skupín. Tretia tabuľka vo formulári (s **tmavotyrkysovou** hlavičkou) obsahuje študentov, ktorí nepatria do žiadnej skupiny (obr. 5.74).

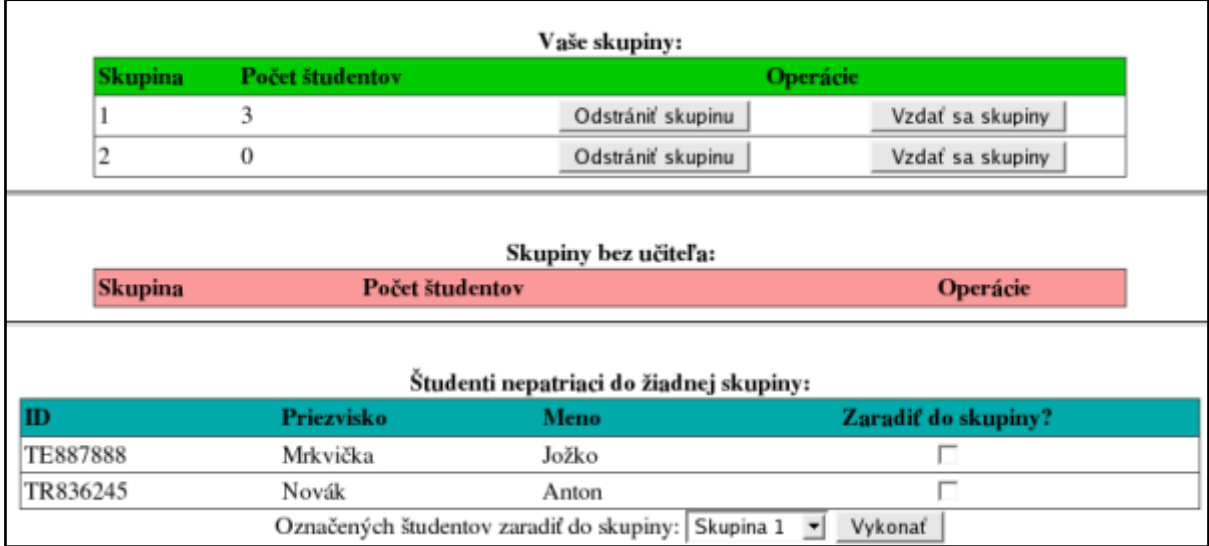

# **Obr. 5.74 – Tabuľka nezaradených študentov**

V tejto tabuľke označíme študentov, ktorých potrebujeme zaradiť do niektorej zo skupín. Skupinu vyberieme zo zoznamu pod tabuľkou a klikneme na tlačidlo "Vykonať" (obr. 5.75).

| Studenti nepatriaci do žiadnej skupiny: |            |                                                      |                     |  |  |  |  |  |  |
|-----------------------------------------|------------|------------------------------------------------------|---------------------|--|--|--|--|--|--|
|                                         | Priezvisko | Meno                                                 | Zaradiť do skupiny? |  |  |  |  |  |  |
| <b>TE887888</b>                         | Mrkvička   | Jožko                                                |                     |  |  |  |  |  |  |
| TR836245                                | Novák      | Anton                                                | ☞                   |  |  |  |  |  |  |
|                                         |            | Označených študentov zaradiť do skupiny: Skupina 2 v | Vykonať:            |  |  |  |  |  |  |

**Obr. 5.75 – Zaradenie študentov do skupiny – výber študentov a skupiny**
Systém zobrazí správu o vykonanej operácii (obr. 5.76).

#### Kontrola zadaní z predmetu Operačné systémy - učiteľ

Jozef Skuska

Aktuálny akad. rok: 2004/2005 Zvolený akad. rok: 2004/2005

Študent(i): TE887888 Mrkvička Jožko TR836245 Novák Anton bol(i) úspešne zaradený(í) do skupiny 2 OK |

## **Obr. 5.76 – Úspešné zaradenie študentov do skupiny**

#### **5.2.3.3 Zrušenie existujúcej skupiny**

V hlavnom menu učiteľa zvolíme "Správa študentov – skupiny" (obr. 5.77).

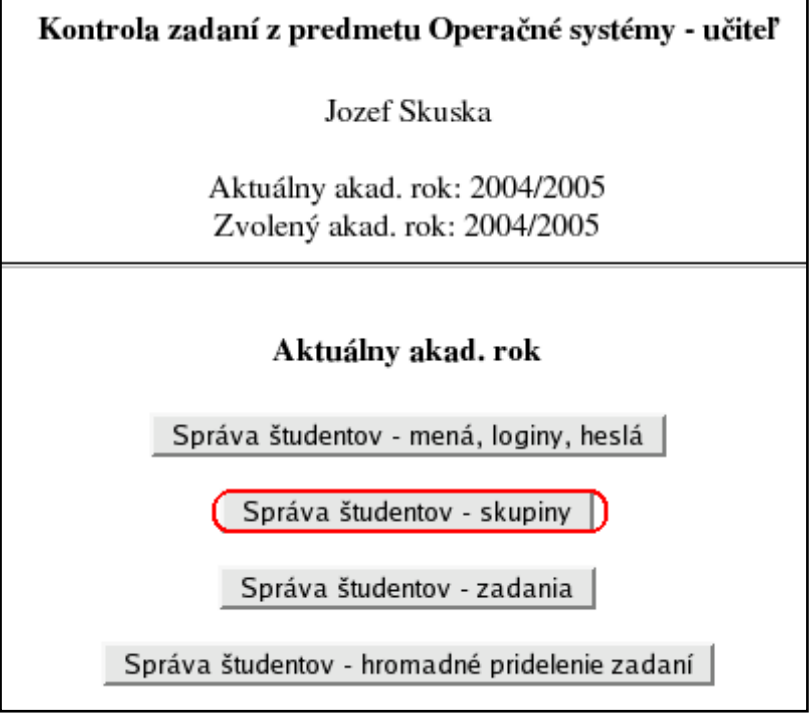

**Obr. 5.77 – Hlavné menu učiteľa**

Zobrazí sa formulár pre správu skupín. Prvá tabuľka vo formulári (s **tmavozelenou** hlavičkou) obsahuje skupiny patriace prihlásenému učiteľovi – jeho vlastné skupiny (obr. 5.78).

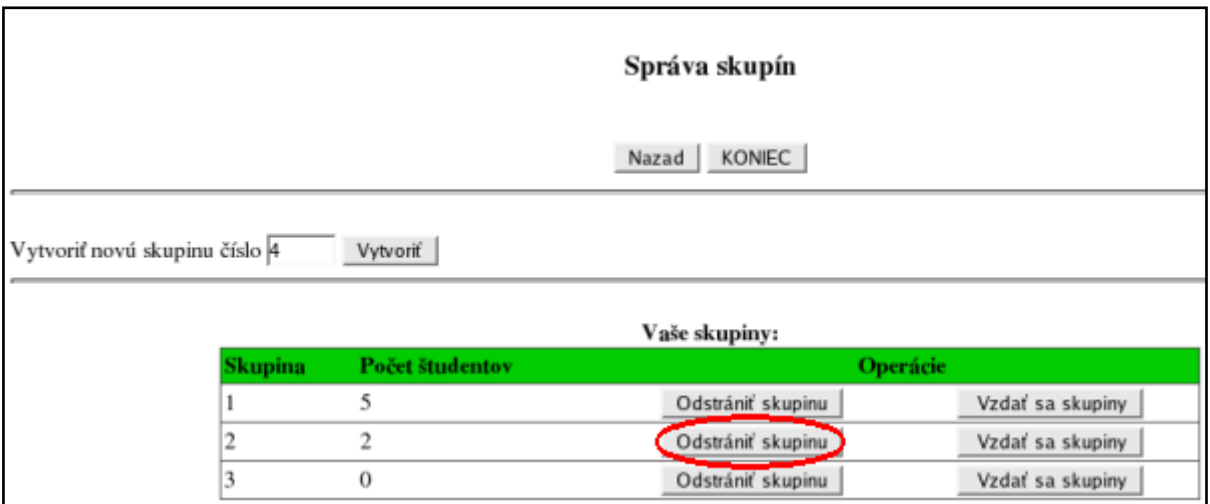

**Obr. 5.78 – Formulár pre správu skupín – vlastné skupiny učiteľa**

Klikneme na tlačidlo "Odstrániť skupinu" pre príslušnú skupinu. Systém zobrazí varovanie (obr. 5.79).

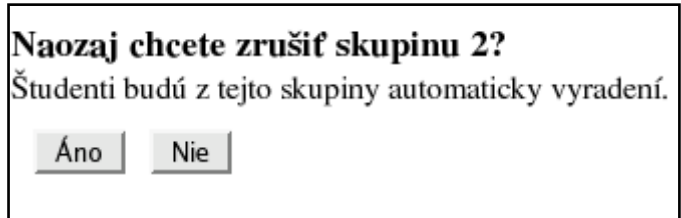

**Obr. 5.79 – Potvrdenie odstránenia skupiny**

Po potvrdení bude skupina vymazaná zo systému. Študenti patriaci do tejto skupiny budú automaticky vyradení, systém ich zaradí do zoznamu študentov nepatriacich do žiadnej skupiny (obr. 5.80).

> Skupina 2 bola úspešne odstránená. Študenti zrušenej skupiny 2 boli úspešne aktualizovaní.  $OK$

## **Obr. 5.80 – Úspešné zrušenie skupiny**

Pozri tiež [5.2.3.2](#page-70-0) Zaradenie nezaradených študentov do skupiny.

## **5.2.3.4 Zmena učiteľa skupiny**

V hlavnom menu učiteľa zvolíme "Správa študentov – skupiny" (obr. 5.81).

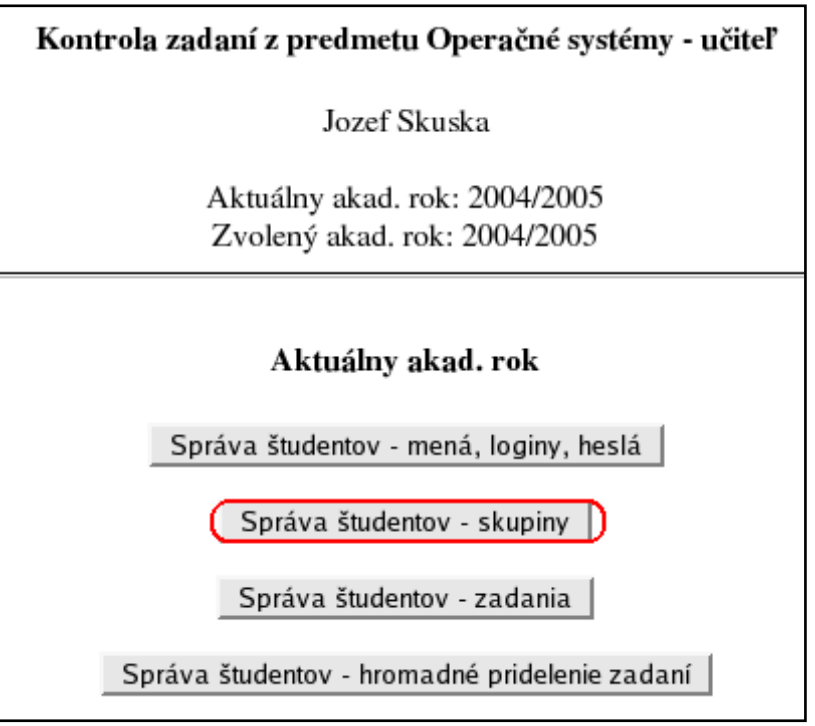

**Obr. 5.81 – Hlavné menu učiteľa**

Zobrazí sa formulár pre správu skupín. Prvá tabuľka vo formulári (s **tmavozelenou** hlavičkou) obsahuje skupiny patriace prihlásenému učiteľovi – jeho vlastné skupiny (obr. 5.82).

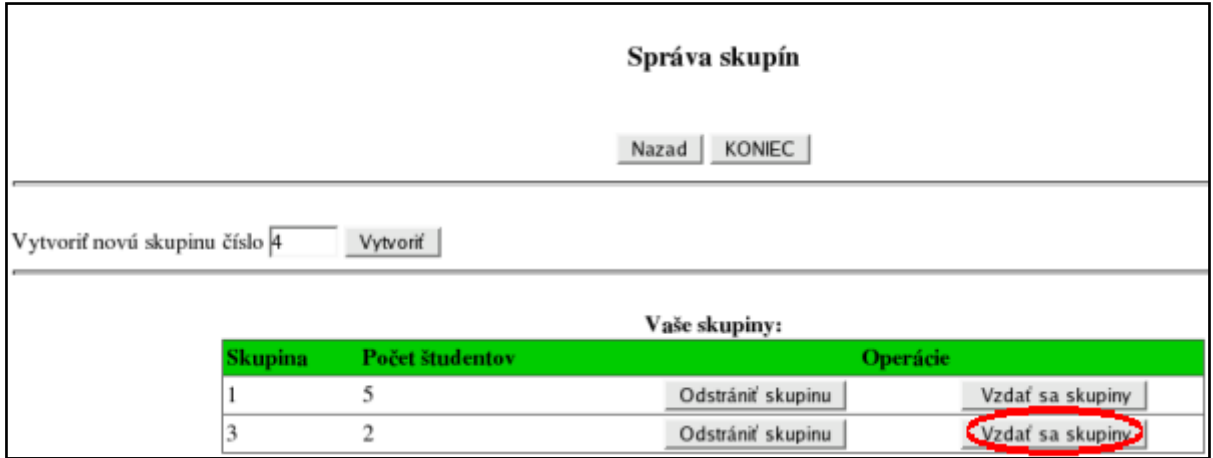

**Obr. 5.82 – Formulár pre správu skupín – vlastné skupiny učiteľa**

Klikneme na tlačidlo "Vzdať sa skupiny" pre príslušnú skupinu. Systém zobrazí varovanie (obr. 5.83).

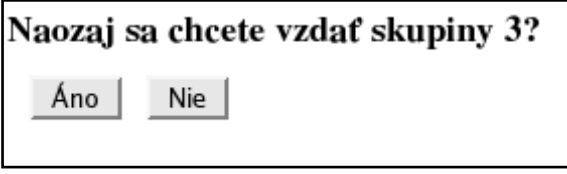

**Obr. 5.83 – Potvrdenie zmeny učiteľa skupiny**

Po potvrdení bude skupina vyradená z vlastných skupín prihláseného učiteľa (obr. 5.84).

Skupina 3 bola úspešne aktualizovaná. Študenti skupiny 3 boli úspešne aktualizovaní.  $OK$ 

#### **Obr. 5.84 – Úspešné vyradenie skupiny spod správy prihláseného učiteľa**

Túto skupinu systém zaradí do zoznamu skupín bez učiteľa (druhá tabuľka s **červenou** hlavičkou vo formulári pre správu skupín - obr. 5.85).

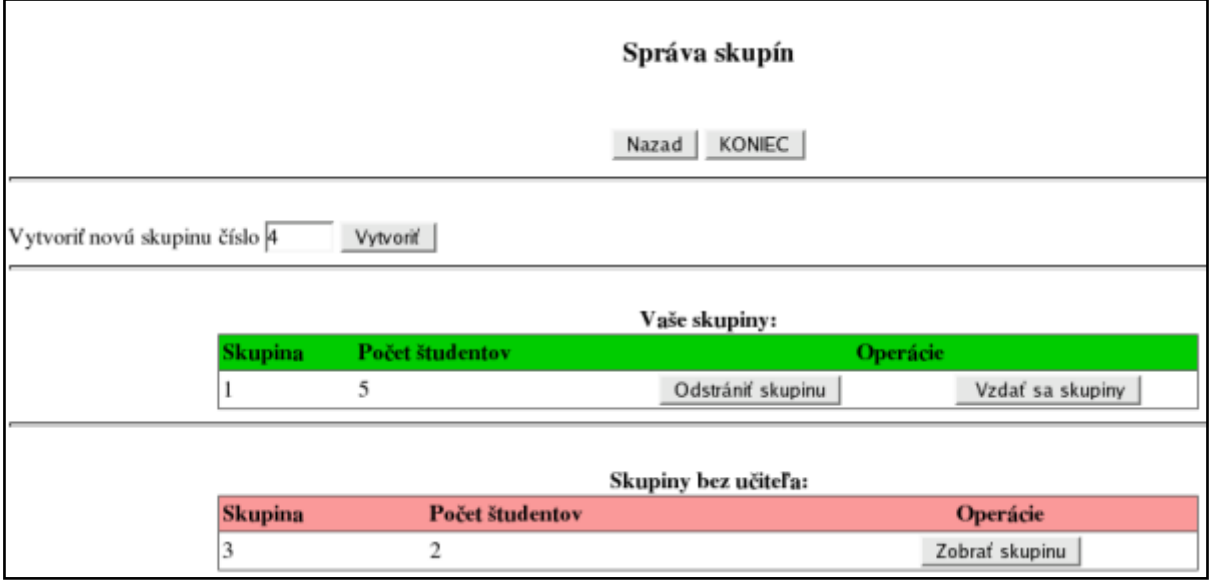

**Obr. 5.85 – Formulár pre správu skupín – skupiny bez učiteľa**

Od tohto momentu príslušnú skupinu (v tomto prípade skupinu 3) vidia všetci učitelia v systéme. Nový učiteľ skupiny si ju "zoberie" pomocou tlačidla "Zobrať skupinu" (obr. 5.86).

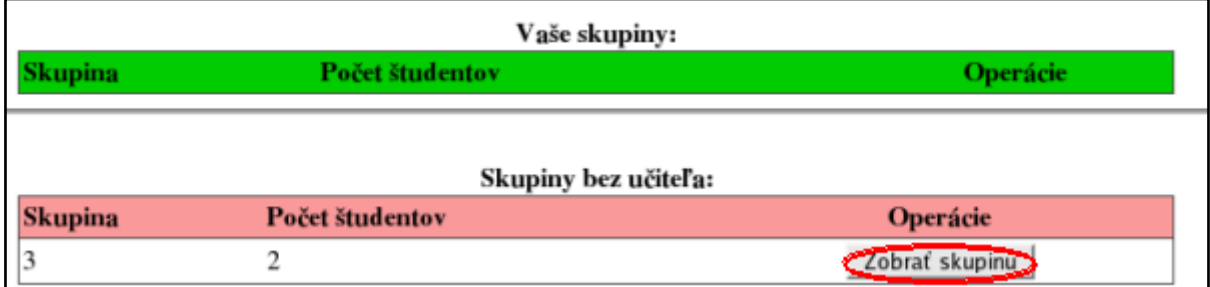

**Obr. 5.86 – Zaradenie skupiny bez učiteľa medzi vlastné skupiny**

Po potvrdení operácie bude skupina zaradená medzi vlastné skupiny učiteľa (obr. 5.87, obr. 5.88).

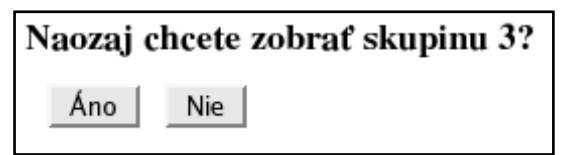

**Obr. 5.87 – Potvrdenie zaradenia skupiny bez učiteľa medzi vlastné skupiny**

Skupina 3 bola úspešne aktualizovaná. Študenti skupiny 3 boli úspešne aktualizovaní. OK |

## **Obr. 5.88 – Úspešné zaradenie skupiny bez učiteľa medzi vlastné skupiny**

Po tejto operácii už skupina patrí novému učiteľovi (vidí ju len on) – obr. 5.89

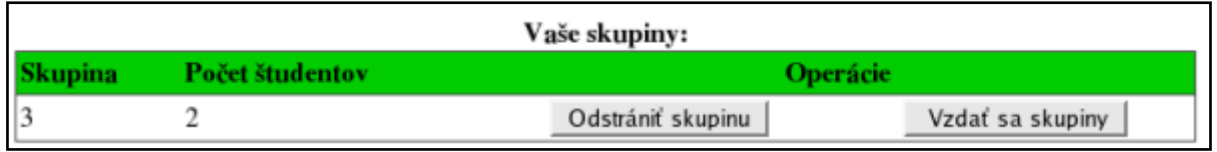

#### **Obr. 5.89 – Skupina je zaradená medzi vlastné skupiny učiteľa**

## **5.2.3.5 Preradenie študenta do inej skupiny**

V hlavnom menu učiteľa zvolíme "Správa študentov – skupiny" (obr. 5.90).

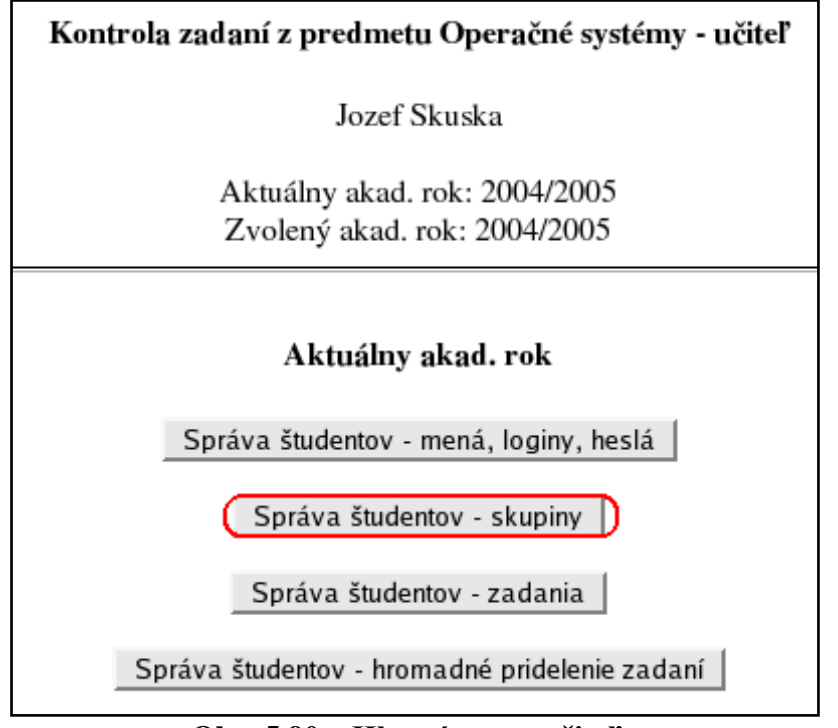

**Obr. 5.90 – Hlavné menu učiteľa**

Zobrazí sa formulár pre správu skupín. Posledná tabuľka vo formulári (so **sivou** hlavičkou) obsahuje všetkých študentov patriacich prihlásenému učiteľovi (s možnosťou filtrovania podľa skupín) – jeho vlastných študentov. Prvým krokom preradenia študenta/študentov je vyradenie z vlastnej skupiny. V spomínanej tabuľke týchto študentov označíme a klikneme na tlačidlo "Vykonať" (obr. 5.91).

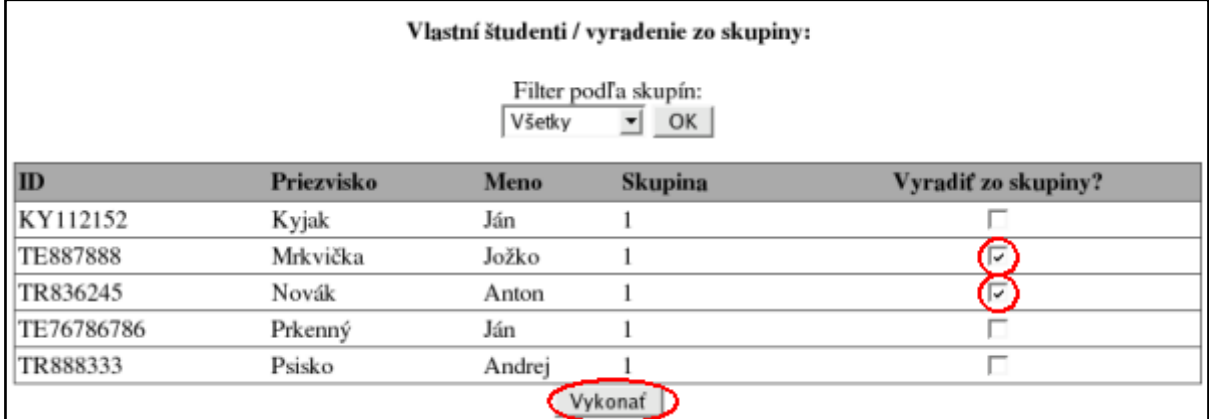

## **Obr. 5.91 – Vyradenie študentov zo skupiny**

Systém zobrazí potvrdenie o vykonanej operácii (obr. 5.92).

```
\text{Student}(i):
        TE887888 Mrkvička Jožko
        TR836245 Novák Anton
bol(i) úspešne vyradený(í) zo svojich skupín
 OK
```
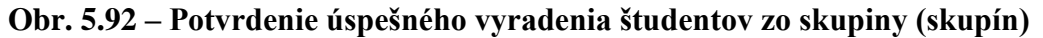

Systém študentov vyradí z ich skupín a zaradí ich do zoznamu študentov nepatriacich do žiadnej skupiny. Pomocou tlačidla OK sa vrátime k formuláru pre správu skupín. Ďalej postupujeme podľa [5.2.3.2](#page-70-0) Zaradenie nezaradených študentov do skupiny.

# **5.3. Ostatné akad. roky (uplynulé)**

Systém archivuje zadania a výsledky ich kontroly z minulých akademických rokov. Umožňuje každému učiteľovi nahliadnuť do tohto archívu.

## <span id="page-77-0"></span>**5.3.1. Voľba akad. roku**

Učiteľ má po prihlásení štandardne zvolený aktuálny akad. rok. V hlavnom menu sú aktívne voľby pre aktuálny akad. rok (správa študentov, zadaní, ...), voľby pre uplynulé roky sú neaktívne (obr. 5.93).

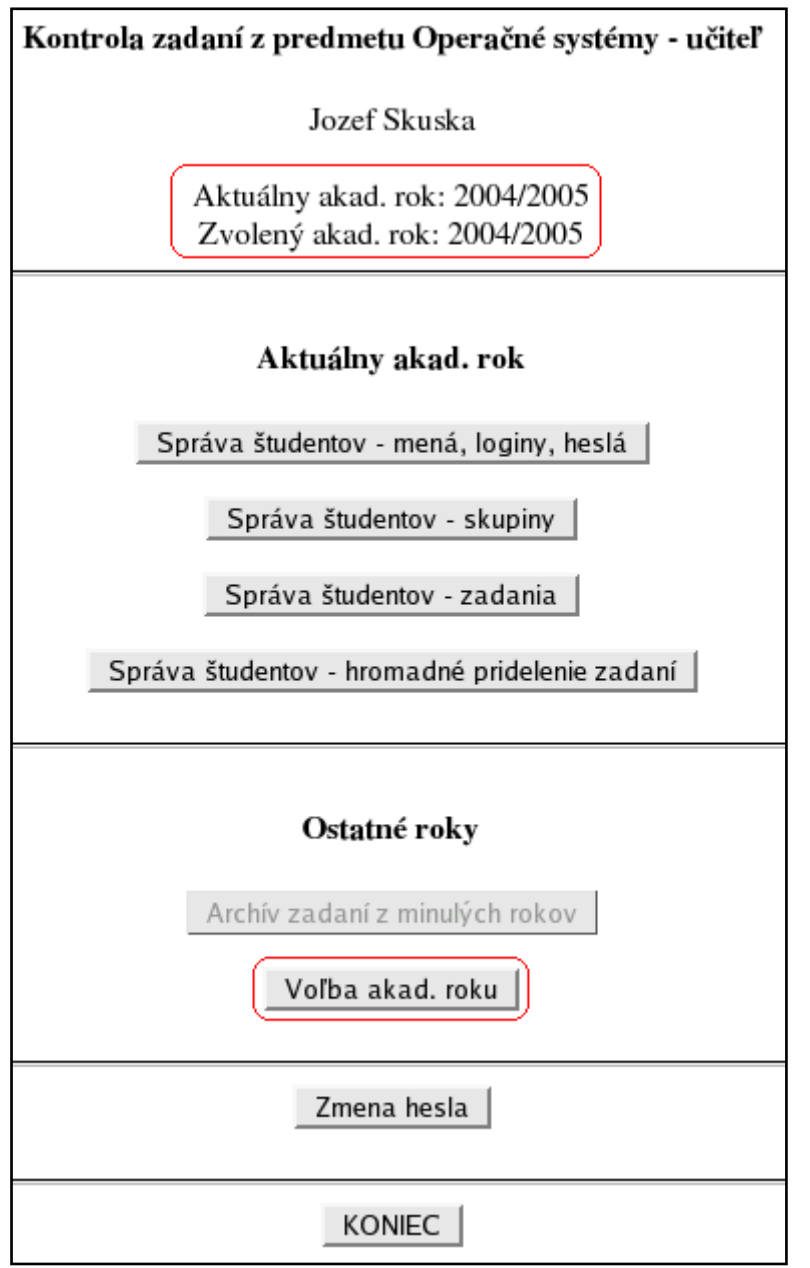

**Obr. 5.93 – Hlavné menu učiteľa pre aktuálny akad. rok**

Archív zadaní sa aktivuje zmenou aktuálneho akad. roku na niektorý z uplynulých rokov, ktoré sú obsiahnuté v databáze systému. Klikneme na tlačidlo "Voľba akad. roku". Zobrazí sa formulár pre výber roku (obr. 5.94). Vyberieme požadovaný rok a potvrdíme tlačidlom OK.

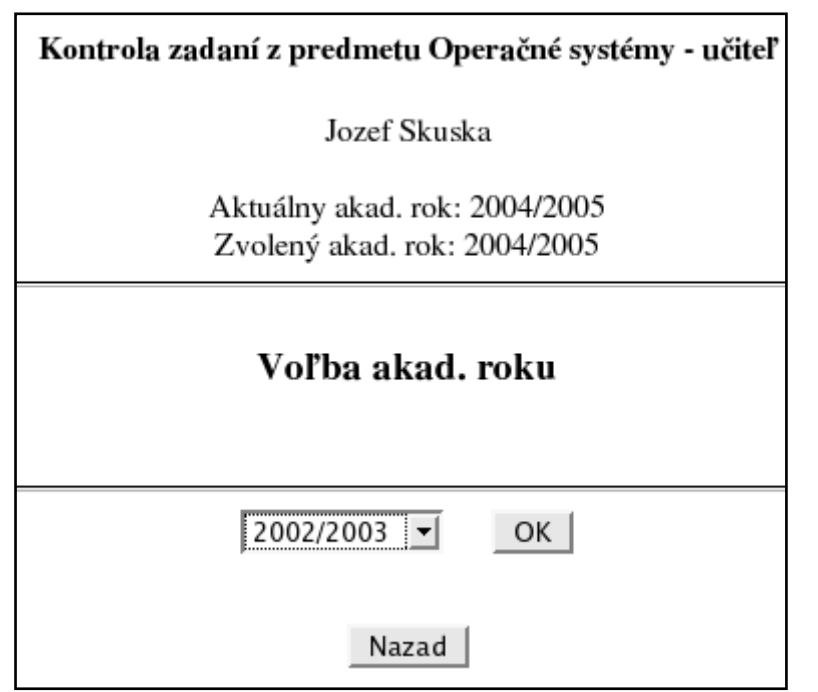

**Obr. 5.94 – Voľba akad. roku**

Systém potvrdí voľbu roku (obr. 5.95).

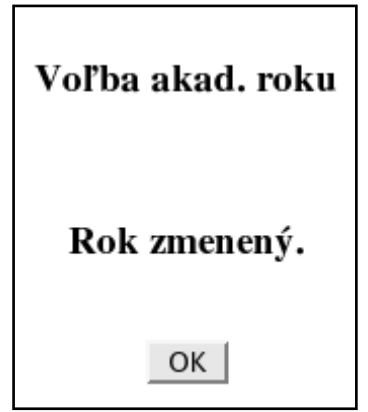

**Obr. 5.95 – Potvrdenie zmeny aktuálneho roku**

Pomocou tlačidla OK sa vrátime do hlavného menu učiteľa. Pokiaľ sme zvolili uplynulý rok, možnosti pre aktuálny akad. rok budú neaktívne a sprístupní sa archív zadaní pre zvolený rok (obr. 5.96).

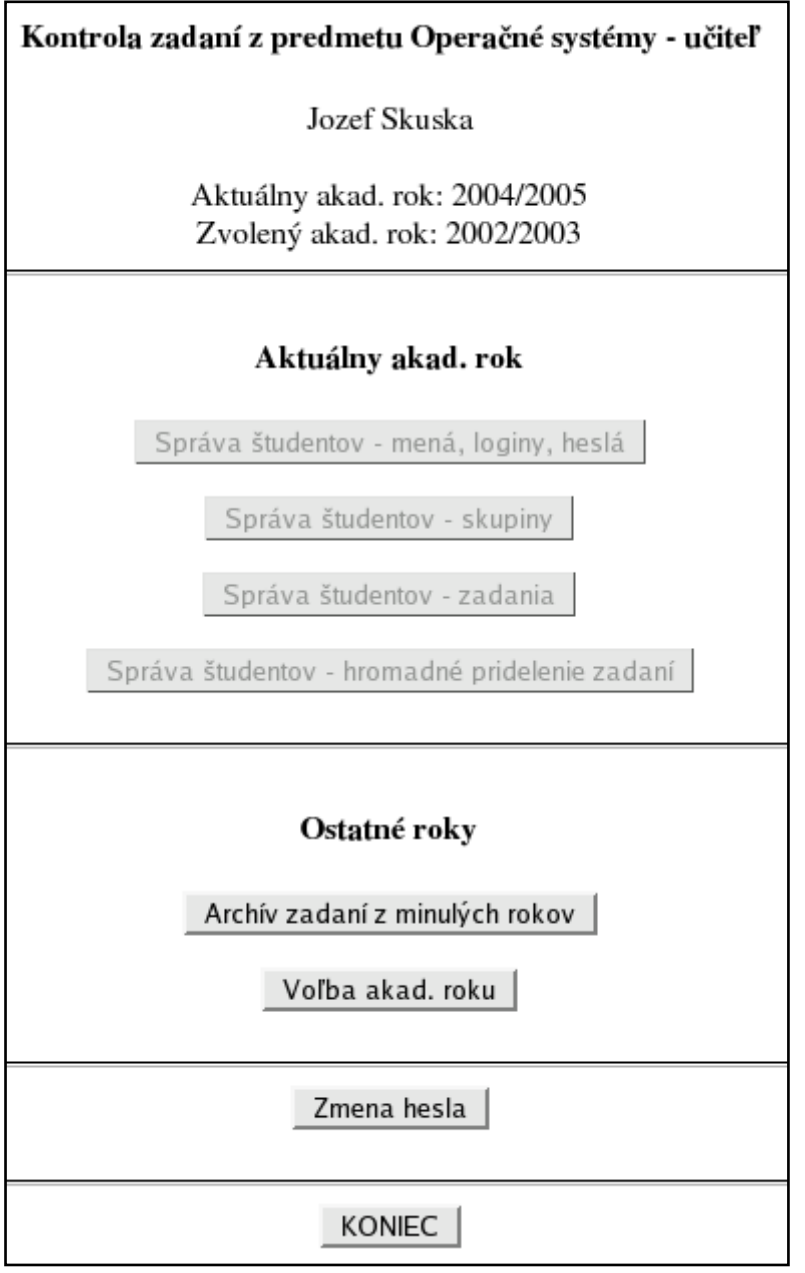

**Obr. 5.96 – Hlavné menu učiteľa pre uplynulý akad. rok**

Možnosti pre aktuálny akad. rok možno opäť sprístupniť voľbou aktuálneho akad. roku.

## **5.3.2. Archív zadaní**

Najprv je potrebné zvoliť uplynulý akad. rok, pre ktorý chceme zobraziť archív (pozri [5.3.1](#page-77-0) Voľba akad. roku). Potom v hlavnom menu učiteľa zvolíme možnosť "Archív zadaní z minulých rokov" (obr. 5.97).

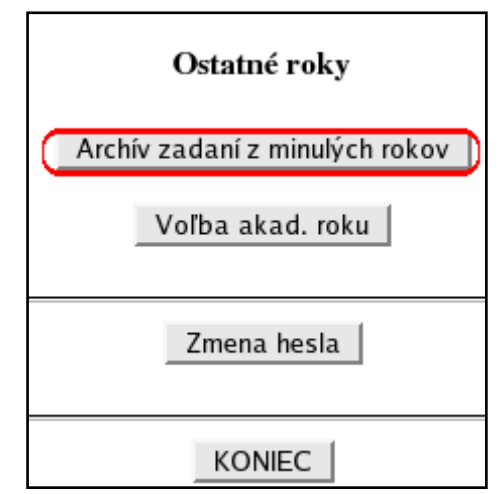

**Obr. 5.97 – Hlavné menu učiteľa – archív zadaní**

Systém zobrazí archív zadaní pre zvolený rok. Archív obsahuje meno a priezvisko študenta, tému jeho zadania, stav zadania, meno učiteľa. Umožňuje stiahnuť zadanie, zobraziť výsledky jeho kontroly (ak príslušný študent zadanie aspoň raz odovzdal), ako aj komentár k hodnoteniu študenta (obr. 5.98).

| Archív zadaní |        |                                                                                 |                                     |                                             |                 |  |
|---------------|--------|---------------------------------------------------------------------------------|-------------------------------------|---------------------------------------------|-----------------|--|
| Nazad         |        |                                                                                 | <b>KONIEC</b>                       |                                             |                 |  |
|               |        | Priezvisko Meno Téma zadania                                                    | <b>Stav zadania</b>                 | Operácie                                    | Učiteľ          |  |
| Bodnar        | Martin | FAT16 - Prečítanie súboru z emulovaného súborového<br>systému a uloženie do RFS | Odovzdané                           | Výsledky kontroly<br>Hodnotenie<br>Download | Skuska<br>Jozef |  |
| Bodnar        | Michal | FAT32 - Prečítanie súboru z emulovaného súborového<br>systému a uloženie do RFS | Odovzdané,<br>neprešlo<br>kontrolou | Výsledky kontroly<br>Download<br>Hadnotenie | Skuska<br>Jozef |  |
| Bodnar        | Milan  | FAT16 - Prečítanie súboru z emulovaného súborového<br>systému a uloženie do RFS | Odovzdané.<br>neprešlo<br>kontrolou | Výsledky kontroly<br>Download<br>Hodnotenie | Skuska<br>Jozef |  |
| Hruska        | Peter  | FAT16 - Prečítanie súboru z emulovaného súborového<br>systému a uloženie do RFS | Odovzdané                           | Hodnotenie<br>Výsledky kontroly<br>Download | Skuska<br>Jozef |  |
| Mrkva         | Jozef  | FAT16 - Prečítanie súboru z emulovaného súborového<br>systému a uloženie do RFS | Odovzdané                           | Výsledky kontroly<br>Hodnotenie<br>Download | Skuska<br>Jozef |  |
| Novak         | Jan    | FAT12 - Prečítanie súboru z emulovaného súborového<br>systému a uloženie do RFS | Odovzdané.<br>neprešlo<br>kontrolou | Výsledky kontroly<br>Hodnotenie<br>Download | Skuska<br>Jozef |  |
| Valko         | Jan    | FAT12 - Uloženie súboru zo skutočného súborového<br>systému do emulovaného      | Odovzdané,<br>neprešlo<br>kontrolou | Výsledky kontroly<br>Download<br>Hodnotenie | Skuska<br>Peter |  |

**Obr. 5.98 – Archív zadaní**

# **5.4. Zmena hesla**

Učiteľ si môže zmeniť heslo len vtedy, ak je autentifikovaný interne (pozri 4.1 Typy autentifikácie). Klikneme na tlačidlo "Zmena hesla" v hlavnom menu učiteľa (obr. 5.99).

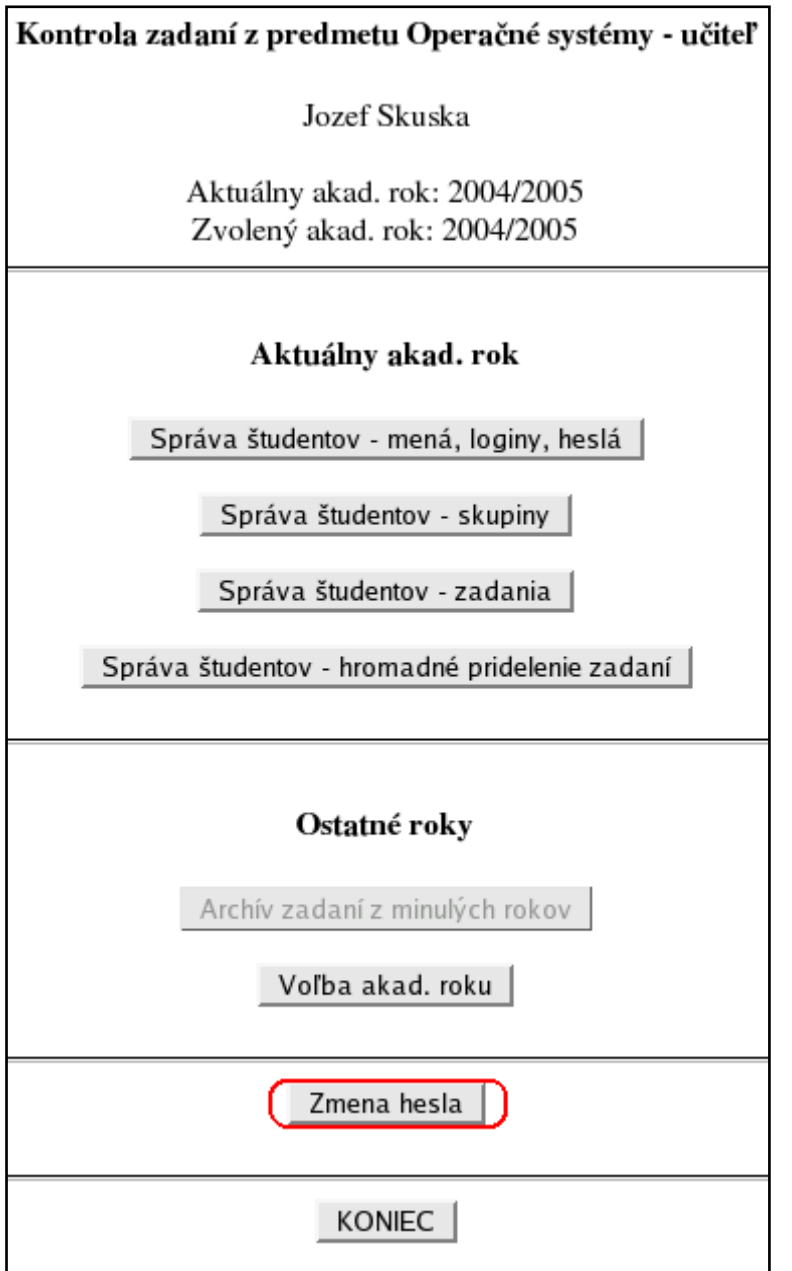

**Obr. 5.99 – Hlavné menu učiteľa**

V nasledujúcom formulári zadáme aktuálne heslo a dvakrát nové heslo (obr. 5.100). Heslo môže obsahovať ľubovoľné znaky. Minimálna dĺžka hesla je 5 znakov.

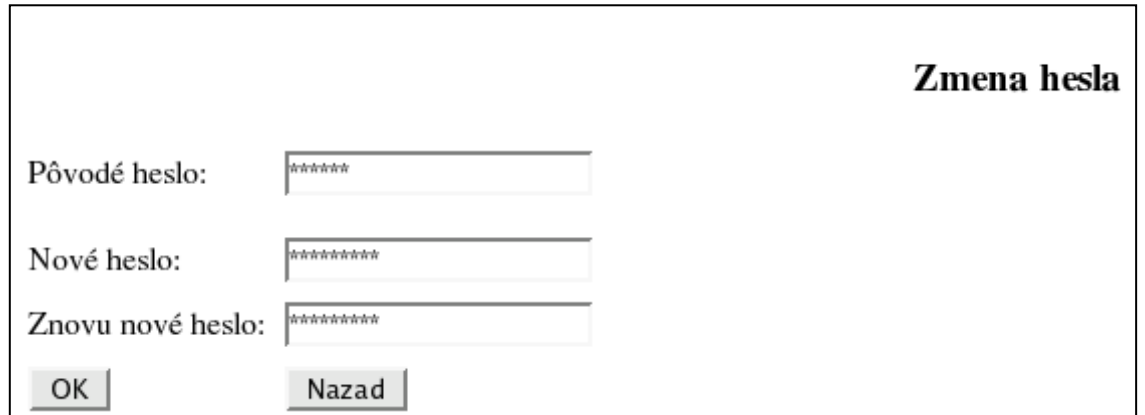

## **Obr. 5.100 – Zmena hesla**

Ak boli všetky údaje vyplnené správne, systém potvrdí zmenu hesla (obr. 5.101).

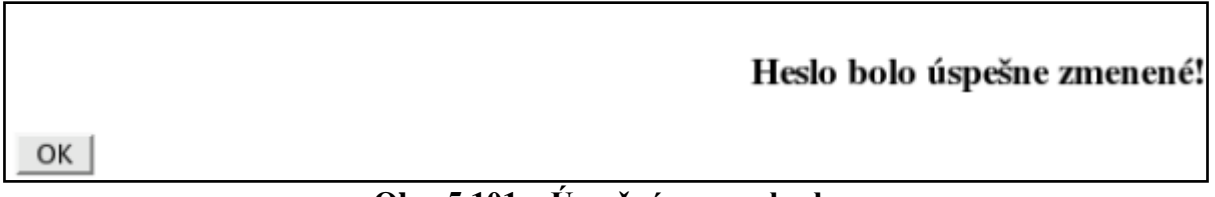

## **Obr. 5.101 – Úspešná zmena hesla**

Do hlavného menu učiteľa sa vrátime pomocou tlačidla OK.

## **5.5. Zobrazenie znenia zadaní**

V hlavnom menu učiteľa zvolíme "Prehľad znenia všetkých zadaní" (obr. 5.102).

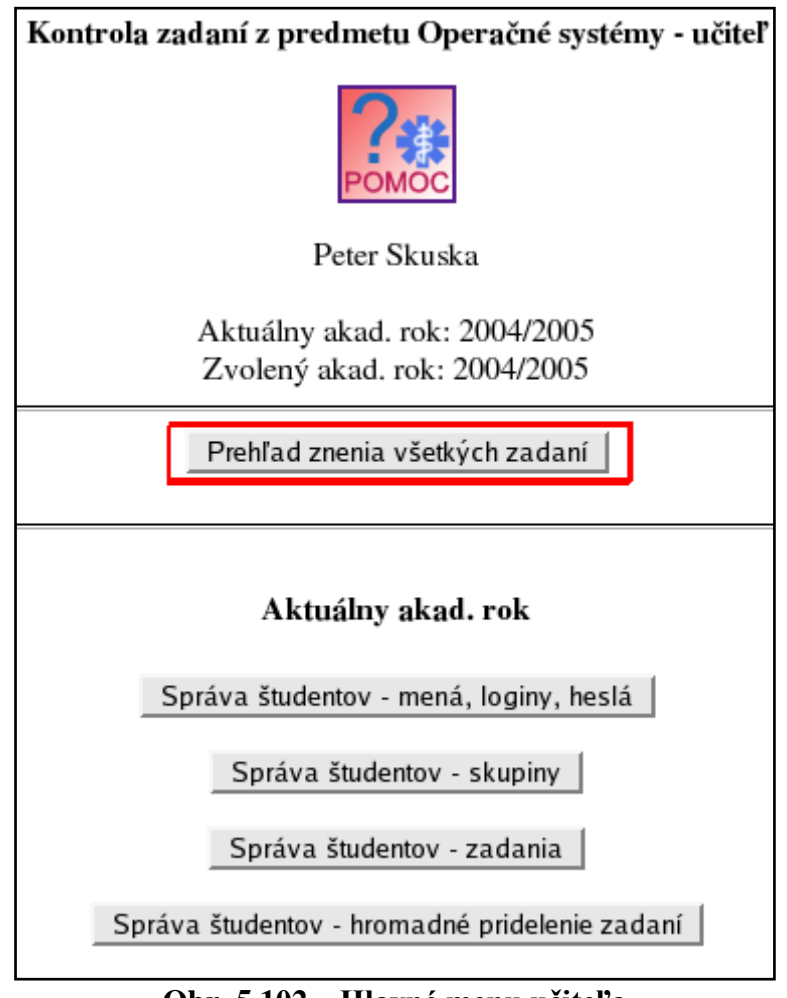

**Obr. 5.102 – Hlavné menu učiteľa**

Zobrazí sa zoznam zadaní (obr. 5.103). Po kliknutí na odkaz "Plné znenie" sa otvorí nové okno s celým textom zadania.

| Kontrola zadaní z predmetu Operačné systémy - učiteľ                         |                |
|------------------------------------------------------------------------------|----------------|
|                                                                              |                |
| Peter Skuska                                                                 |                |
| Aktuálny akad. rok: 2004/2005<br>Zvolený akad. rok: 2004/2005                |                |
| Nazad                                                                        |                |
| Téma                                                                         | <b>Detaily</b> |
| FAT12 - Prečítanie súboru z emulovaného súborového systému a uloženie do RFS | Plné znenie    |
| FAT12 - Uloženie súboru zo skutočného súborového systému do emulovaného      | Plné znenie    |
| FAT16 - Prečítanie súboru z emulovaného súborového systému a uloženie do RFS | Plné znenie    |
| FAT16 - Uloženie súboru zo skutočného súborového systému do emulovaného      | Plné znenie    |
| FAT32 - Prečítanie súboru z emulovaného súborového systému a uloženie do RFS | Plné znenie    |
| FAT32 - Uloženie súboru zo skutočného súborového systému do emulovaného      | Plné znenie    |

**Obr. 5.103 – Zoznam zadaní v systéme**

Do hlavného menu učiteľa sa možno vrátiť pomocou tlačidla "Nazad". **Poznámka:** Obrazovka hromadného pridelenia zadaní tiež obsahuje odkazy na zobrazenie ich plného znenia. Stačí kliknúť na odkaz "Znenie" pod názvom zadania (obr. 5.104).

|       | Hromadné pridelenie zadaní |                                                                                                    |                                                                              |                                                                                            |                                                                       |                                                                                                    |                                                                              |
|-------|----------------------------|----------------------------------------------------------------------------------------------------|------------------------------------------------------------------------------|--------------------------------------------------------------------------------------------|-----------------------------------------------------------------------|----------------------------------------------------------------------------------------------------|------------------------------------------------------------------------------|
| Nazad |                            | KONIEC                                                                                                    |                                                                              |                                                                                            |                                                                       |                                                                                                    |                                                                              |
|       |                            | Filter podľa skupín: Skupina 1 v OK                                                                                    |                                                                              |                                                                                            |                                                                       |                                                                                                    |                                                                              |
|       |                            |                                                                                                    |                                                                              |                                                                                            |                                                                       |                                                                                                    |                                                                              |
|       | Zadania                    | FAT12 - Prečítanie FAT12 - Uloženie<br>súboru z<br>emulovaného<br>súborového<br>systému a uloženie<br>do RFS<br>Znenie | súboru zo<br>skutočného<br>súborového<br>systému do<br>emulovaného<br>Znenie | súboru z<br>emulovaného<br>súborového<br>systému a uloženie systému do<br>do RFS<br>Znenie | súboru zo<br>skutočného<br>súborového<br>emulovaného<br><b>Znenie</b> | FAT16 - Prečítanie FAT16 - Uloženie FAT32 - Prečítanie FAT32 - Uloženie<br>súboru z<br>emulovaného<br>súborového<br>systému a uloženie<br>do RFS<br>Znenie | súboru zo<br>skutočného<br>súborového<br>systému do<br>emulovaného<br>Znenie |

**Obr. 5.104 – Formulár hromadného pridelenia zadaní s odkazmi na plné znenie** 

#### **jednotlivých zadaní**

## **5.6. Odhlásenie sa zo systému**

Odhlásenie zo systému vykonáme pomocou tlačidla "KONIEC", ktoré sa nachádza takmer v každej ponuke.

## **6. Použitie systému – študent**

## **6.1. Prihlásenie do systému**

Študent sa do systému prihlási pomocou loginu a hesla podľa pokynov vyučujúceho.

## **6.2. Prehľad všetkých zadaní**

V hlavnom menu študenta zvolíme možnosť "Prehľad zadaní" (obr. 6.1).

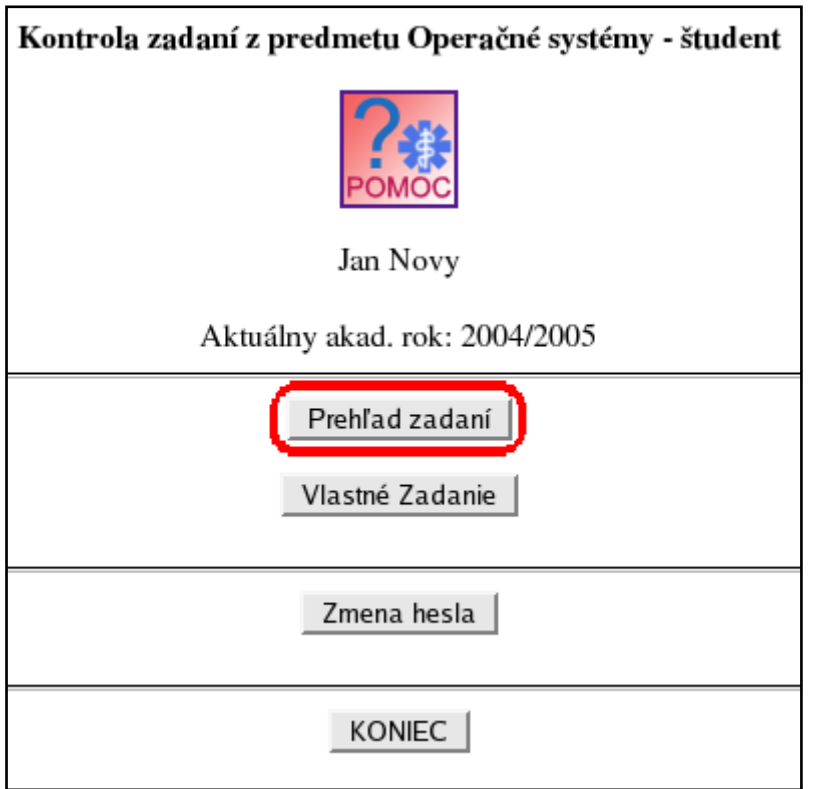

#### **Obr. 6.1 – Hlavné menu študenta**

Systém zobrazí zoznam dostupných zadaní (obr. 6.2). Kliknutím na odkaz "Plné znenie" sa otvorí nové okno s kompletným textom zadania.

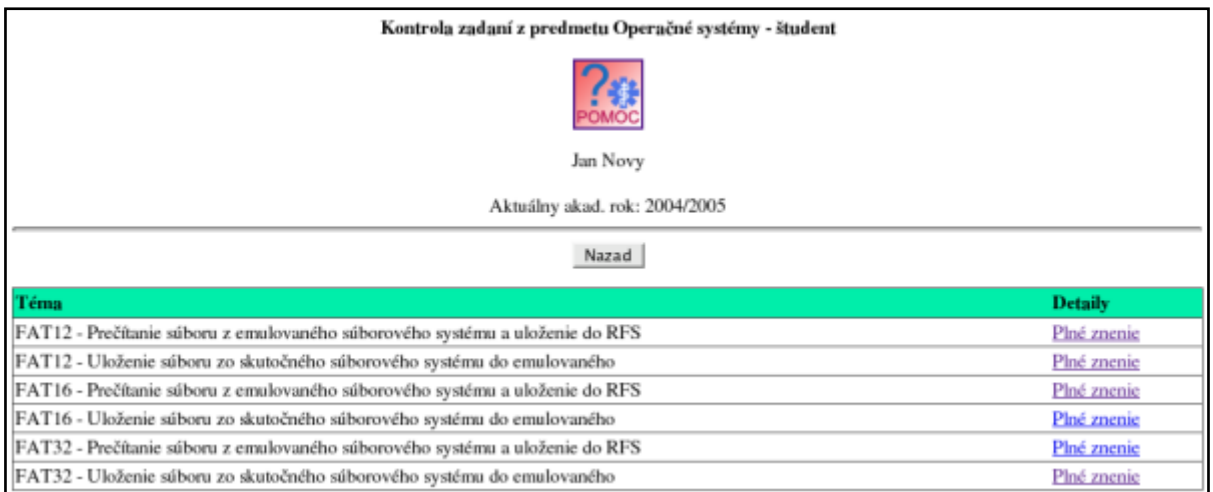

**Obr. 6.2 – Zoznam zadaní v systéme**

Pomocou tlačidla "Nazad" sa možno vrátiť do hlavného menu.

# **6.3. Vlastné zadanie**

#### <span id="page-85-0"></span>**6.3.1. Stav zadania**

Systém používa na vyjadrenie stavu zadania nasledujúce výrazy a zodpovedajúce farby:

- **Nepridelené** – zadanie ešte nebolo študentovi pridelené

- **Neodovzdané**  študent už má pridelené zadanie, ani raz ho však ešte neodoslal na kontrolu
- **Odovzdané aspoň raz, neprešlo kontrolou** študent už aspoň raz odoslal zadanie na kontrolu, zatiaľ však zadanie ani raz kontrolou neprešlo
- **Odovzdané** študent už aspoň raz odovzdal zadanie a zadanie prešlo kontrolou

**Poznámka:** Zadanie prejde kontrolou len vtedy, ak splní systémom stanovenú úlohu na 100%.

## **6.3.2. Odovzdanie zadania**

V hlavnom menu študenta klikneme na tlačidlo "Vlastné zadanie" (obr. 6.3).

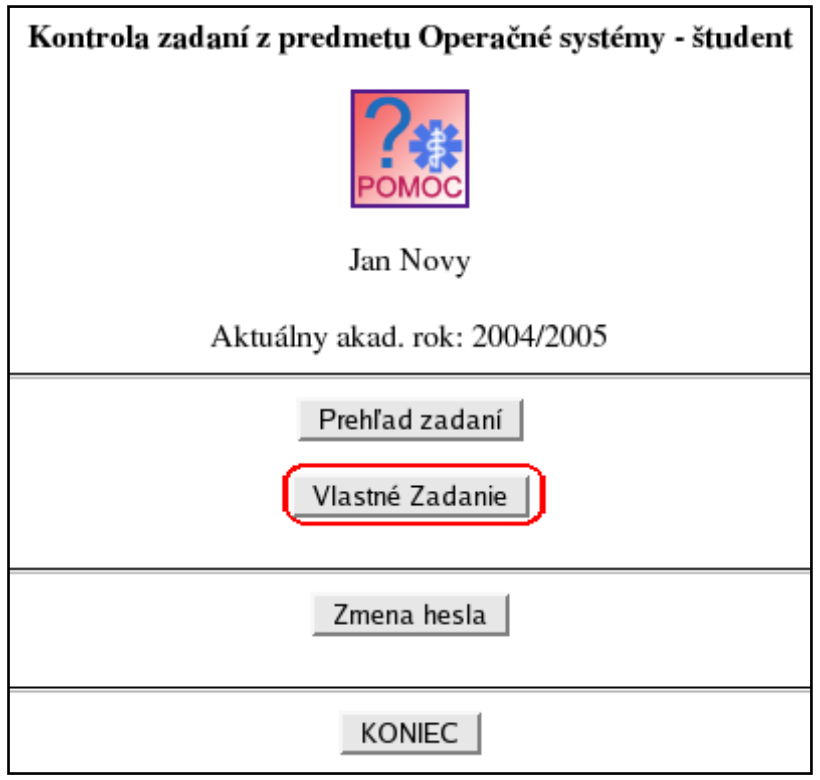

**Obr. 6.3 – Hlavné menu študenta**

Systém zobrazí nasledujúcu obrazovku (obr. 6.4):

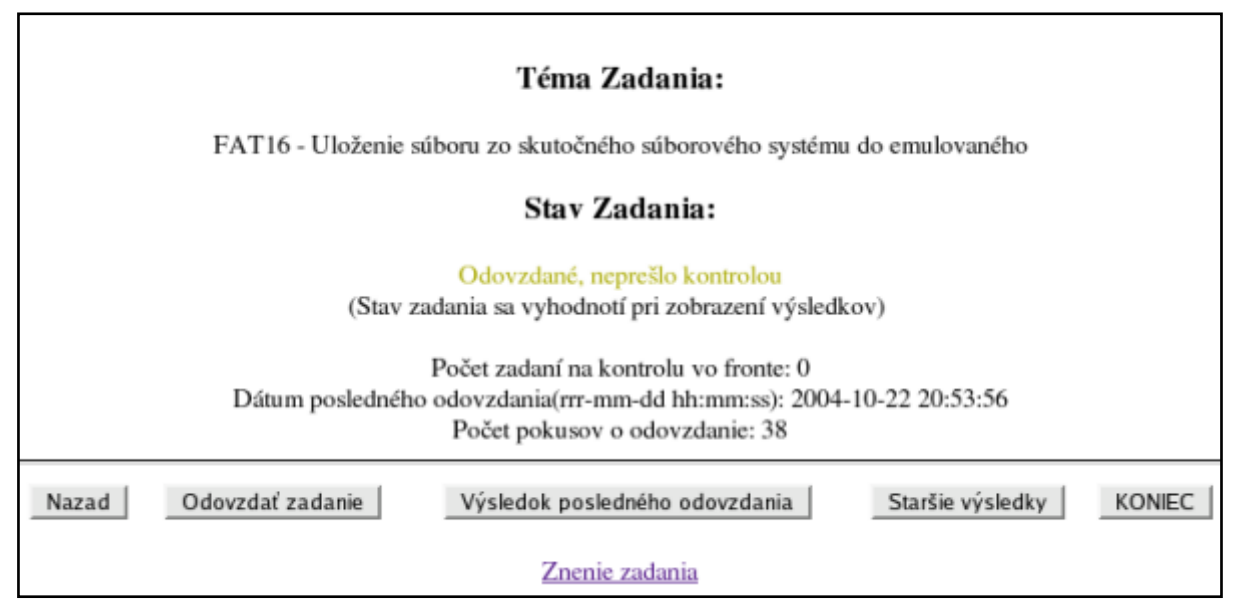

**Obr. 6.4 – Informácie o vlastnom zadaní**

Okno na predchádzajúcom obrázku obsahuje nasledujúce informácie:

- **Téma zadania** názov zadania, ak už bolo študentovi pridelené
- **Stav zadania**  stav zadania, pozri [6.3.1](#page-85-0) Stav zadania
- **Počet zadaní na kontrolu vo fronte** systém nemôže vykonávať súčasne kontrolu viacerých zadaní. Tento číselný údaj udáva počet zadaní čakajúcich na kontrolu.
- **Dátum posledného odovzdania**  dátum a čas posledného pokusu o odovzdanie zadania.
- **Počet pokusov o odovzdanie**  počet odoslaní zadania na kontrolu.

Celkom na spodku okna je odkaz na plné znenie zadania.

Zadanie možno odovzdať po splnení nasledujúcich podmienok:

- Študent má pridelené zadanie.
- Neuplynul termín najneskoršieho odovzdania.
- Neprebieha kontrola zadania.
- Študent si pozrel výsledky poslednej kontroly, t. j. po odoslaní zadania na kontrolu ho možno odoslať znovu, ak:
	- kontrola zadania už skončila
	- študent si pozrel výsledky kontroly (pozri [6.3.4](#page-88-0) Výsledky kontroly naposledy odovzdaného zadania, popis súborov vytvorených systémom počas kontroly)
	- zadanie neprešlo kontrolou

Odovzdanie zadania vykonáme kliknutím na tlačidlo "Odovzdať zadanie" (obr. 6.5).

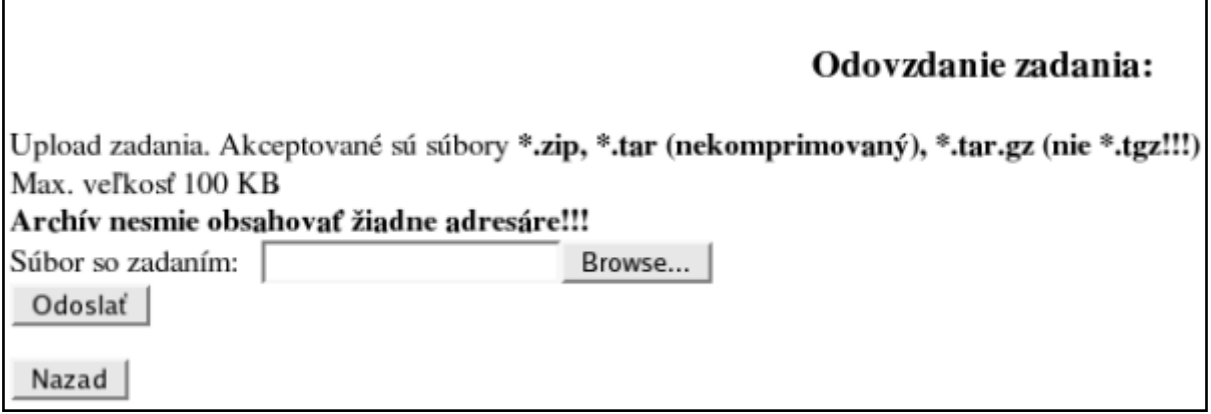

#### **Obr. 6.5 – Odovzdanie zadania**

Zvolíme súbor na upload a klikneme na tlačidlo "Odoslať". Ak súbor splnil podmienku veľkosti a typu, systém potvrdí prijatie zadania a spustenie kontroly (popr. zaradenie do fronty) – obr.  $6.6$ .

## Upload a kontrola zadania:

Typ súboru: TAR archív Veľkosť súboru: 40 KB Kontrola bola spustená!  $OK$ 

#### **Obr. 6.6 – Potvrdenie úspešného uploadu zadania**

#### <span id="page-88-1"></span>**6.3.3. Pokyny k odovzdávaniu zadaní**

- Všetky súbory zadania (zdrojové kódy, makefile, ...) musia byť zbalené do jedného archívu. Veľkosť tohto súboru nesmie prekročiť 100 KB. Systém podporuje nasledujúce archívy:
	- ZIP súbor s príponou .zip
	- nekomprimovaný TAR súbor s príponou .tar
	- TAR komprimovaný GZIP-om súbor s príponou .tar.gz (nie .tgz)
- Zadanie musí byť skompilovateľné a spustiteľné pod Linuxom.
- **Úlohu stanovenú v zadaní musí program splniť za 50 sekúnd**.
- Zo súboru makefile možno volať len nasledujúce príkazy (s ľubovoľnými parametrami):
	- cc
	- $-$  gcc
	- $9 + +$
- Pokiaľ by realizácia make viedla ku generovaniu iných príkazov, systém make nevykoná a kontrola zadania bude neúspešná.

## <span id="page-88-0"></span>**6.3.4. Výsledky kontroly naposledy odovzdaného zadania, popis súborov vytvorených systémom počas kontroly**

V hlavnom menu študenta klikneme na tlačidlo "Vlastné zadanie" (obr. 6.7).

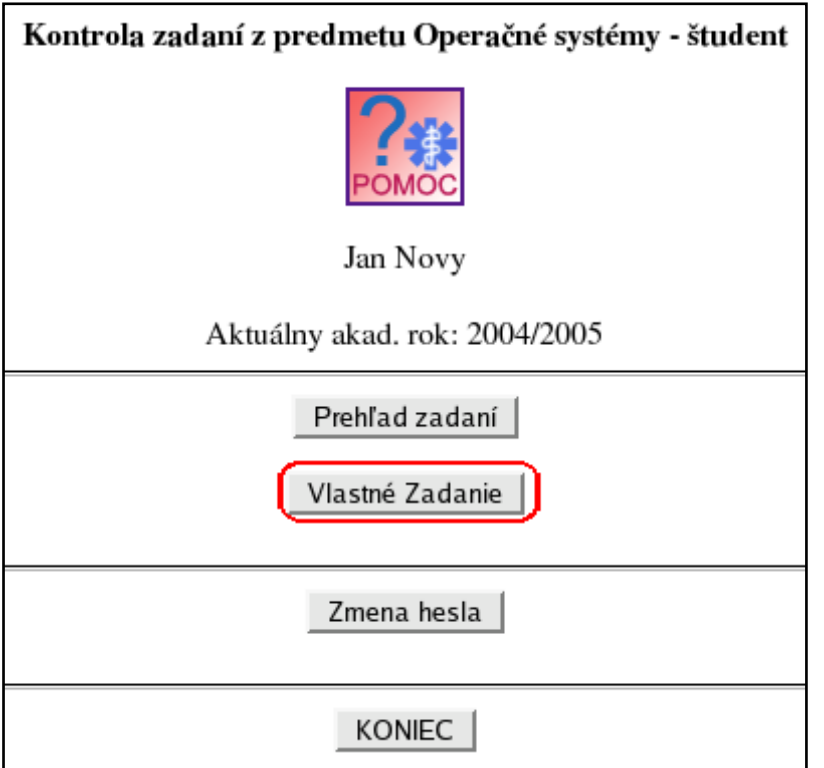

**Obr. 6.7 – Hlavné menu študenta**

Systém zobrazí nasledujúcu obrazovku (obr. 6.8):

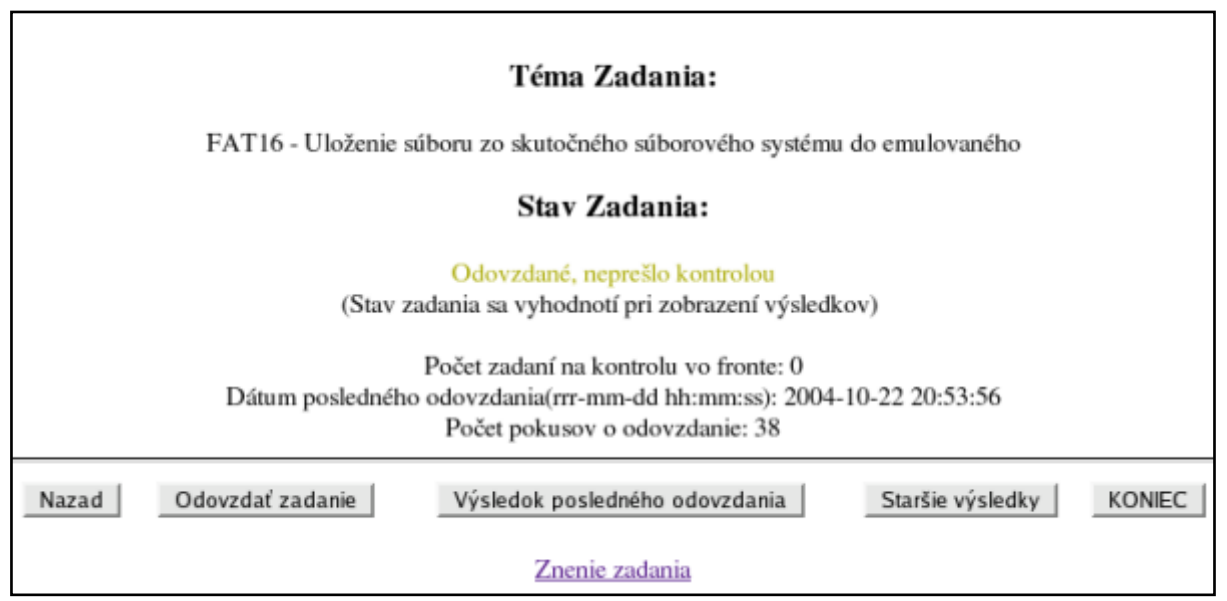

#### **Obr. 6.8 – Informácie o vlastnom zadaní**

Okno na predchádzajúcom obrázku obsahuje nasledujúce informácie:

- **Téma zadania** názov zadania, ak už bolo študentovi pridelené
- **Stav zadania**  stav zadania, pozri [6.3.1](#page-85-0) Stav zadania
- **Počet zadaní na kontrolu vo fronte** systém nemôže vykonávať súčasne kontrolu viacerých zadaní. Tento číselný údaj udáva počet zadaní čakajúcich na kontrolu.
- **Dátum posledného odovzdania**  dátum a čas posledného pokusu o odovzdanie zadania.
- **Počet pokusov o odovzdanie**  počet odoslaní zadania na kontrolu.

Celkom na spodku okna je odkaz na plné znenie zadania.

Zobrazenie výsledkov kontroly naposledy odovzdaného zadania vykonáme kliknutím na tlačidlo "Výsledok posledného odovzdania" (obr. 6.9).

## Výsledky posledného odovzdanie zadania:

Celkové hodnotenie: Zadanie nepreslo kontrolou  $OK$ 

#### Súbory vytvorené procesom kontroly:

| Súbor             | <b>Velkosť</b> |
|-------------------|----------------|
| EFScheck log.html | 2202           |
| EFSprep log.html  | 14928          |
| make.out          | 24             |
| runner.out        | 837            |
| tar.out           | 0              |
| zadanie 0.err     | 0              |
| zadanie 0.out     | 2              |
| zadanie 1.err     | 0              |
| zadanie 1.out     | 2              |
| zadanie 2.err     | 0              |
| zadanie 2.out     | 2              |

**Obr. 6.9 – Výsledky kontroly zadania**

V hornej časti okna sa nachádza **celkové hodnotenie**. Môže nadobudnúť tieto hodnoty:

- **Chyba rozbalenia unzip** archív .zip sa nepodarilo rozbaliť.
- **Chyba rozbalenia tar** archív .tar sa nepodarilo rozbaliť.
- **Chyba rozbalenia tar+gzip** archív .tar.gz sa nepodarilo rozbaliť.
- **Interna chyba systemu - problem s frontou kontroly zadani –** V prípade výskytu tohto hlásenia upozornite vyučujúceho alebo správcu systému.
- **program make by pri kompilacii vygeneroval nepovolene prikazy!** pozri [6.3.3](#page-88-1) Pokyny k odovzdávaniu zadaní
- **Chyba pri kompilacii** program make oznámil chybu počas kompilácie, text chyby je v súbore *make.out*.
- **Zadanie preslo kontrolou** Zadanie úspešne vykonalo všetky požadované operácie a prešlo kontrolou.
- **Zadanie nepreslo kontrolou –** Zadanie nesplnilo stanovené podmienky.

Dolná časť okna obsahuje tabuľku súborov vytvorených počas kontroly a ich veľkosť v bajtoch. Kliknutím na meno súboru možno zobraziť jeho obsah v novom okne browsera. Popis súborov:

- **EFS** prep log.html – správa o príprave pracovného emulovaného súborového systému pred samotnou kontrolou (spustením zadania). Obsahuje predovšetkým nasledujúce informácie:

- Štruktúru súborov a adresárov v emulovanom súborovom systéme.
- Tvar príkazového riadku spúšťajúceho zadanie, popis presmerovania výstupov zadania
- **EFS check log.html** správa o kontrole emulovaného súborového systému po spustení zadania. Obsahuje (okrem iného) mená kontrolovaných súborov a percentuálne hodnotenie úspešnosti zadania.
- **make.out** výstup programu make (priebeh kompilácie).
- **runner.out** obsahuje informácie o spustení zadania, dĺžke jeho behu, ukončení a návratovom kóde.
- **tar.out, zip.out** výstup archivačných a komprimačných programov priebeh dekompresie odoslaného archívu
- **make\_test.out** ak by vykonanie make viedlo k nepovoleným príkazom, tieto tu budú uvedené (pozri [6.3.3](#page-88-1) Pokyny k odovzdávaniu zadaní).
- **zadanie\_x.out**, **zadanie\_x.err** presmerovanie štandardného a chybového výstupu zadania. Systém spúšťa zadanie pri každej kontrole viackrát a príslušne čísluje výstupné súbory. Detaily o presmerovaní výstupov zadania obsahuje súbor **EFS\_prep\_log.html**.

## **6.3.5. Výsledky kontroly ostatných zadaní**

Systém archivuje výsledky kontroly všetkých odovzdaných zadaní každého študenta. Študent si môže pozrieť výsledky kontroly všetkých svojich pokusov o odovzdanie zadania.

V hlavnom menu študenta klikneme na tlačidlo "Vlastné zadanie" (obr. 6.10).

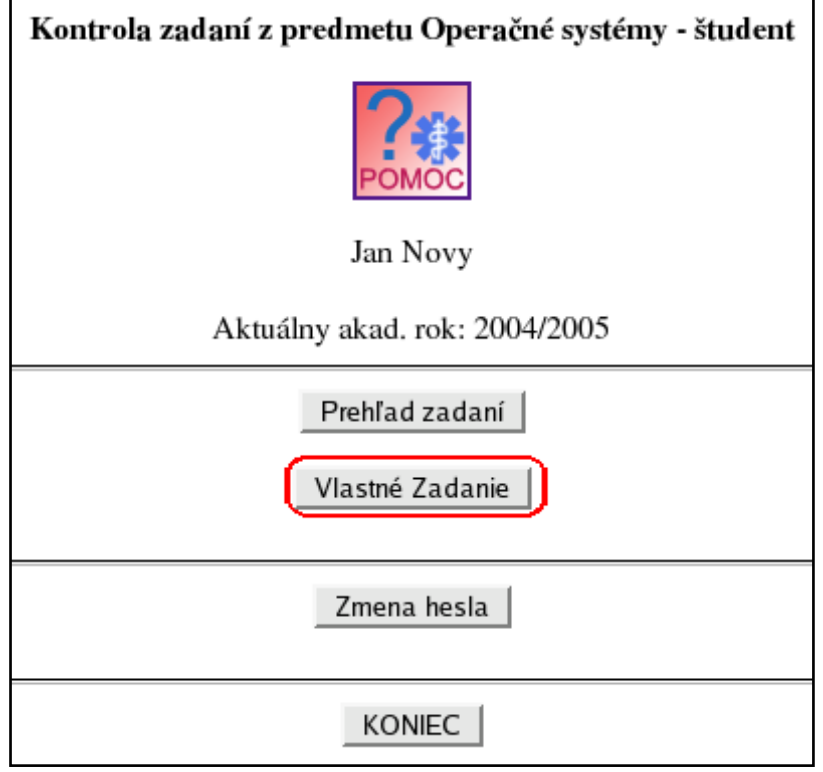

**Obr. 6.10 – Hlavné menu študenta**

Systém zobrazí nasledujúcu obrazovku (obr. 6.11):

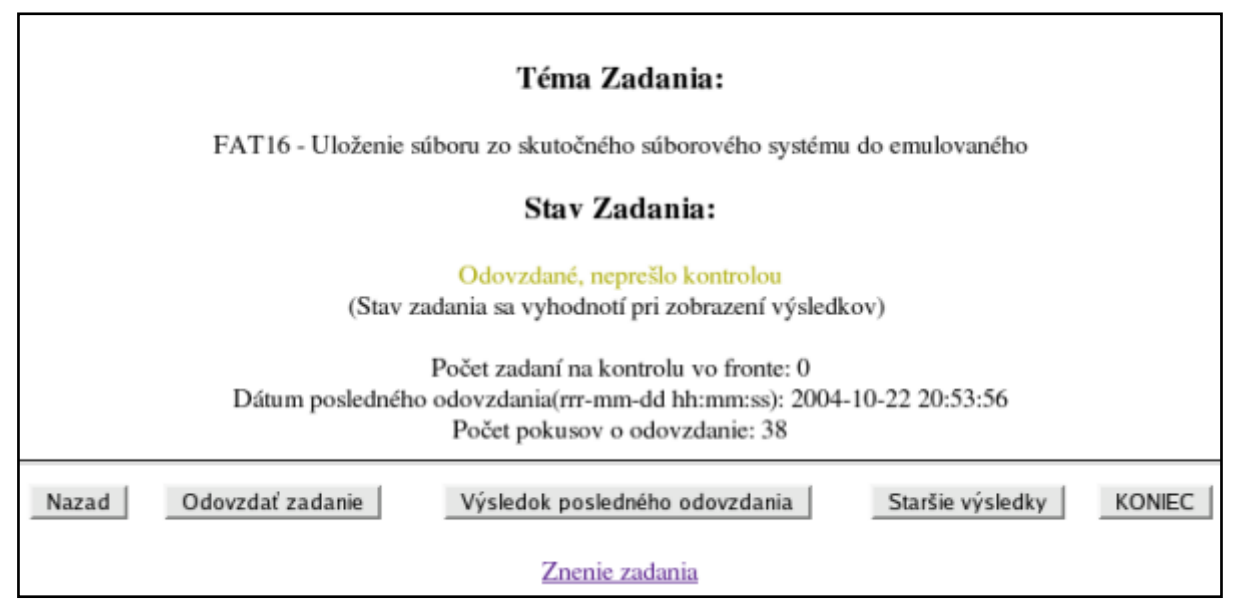

**Obr. 6.11 – Informácie o vlastnom zadaní**

Okno na predchádzajúcom obrázku obsahuje nasledujúce informácie:

- **Téma zadania** názov zadania, ak už bolo študentovi pridelené
- **Stav zadania**  stav zadania, pozri [6.3.1](#page-85-0) Stav zadania
- **Počet zadaní na kontrolu vo fronte** systém nemôže vykonávať súčasne kontrolu viacerých zadaní. Tento číselný údaj udáva počet zadaní čakajúcich na kontrolu.
- **Dátum posledného odovzdania**  dátum a čas posledného pokusu o odovzdanie zadania.
- **Počet pokusov o odovzdanie**  počet odoslaní zadania na kontrolu.

Celkom na spodku okna je odkaz na plné znenie zadania.

Zobrazenie výsledkov kontroly dávnejšie odovzdaného zadania vykonáme kliknutím na tlačidlo "Staršie výsledky" (obr. 6.12).

# Výsledky k dizpozícii:

OK

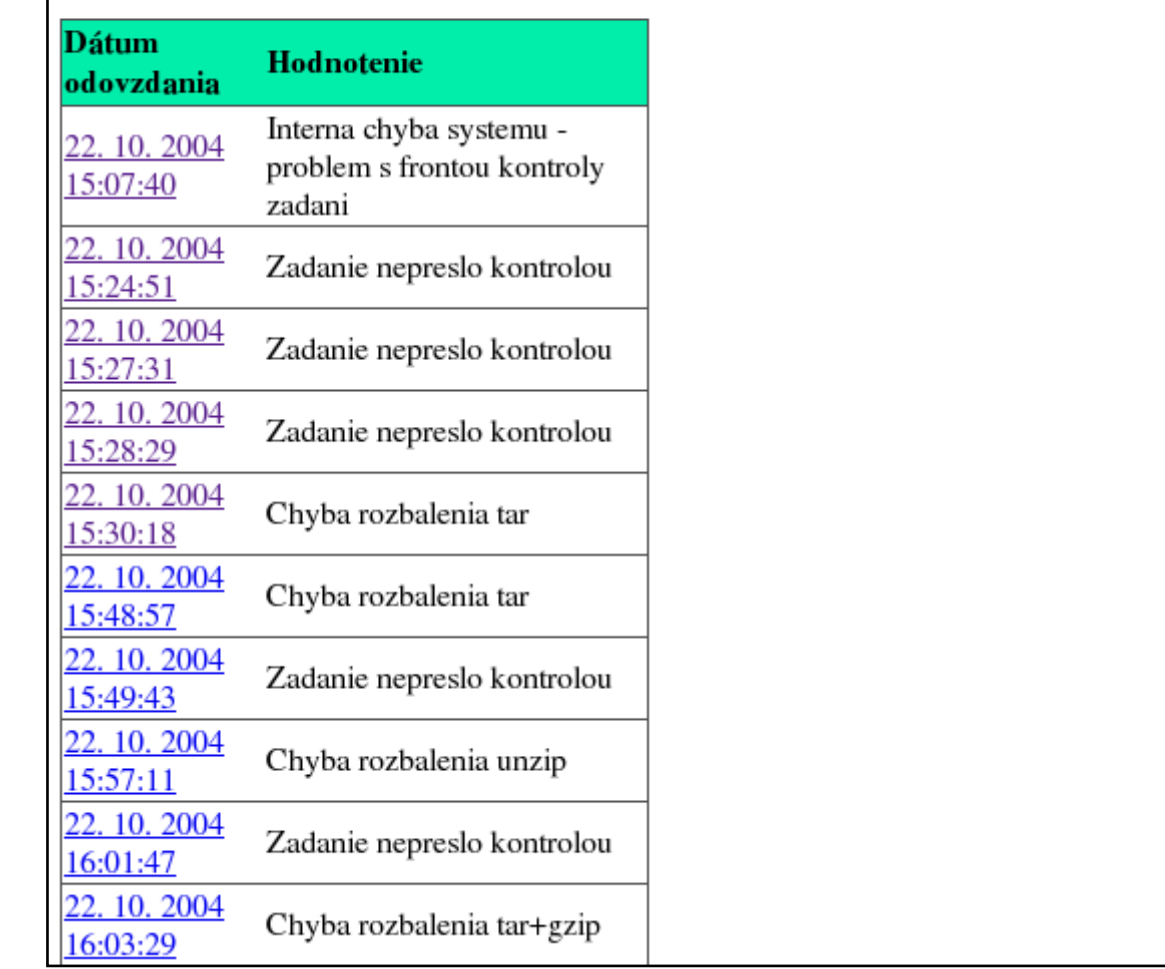

## **Obr. 6.12 – Zoznam dostupných výsledkov**

Systém zobrazí zoznam dostupných výsledkov. Po kliknutí na príslušný dátum a čas odovzdania sa zobrazí analogický zoznam súborov ako pri výsledkoch poslednej kontroly.

## **6.4. Zmena hesla**

Študent si môže zmeniť heslo len vtedy, ak je autentifikovaný interne (nie cez LDAP). Klikneme na tlačidlo "Zmena hesla" v hlavnom menu študenta (obr. 6.13).

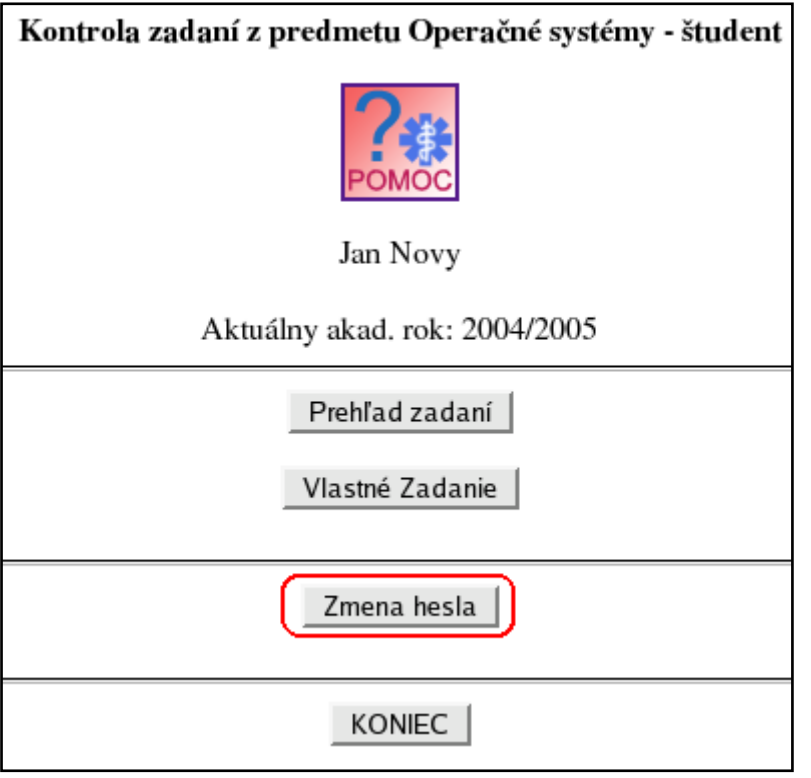

**Obr. 6.13 – Hlavné menu študenta**

V nasledujúcom formulári zadáme aktuálne heslo a dvakrát nové heslo (obr. 6.14). Heslo môže obsahovať ľubovoľné znaky. Minimálna dĺžka hesla je 5 znakov.

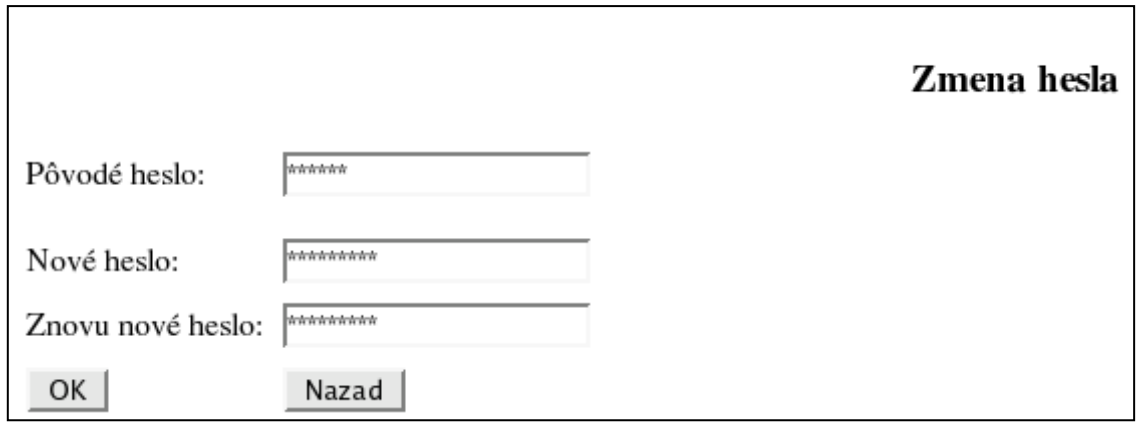

## **Obr. 6.14 – Zmena hesla**

Ak boli všetky údaje vyplnené správne, systém potvrdí zmenu hesla (obr. 6.15).

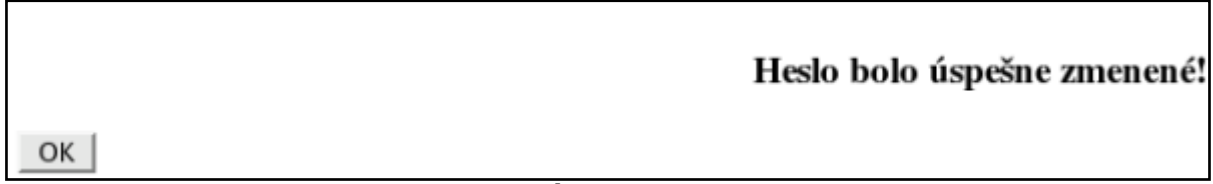

#### **Obr. 6.15 – Úspešná zmena hesla**

Do hlavného menu sa vrátime pomocou tlačidla OK.

# **6.5. Odhlásenie sa zo systému**

Odhlásenie zo systému vykonáme pomocou tlačidla "KONIEC", ktoré sa nachádza takmer v každej ponuke.

# **7. Zoznam obrázkov a tabuliek**

## **Zoznam obrázkov**

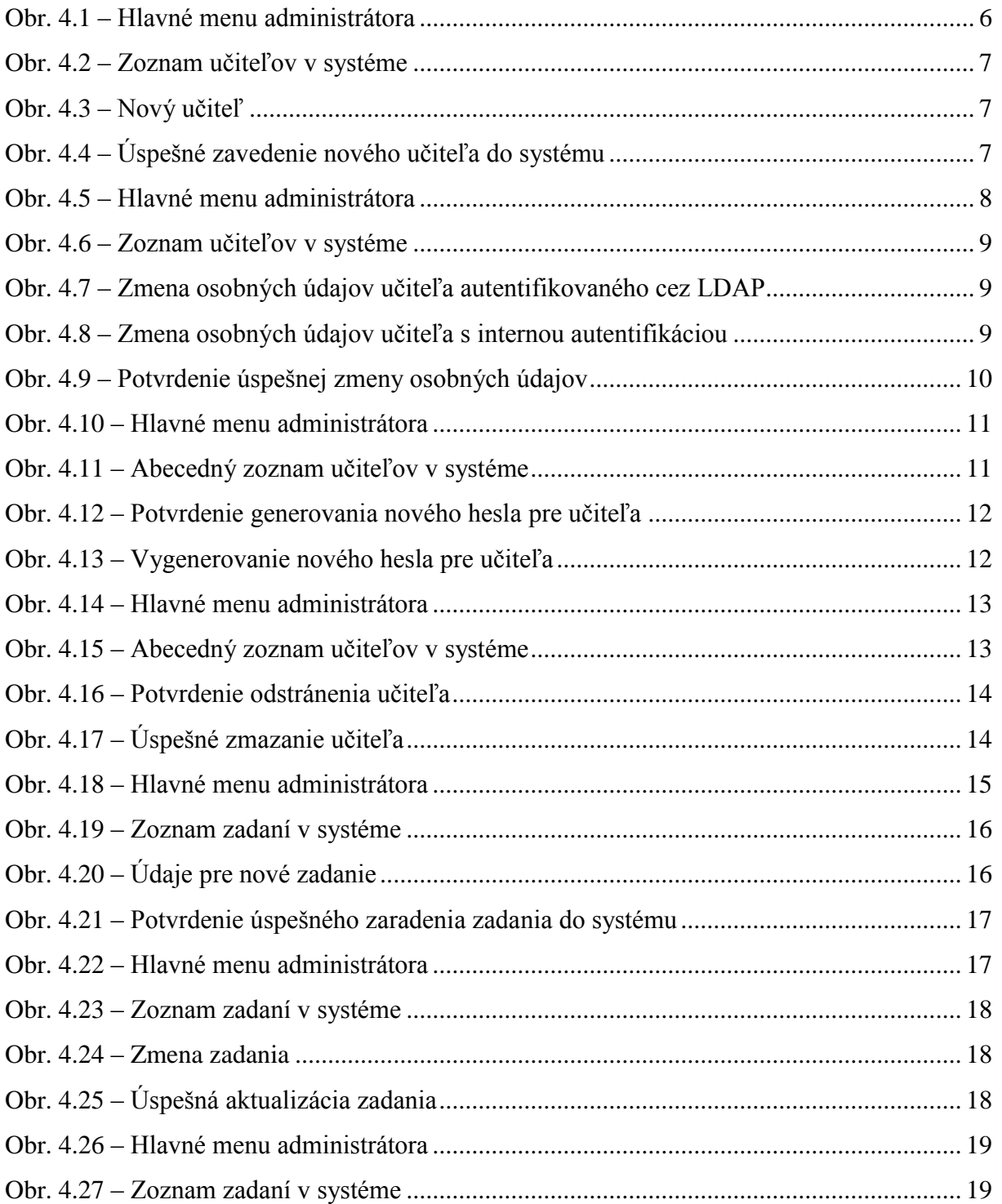

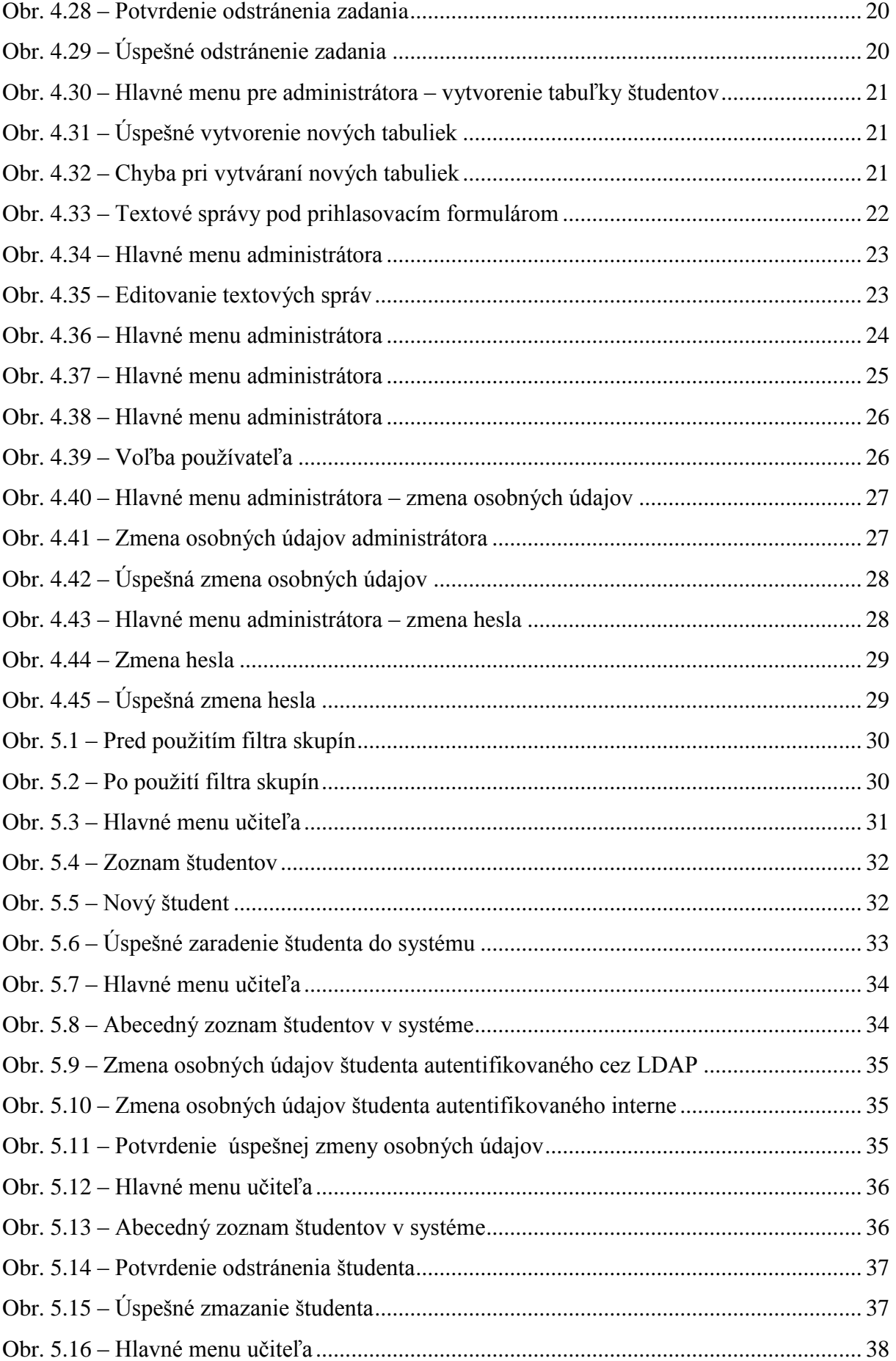

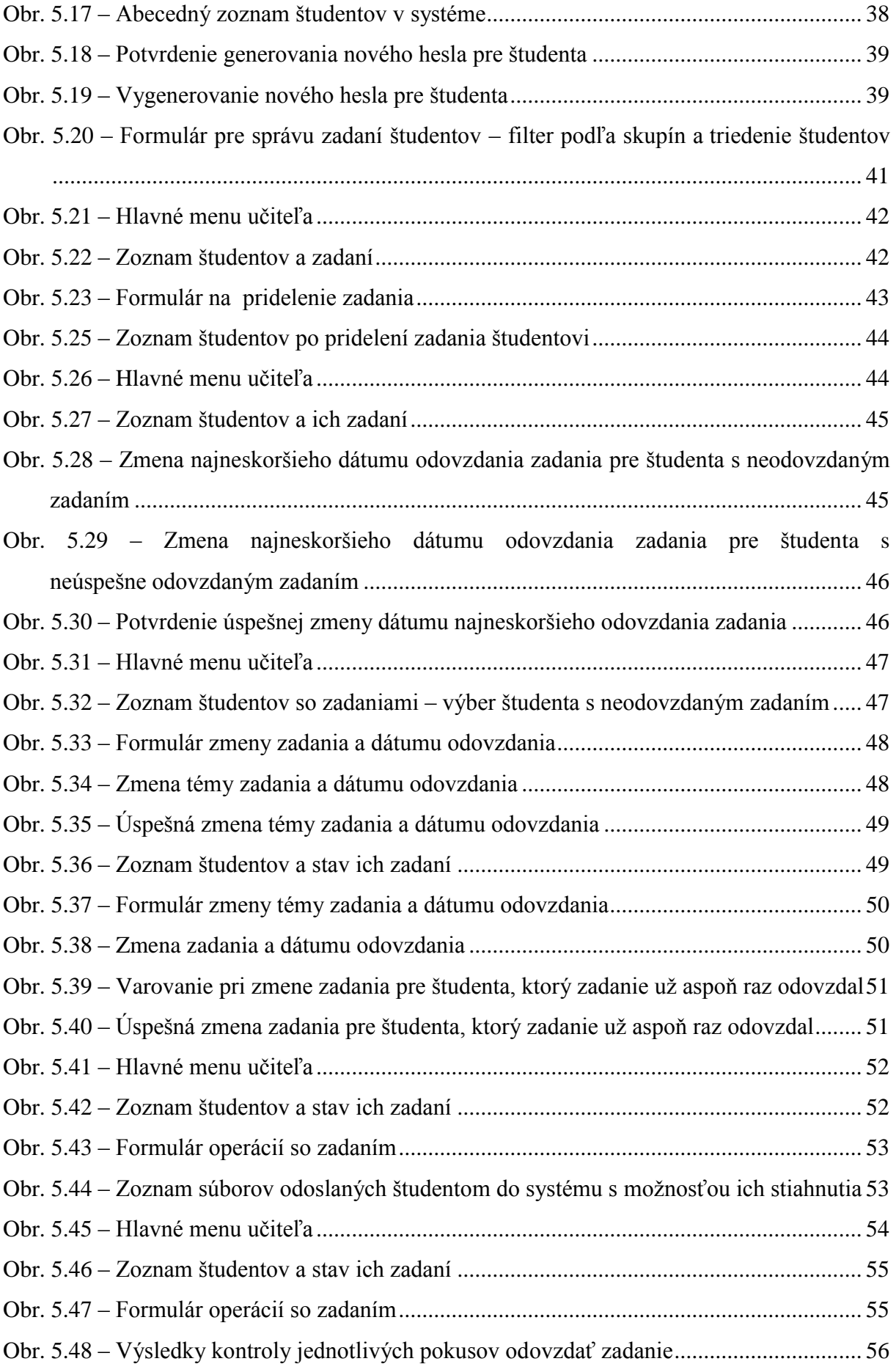

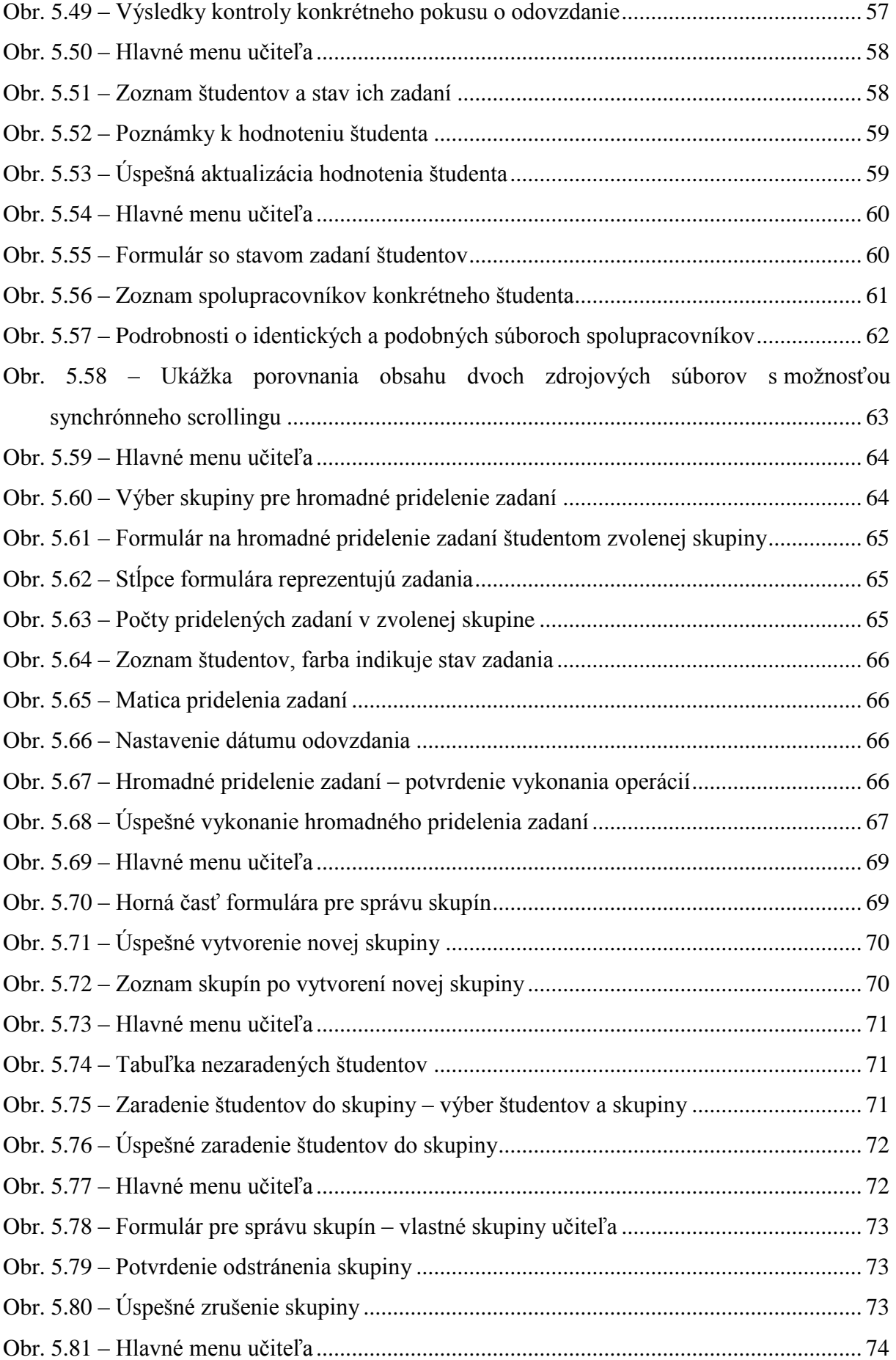

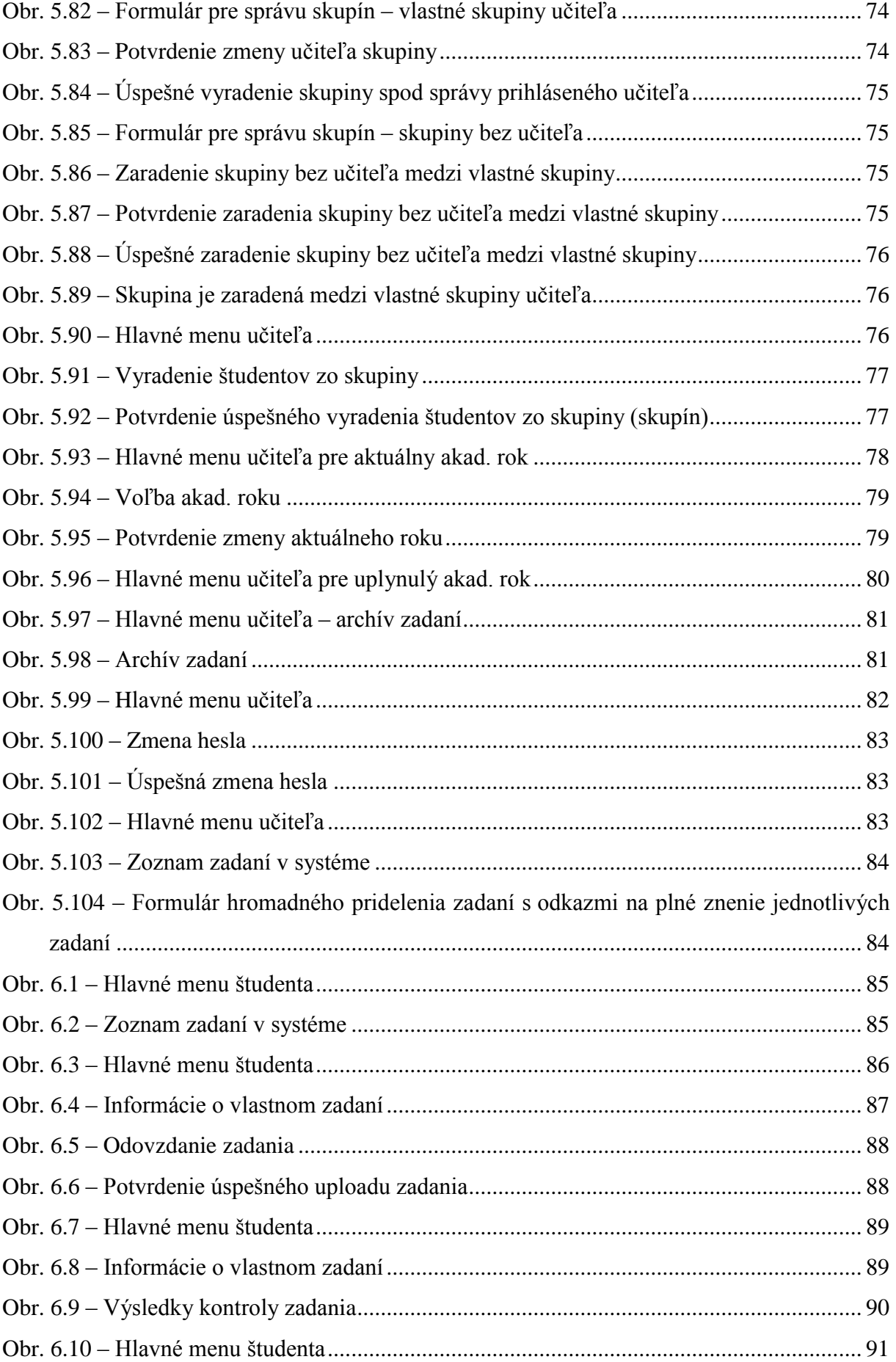

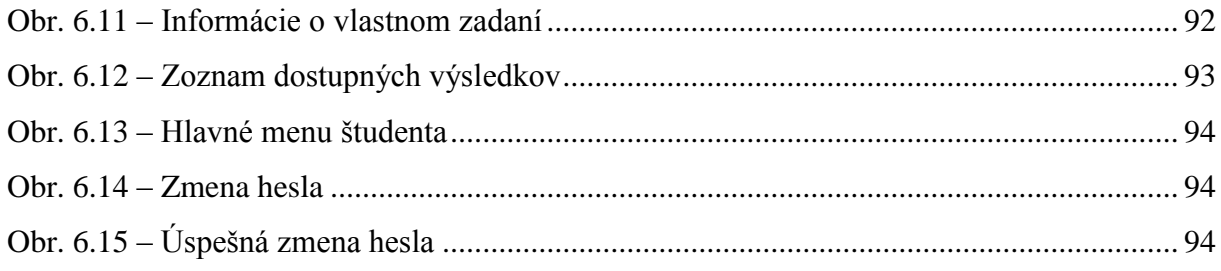

## **Zoznam tabuliek**

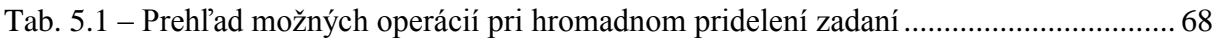